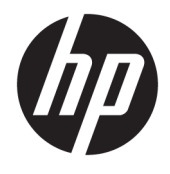

# HP ScanJet Enterprise 8500 fn1

Uživatelská příručka

#### **Autorská práva a licence**

© Copyright 2015 HP Development Company, L.P.

Reprodukce, úpravy nebo překlad jsou bez předchozího písemného souhlasu zakázány kromě případů, kdy to povoluje autorský zákon.

Změna informací obsažených v tomto dokumentu je vyhrazena.

Jediné záruky na výrobky HP a služby jsou uvedeny ve výslovných prohlášeních o záruce dodaných s těmito výrobky a službami. Z tohoto dokumentu nelze vyvozovat další záruky. Společnost HP není odpovědná za technické nebo textové chyby nebo opomenutí obsažená v tomto dokumentu.

Edition 1, 11/2015

#### **Ochranné známky**

Adobe® , Adobe Photoshop® , Acrobat® a PostScript® jsou ochranné známky společnosti Adobe Systems Incorporated.

Apple a logo Apple jsou ochranné známky společnosti Apple Computer, Inc. registrované v USA a dalších zemích / oblastech. iPod je ochranná známka společnosti Apple Computer, Inc. iPod je určen pouze pro legální kopírování či kopírování autorizované držitelem autorských práv. Nekraďte hudbu.

Microsoft®, Windows®, Windows® XP a Windows Vista® jsou v USA registrované ochranné známky společnosti Microsoft Corporation.

UNIX® je registrovaná ochranná známka sdružení Open Group.

# **Obsah**

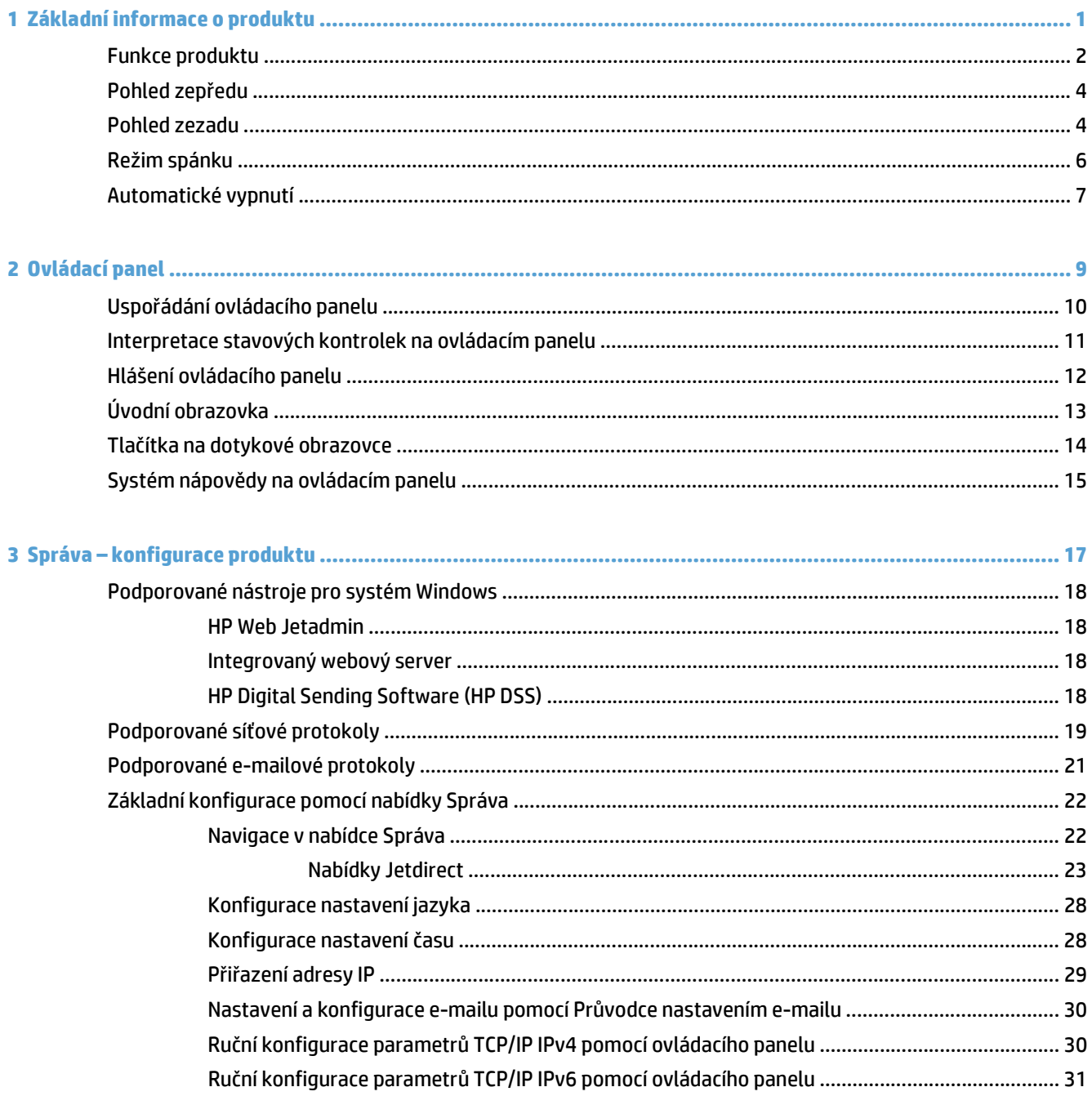

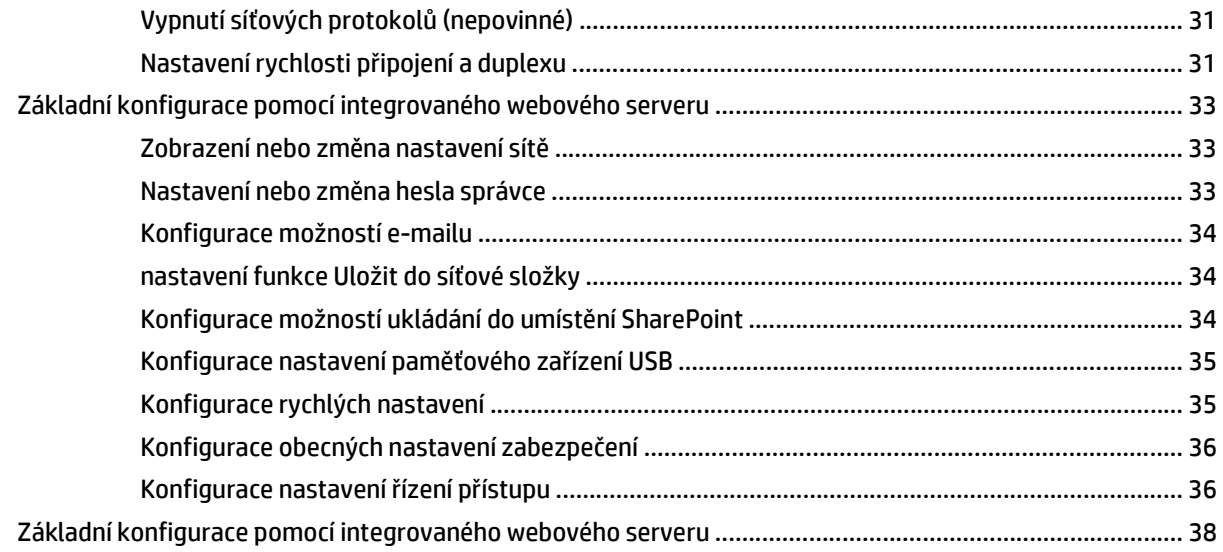

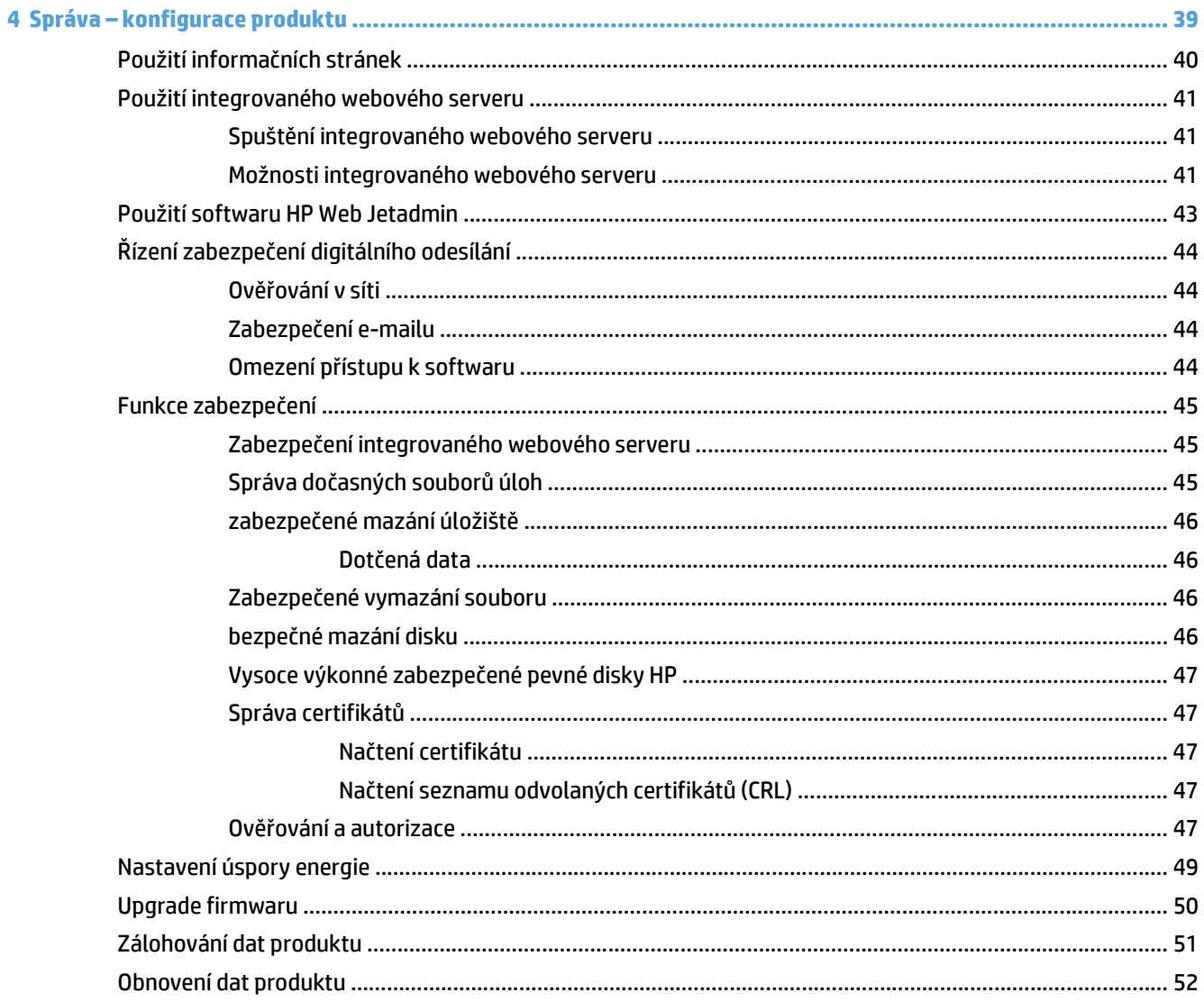

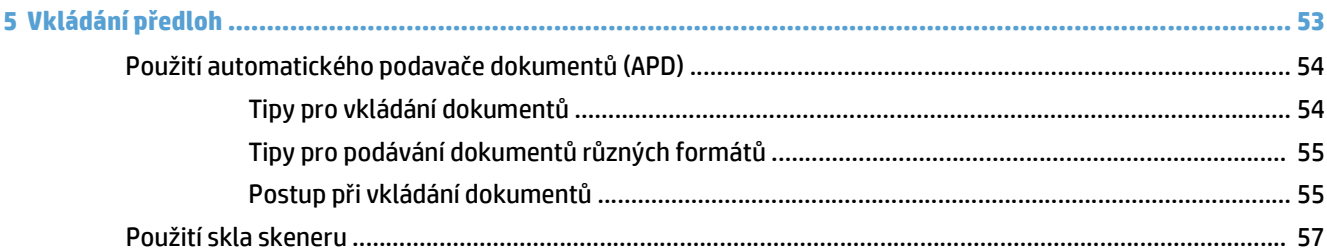

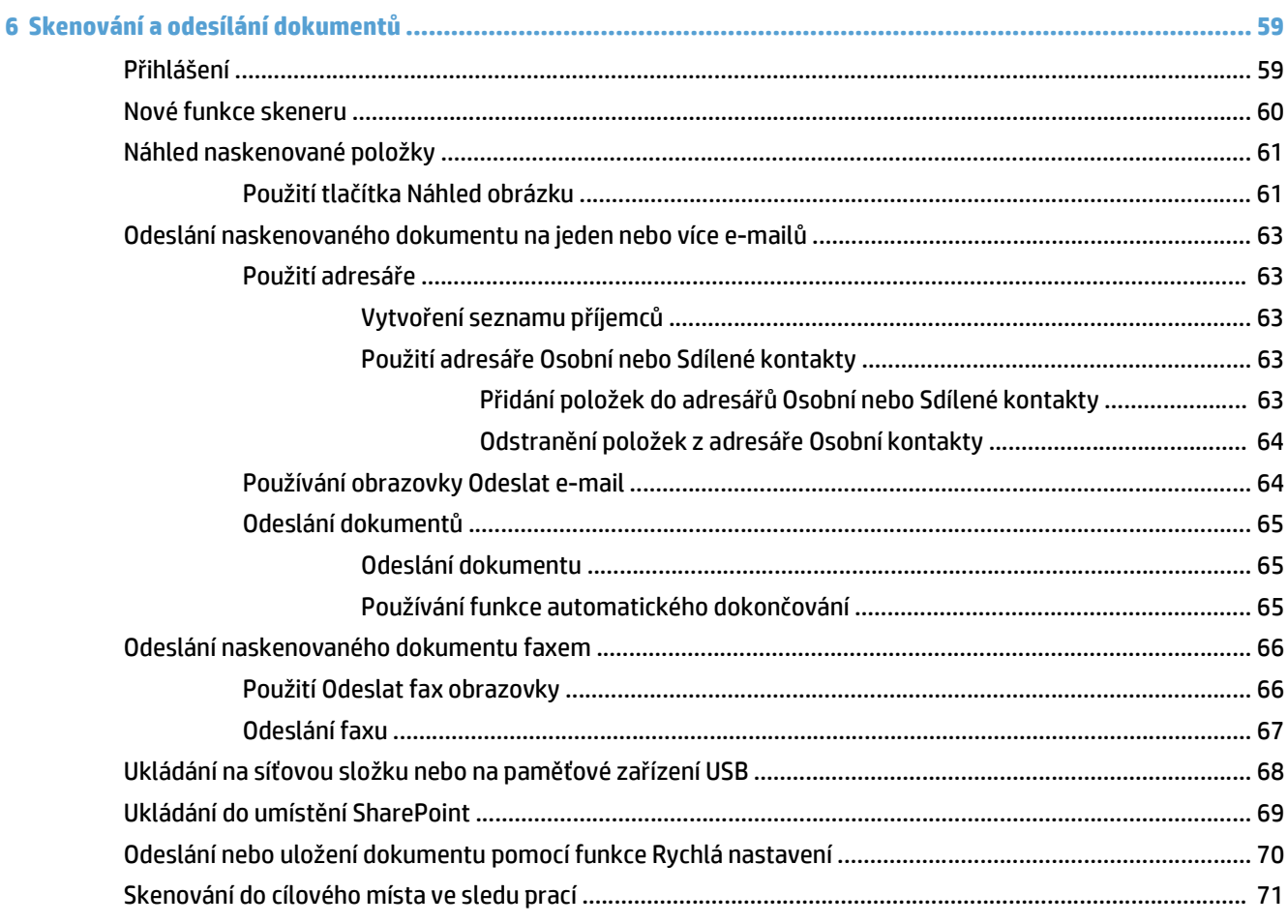

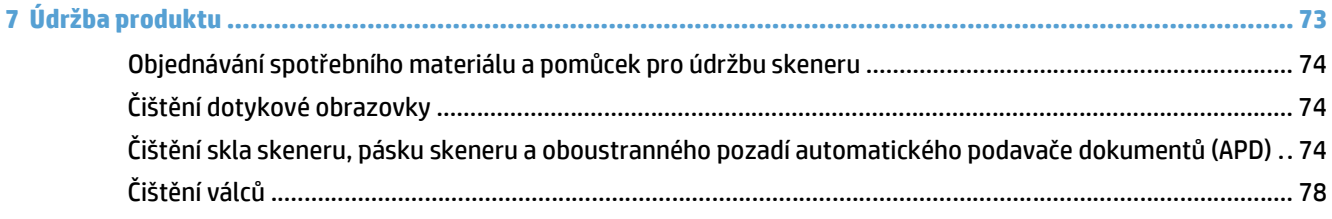

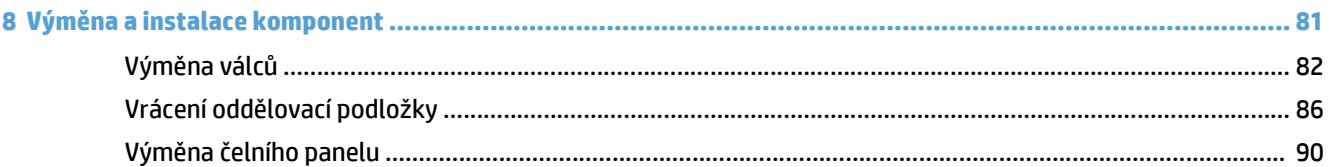

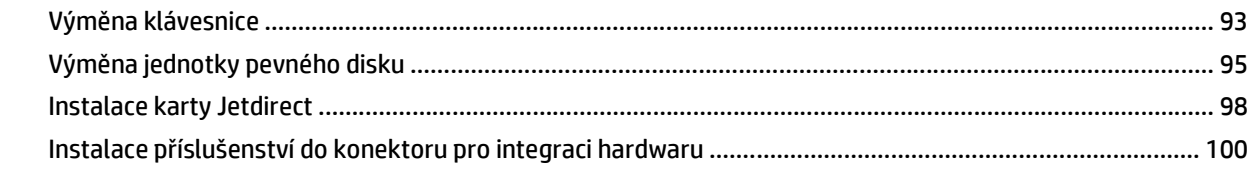

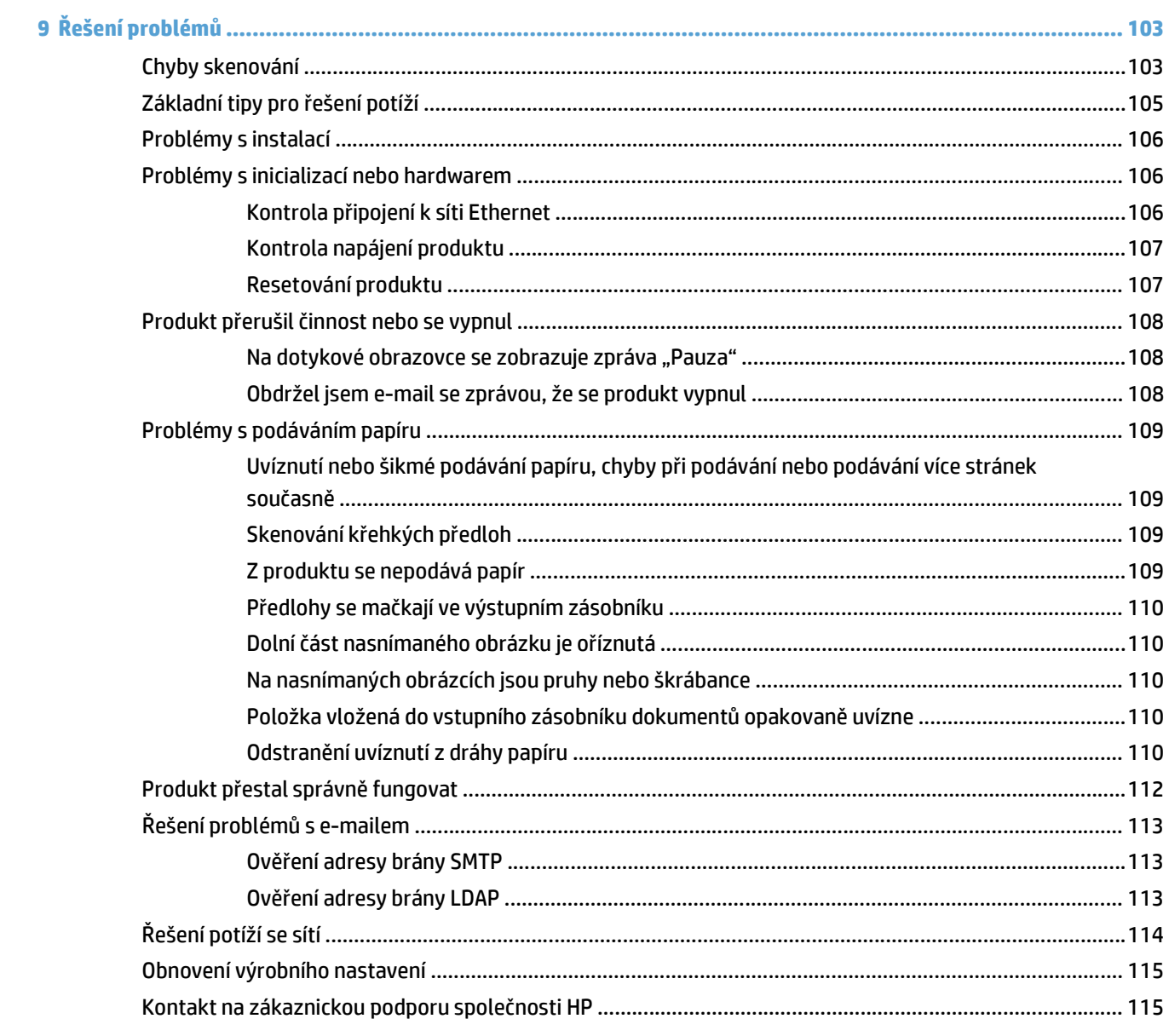

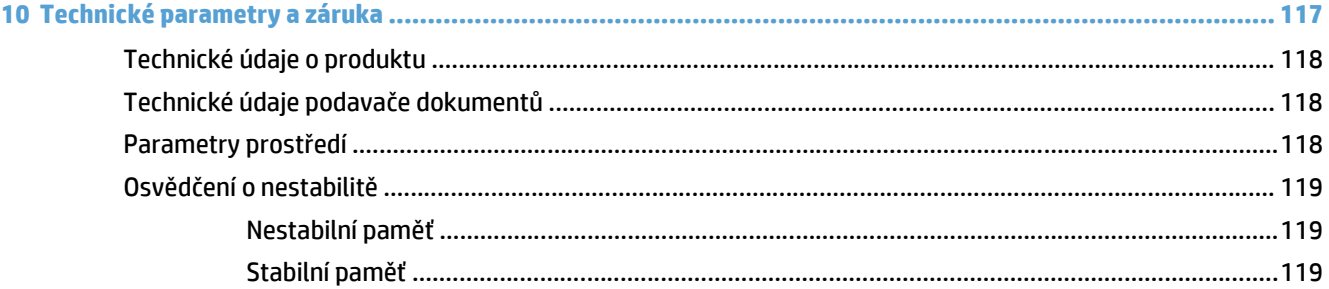

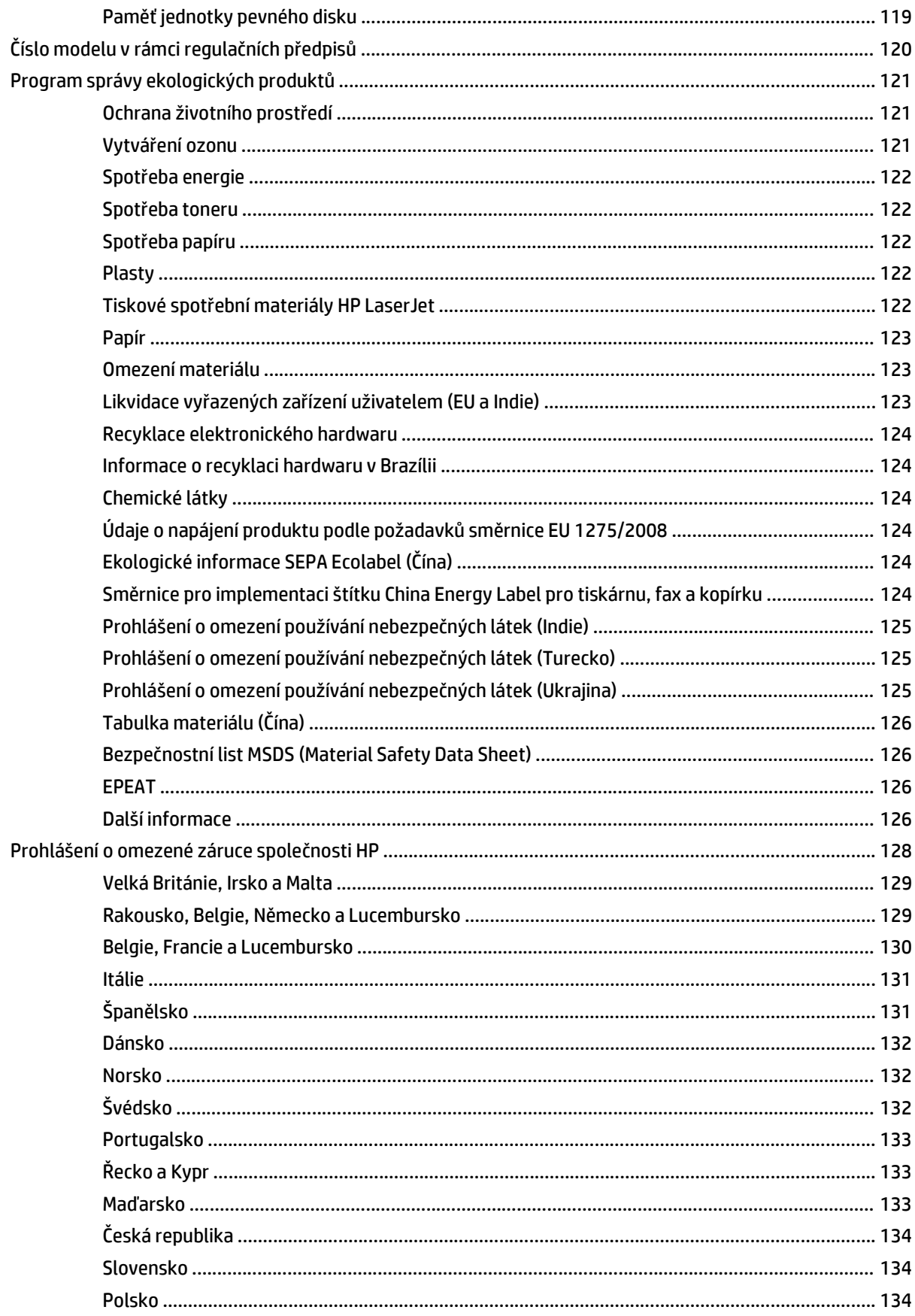

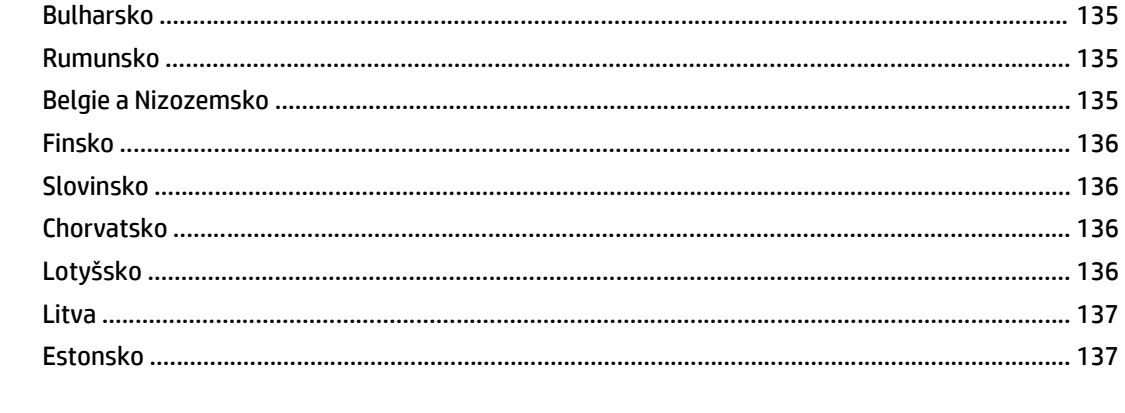

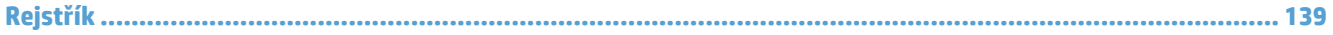

# <span id="page-8-0"></span>**1 Základní informace o produktu**

V této příručce naleznete vše, co potřebujete vědět o používání produktu.

- [Funkce produktu](#page-9-0)
- [Pohled zep](#page-11-0)ředu
- [Pohled zezadu](#page-11-0)
- [Režim spánku](#page-13-0)
- [Automatické vypnutí](#page-14-0)

# <span id="page-9-0"></span>**Funkce produktu**

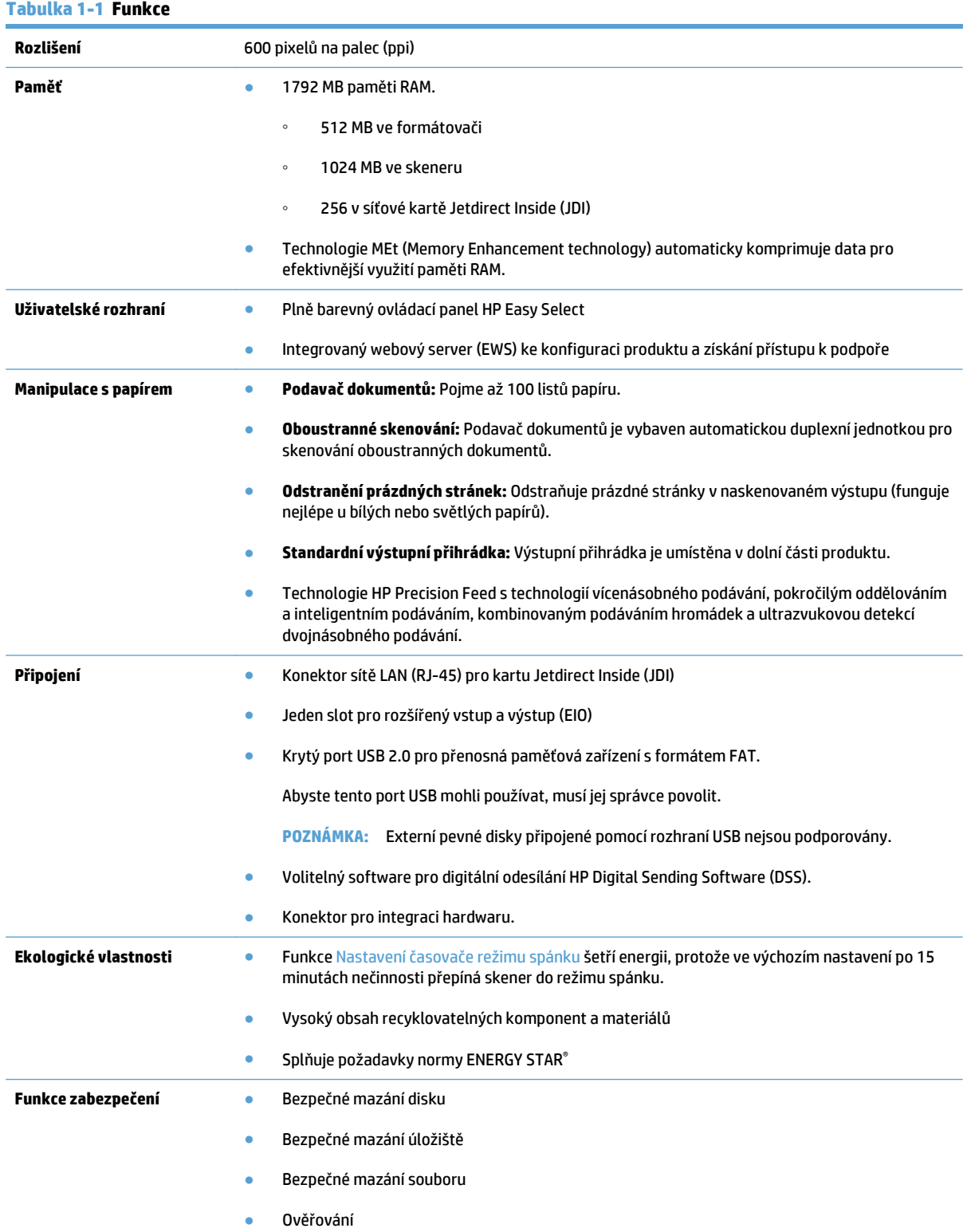

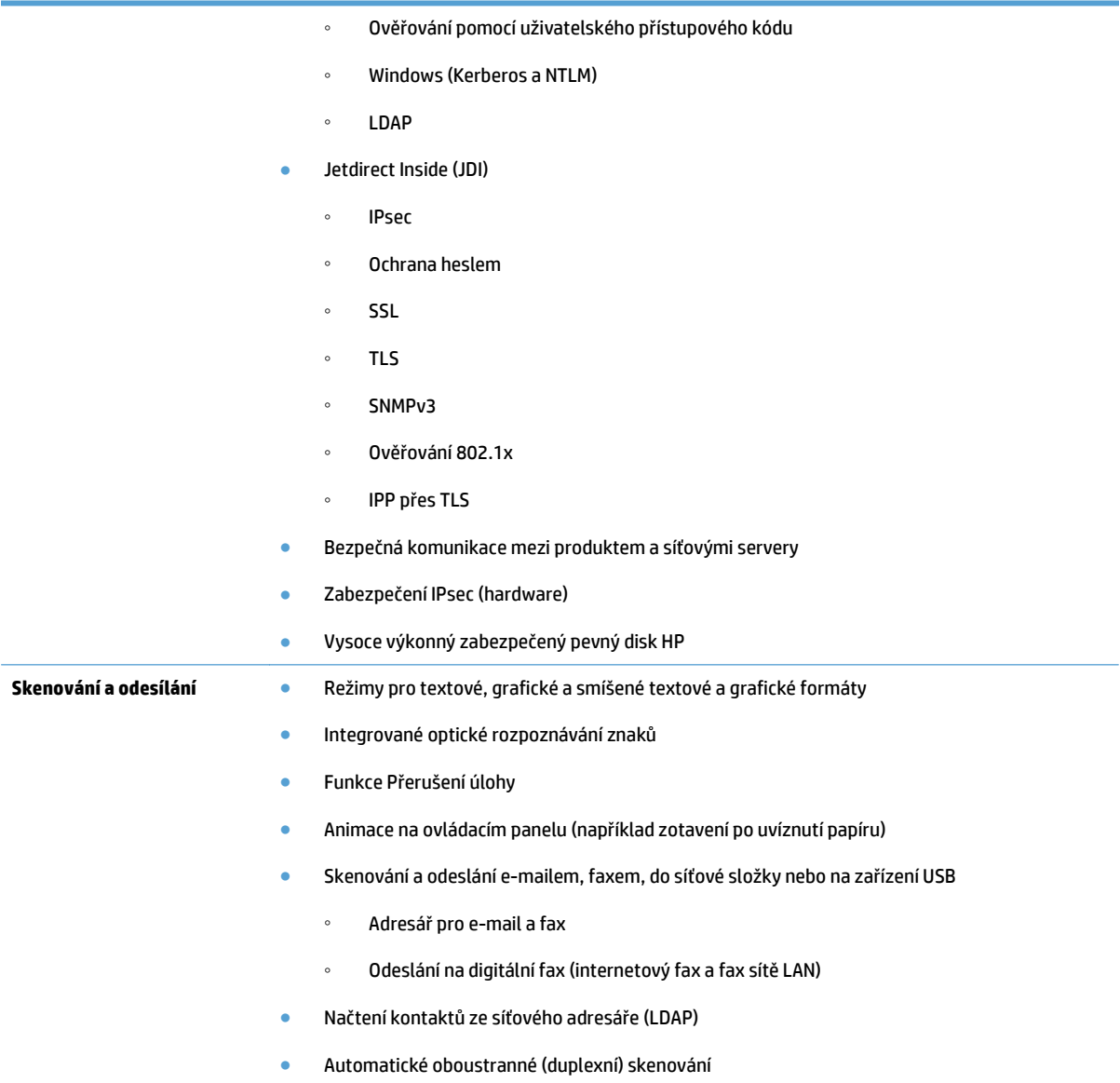

# <span id="page-11-0"></span>**Pohled zepředu**

**UPOZORNĚNÍ:** Pokud potřebujete produkt přesunout, vždy jej zvedejte za základnu. Nezvedejte s použitím klávesnice.

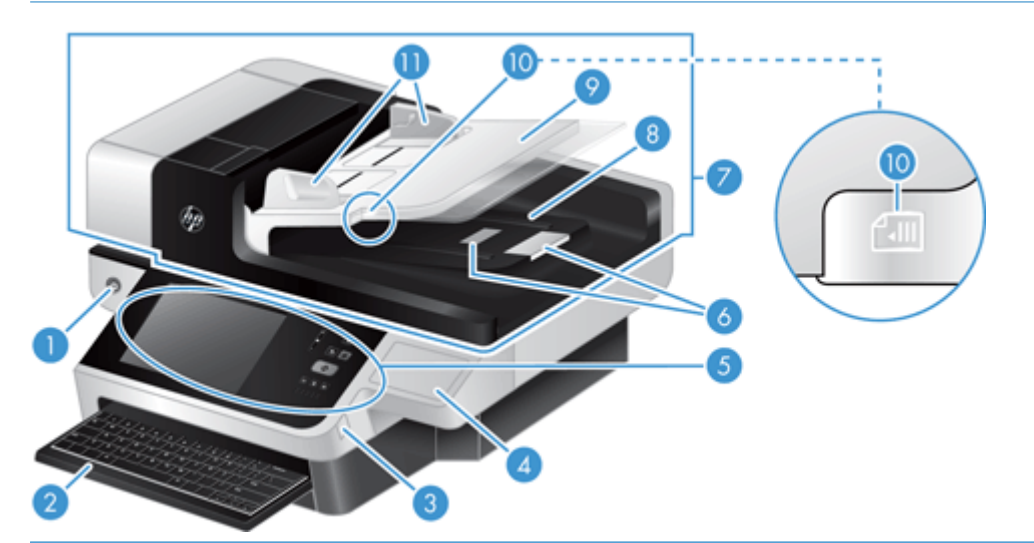

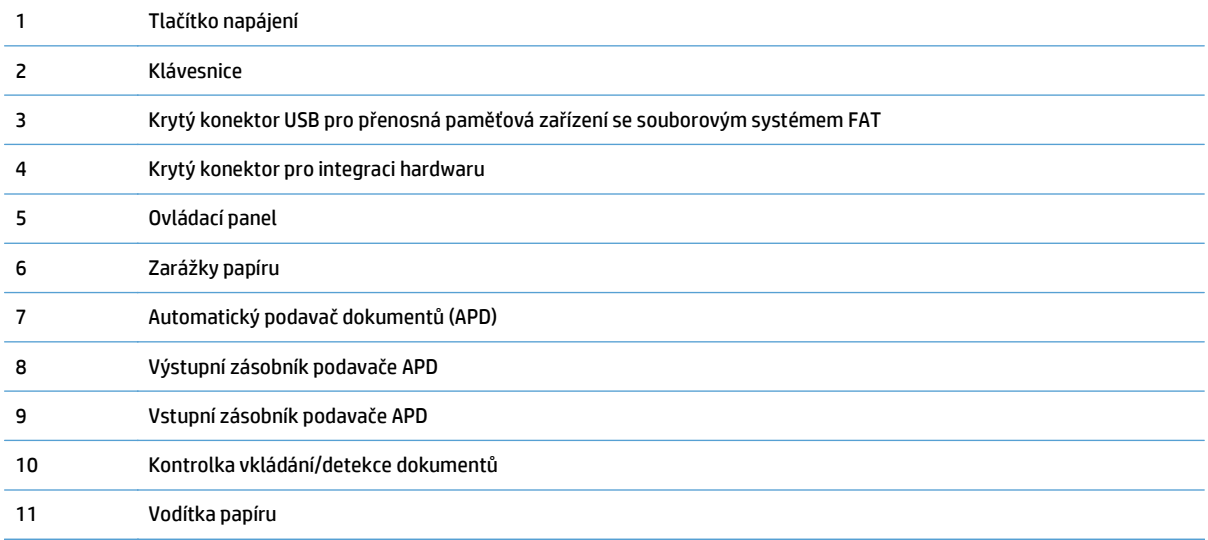

# **Pohled zezadu**

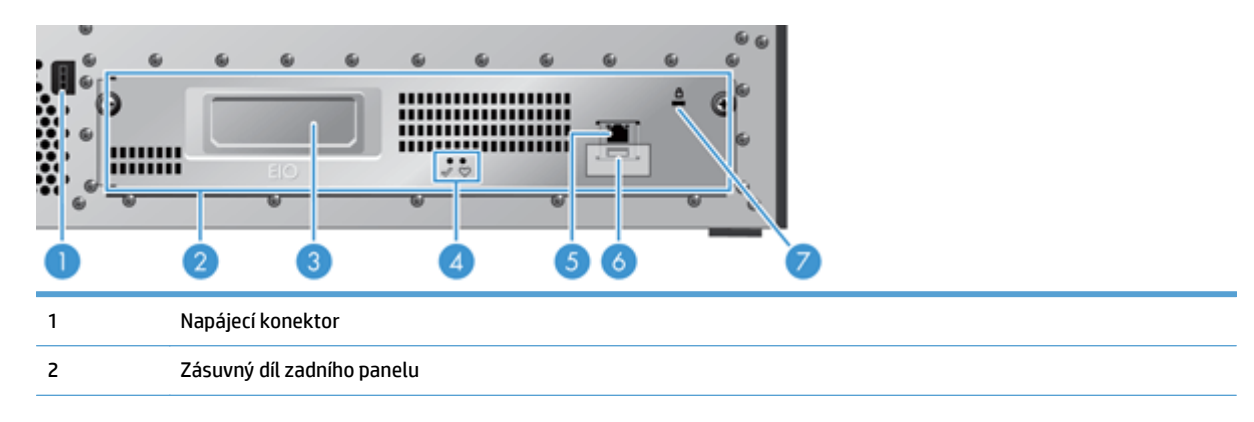

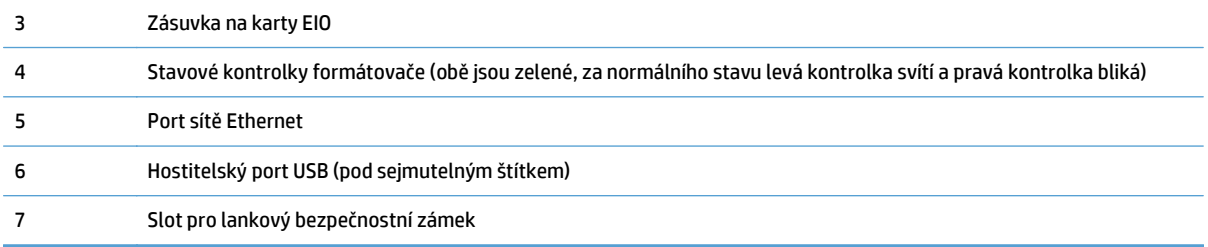

# <span id="page-13-0"></span>**Režim spánku**

Po 15 minutách nečinnosti skener přejde do režimu spánku. Režim spánku ukončíte některým z následujících způsobů:

- stisknutím libovolného tlačítka,
- dotykem na obrazovce,
- zvednutím víka skeneru,
- připojení zařízení USB

## <span id="page-14-0"></span>**Automatické vypnutí**

Tento produkt je vybaven bezpečnostní funkcí, která brání v jeho přehřátí způsobenému blokovaným otvorem ventilátoru nebo selháním ventilátoru.

- · V některých případech se 12 minut před vypnutím na dotykové obrazovce zobrazí zpráva "Pauza".
- Pokud produkt zjistí poruchu ventilátoru (způsobující přehřívání pevného disku), sám se vypne. V takovém případě produkt odešle aktuálnímu uživateli (je-li uživatel přihlášen) a správci oznamovací e-mail o svém vypnutí.

# <span id="page-16-0"></span>**2 Ovládací panel**

- Uspoř[ádání ovládacího panelu](#page-17-0)
- [Interpretace stavových kontrolek na ovládacím panelu](#page-18-0)
- [Hlášení ovládacího panelu](#page-19-0)
- [Úvodní obrazovka](#page-20-0)
- Tlač[ítka na dotykové obrazovce](#page-21-0)
- Systém nápově[dy na ovládacím panelu](#page-22-0)

## <span id="page-17-0"></span>**Uspořádání ovládacího panelu**

Na ovládacím panelu je umístěn grafický displej dotykové obrazovky, tlačítka pro ovládání úloh, klávesnice a tři kontrolky stavu (diody LED).

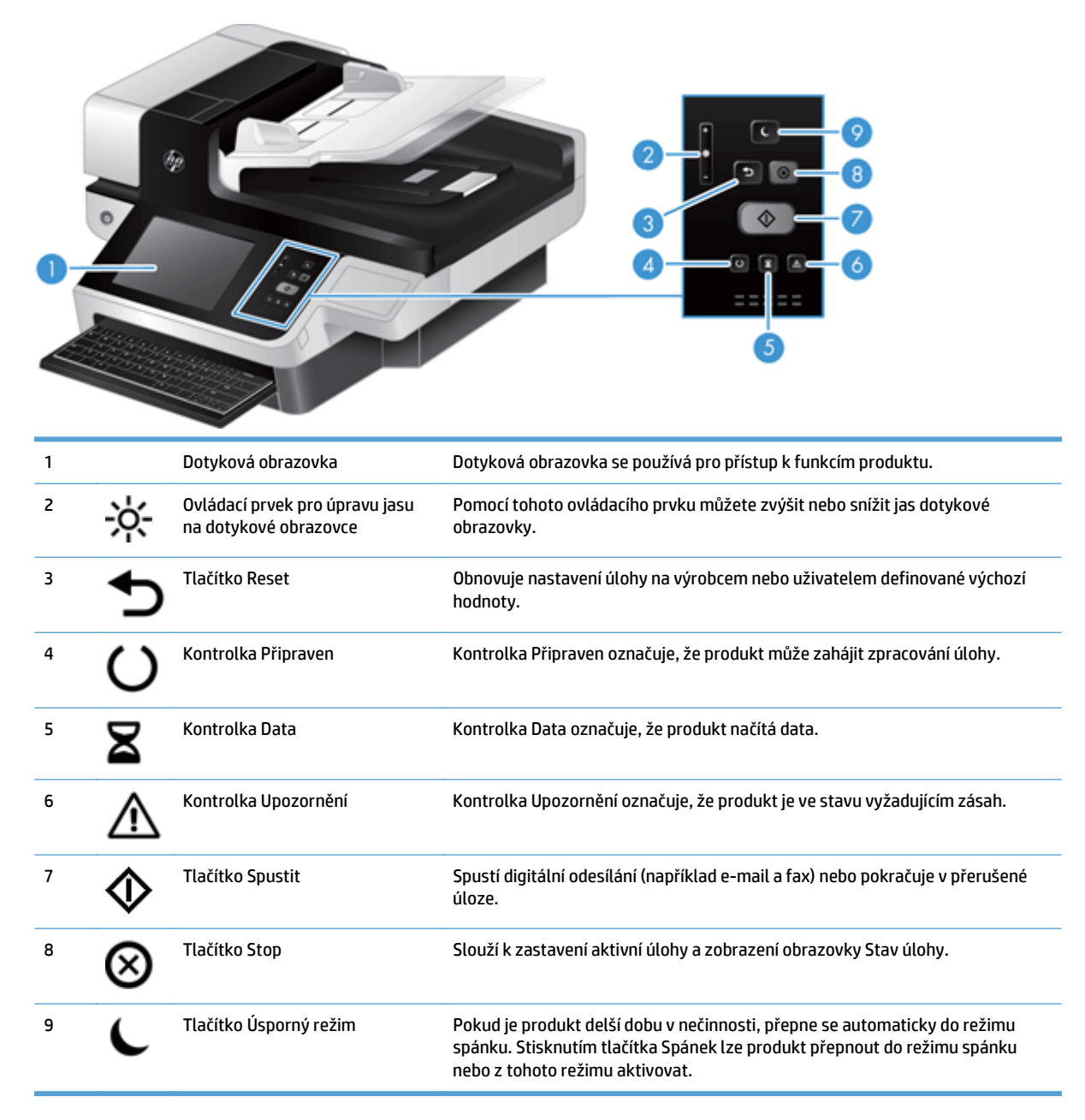

### <span id="page-18-0"></span>**Interpretace stavových kontrolek na ovládacím panelu**

Produkt je vybaven šesti kontrolkami ovládacího panelu, které označují jeho stav. Následující tabulka uvádí jejich interpretaci.

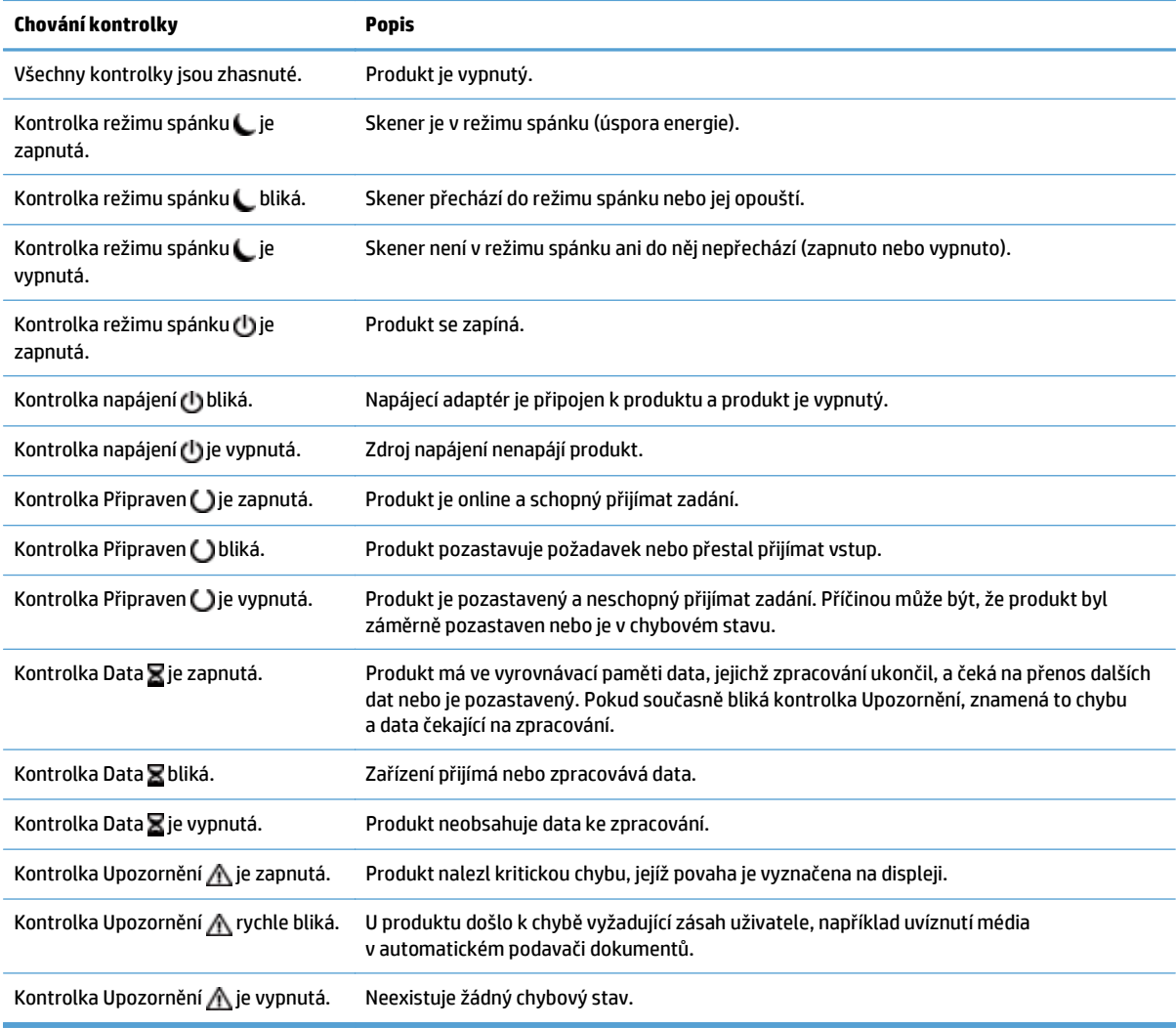

**POZNÁMKA:** Stavové a chybové hlášení se zobrazuje na displeji.

## <span id="page-19-0"></span>**Hlášení ovládacího panelu**

Produkt poskytuje robustní systém zpráv ovládacího panelu. Když se na ovládacím panelu zobrazí zpráva, postupujte při řešení problému podle pokynů na obrazovce. Pokud se zobrazí zpráva "Chyba" nebo "Pozor" a nejsou zobrazeny žádné kroky k vyřešení potíží, vypněte produkt a znovu jej zapněte. Pokud problémy s produktem přetrvávají, obraťte se na podporu společnosti HP.

Chcete-li získat další informace o upozorněních, která se zobrazují na stavovém řádku, stiskněte tlačítko Upozornění.

Další informace o různých tématech získáte stisknutím tlačítka Nápověda v pravém horním rohu výchozí obrazovky.

# <span id="page-20-0"></span>**Úvodní obrazovka**

Hlavní obrazovka nabízí přístup k funkcím produktu a indikuje jeho aktuální stav.

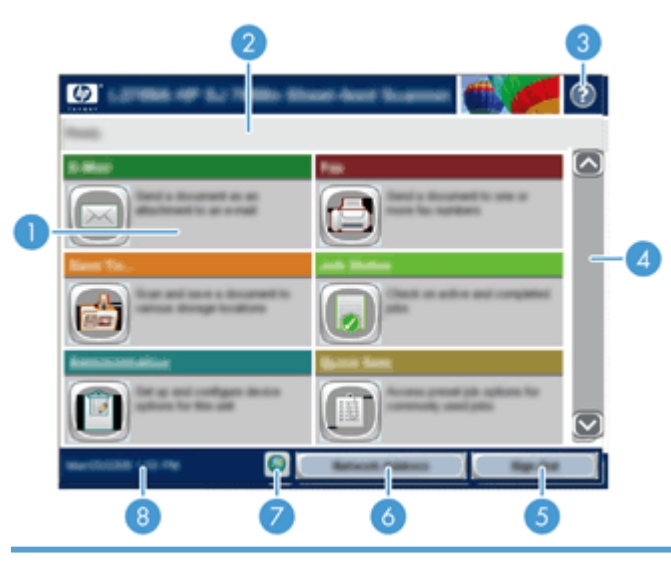

1 Funkce V závislosti na způsobu konfigurace produktu mohou mezi funkce, které se objevují v této oblasti, náležet kterékoli z následujících položek:

- Fax
- E-mail
- Stav úlohy
- Uložit do síťové složky
- Uložit do paměťového zařízení USB
- Rychlá nastavení
- Tok dokumentů
- Správa
- Servis

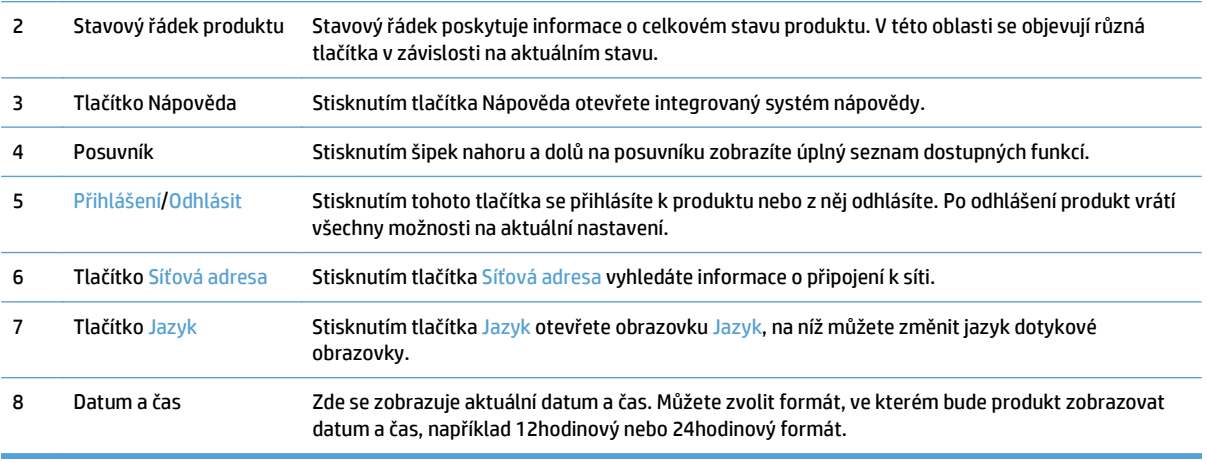

# <span id="page-21-0"></span>**Tlačítka na dotykové obrazovce**

Dotyková obrazovka poskytuje informace o stavu produktu. V této oblasti se objevují různá tlačítka.

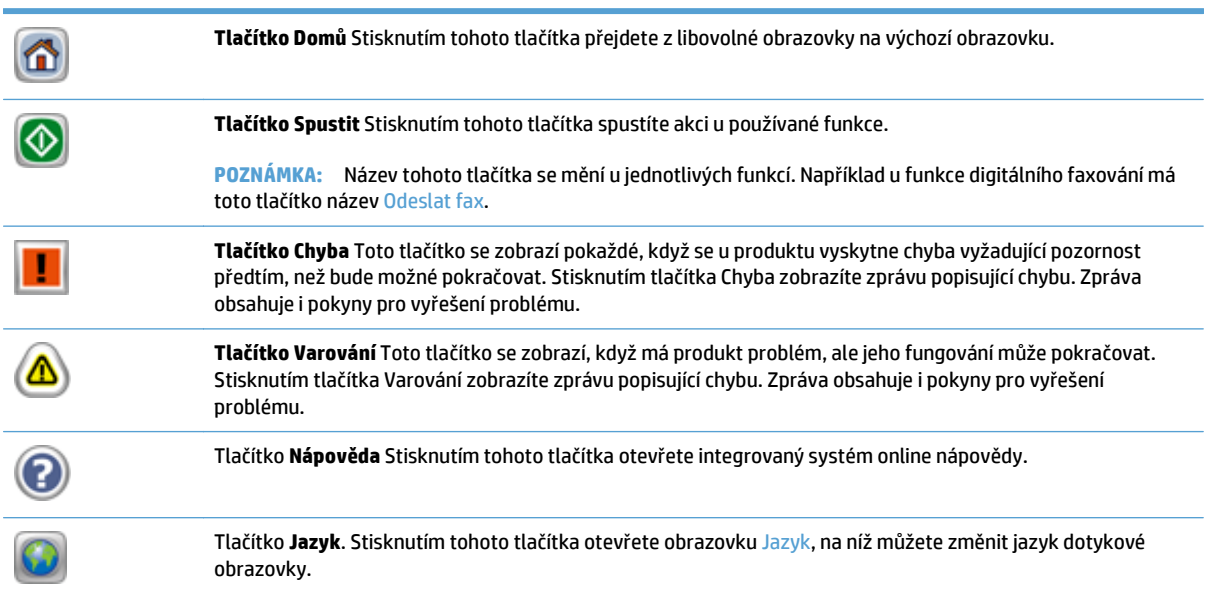

# <span id="page-22-0"></span>**Systém nápovědy na ovládacím panelu**

Produkt obsahuje integrovaný systém nápovědy, který vysvětluje použití každé obrazovky. Systém nápovědy otevřete stisknutím tlačítka Nápověda v pravém horním rohu obrazovky.

Na některých obrazovkách nápověda otevře globální nabídku, v níž můžete hledat konkrétní témata. Strukturou nabídky můžete procházet stisknutím tlačítek v nabídce.

Na obrazovkách obsahujících nastavení jednotlivých úloh nápověda otevře téma, které vysvětluje možnosti pro danou obrazovku.

Pokud produkt signalizuje chybu nebo varování, stisknutím tlačítka Chyba nebo Varování se zobrazí zpráva s popisem daného problému. Zpráva obsahuje i pokyny, které pomohou při řešení problému.

# <span id="page-24-0"></span>**3 Správa – konfigurace produktu**

Pro použití v síti, aby bylo možné skenovat do e-mailu a dalších umístění, je třeba, aby produkt nakonfiguroval správce sítě. Ke konfiguraci lze použít integrovaný webový server, software HP Web Jetadmin nebo ovládací panel.

- [Podporované nástroje pro systém Windows](#page-25-0)
- [Podporované sí](#page-26-0)ťové protokoly
- [Podporované e-mailové protokoly](#page-28-0)
- [Základní konfigurace pomocí nabídky Správa](#page-29-0)
- [Základní konfigurace pomocí integrovaného webového serveru](#page-40-0)
- [Základní konfigurace pomocí integrovaného webového serveru](#page-45-0)

# <span id="page-25-0"></span>**Podporované nástroje pro systém Windows**

- **HP Web Jetadmin**
- Integrovaný webový server
- HP Digital Sending Software (HP DSS)

### **HP Web Jetadmin**

Nástroj HP Web Jetadmin je jednoduchý software pro tisk a správu periferních zařízení pro zpracování obrazu, který pomáhá optimalizovat použití produktu, řídí náklady na barvu, zabezpečuje produkty a racionalizuje správu spotřebního materiálu povolením vzdálené konfigurace, proaktivního sledování, odstraňováním potíží se zabezpečením a sestavováním hlášení o tiskových produktech a produktech pro zpracování obrazu.

Chcete-li stáhnout aktuální verzi programu HP Web Jetadmin nebo aktuální seznam podporovaných hostitelských systémů, přejděte na stránku [www.hp.com/go/webjetadmin](http://www.hp.com/go/webjetadmin).

Je-li program HP Web Jetadmin nainstalován na hostitelském serveru, může k němu klient systému Windows získat přístup tak, že pomocí podporovaného webového prohlížeče (například Microsoft® Internet Explorer) přejde na hostitele nástroje HP Web Jetadmin.

### **Integrovaný webový server**

Produkt je vybaven integrovaným webovým serverem, který poskytuje přístup k informacím o produktu a síťovém provozu. Tyto informace se zobrazují ve webovém prohlížeči, jako je například Microsoft Internet Explorer nebo Mozilla Firefox.

Integrovaný webový server je umístěn v produktu. Nezatěžuje síťový server.

Integrovaný webový server poskytuje rozhraní produktu, jež může používat kdokoli s počítačem připojeným do sítě a standardním webovým prohlížečem. Není třeba instalovat nebo konfigurovat žádný zvláštní software, je však nutné používat v počítači podporovaný webový prohlížeč. Chcete-li získat přístup k integrovanému webovému serveru, zadejte na panelu Adresa v prohlížeči IP adresu produktu. (K vyhledání IP adresy stiskněte tlačítko Síťová adresa na výchozí obrazovce.)

### **HP Digital Sending Software (HP DSS)**

Můžete nainstalovat volitelný software HP Digital Sending Software. Tento software funguje jako služba na síťovém serveru a umožňuje odesílání úloh prostřednictvím serveru více produktům. Není třeba instalovat software ani ovladače do počítačů jednotlivých uživatelů. Informace o kompatibilních verzích softwaru HP DSS a jeho zakoupení naleznete na stránkách [www.hp.com/go/dss.](http://www.hp.com/go/dss)

# <span id="page-26-0"></span>**Podporované síťové protokoly**

Produkt podporuje protokol TCP/IP, nejpoužívanější a nejčastěji podporovaný síťový protokol. Tento protokol využívá mnoho síťových služeb. V následujících tabulkách jsou uvedeny podporované síťové služby a protokoly.

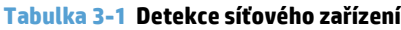

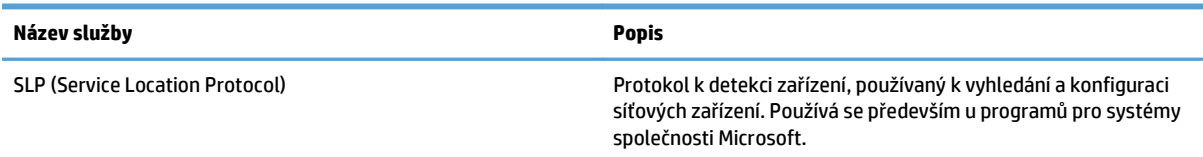

#### **Tabulka 3-2 Zasílání zpráv a správa**

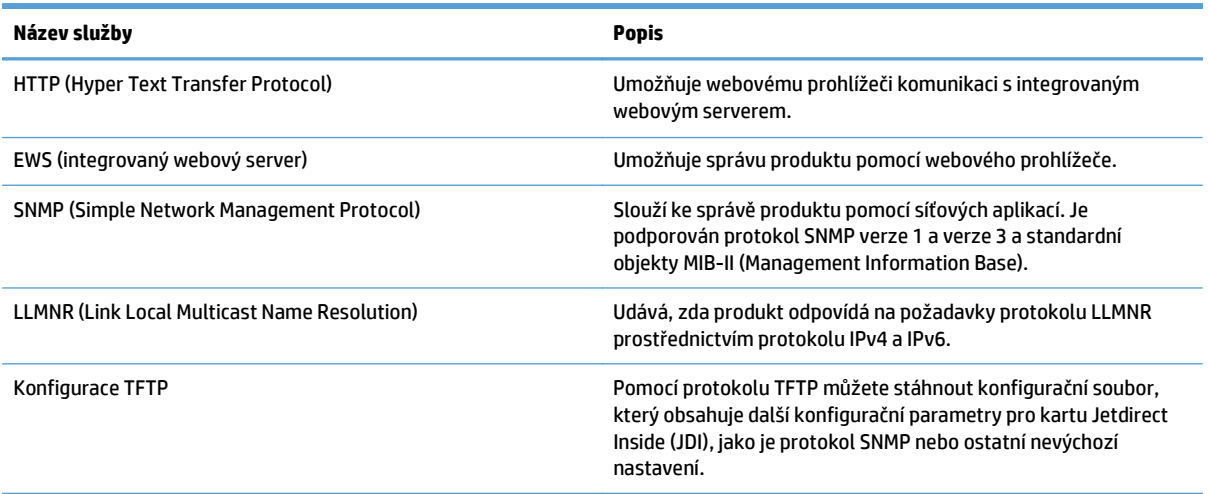

#### **Tabulka 3-3 Adresování IP**

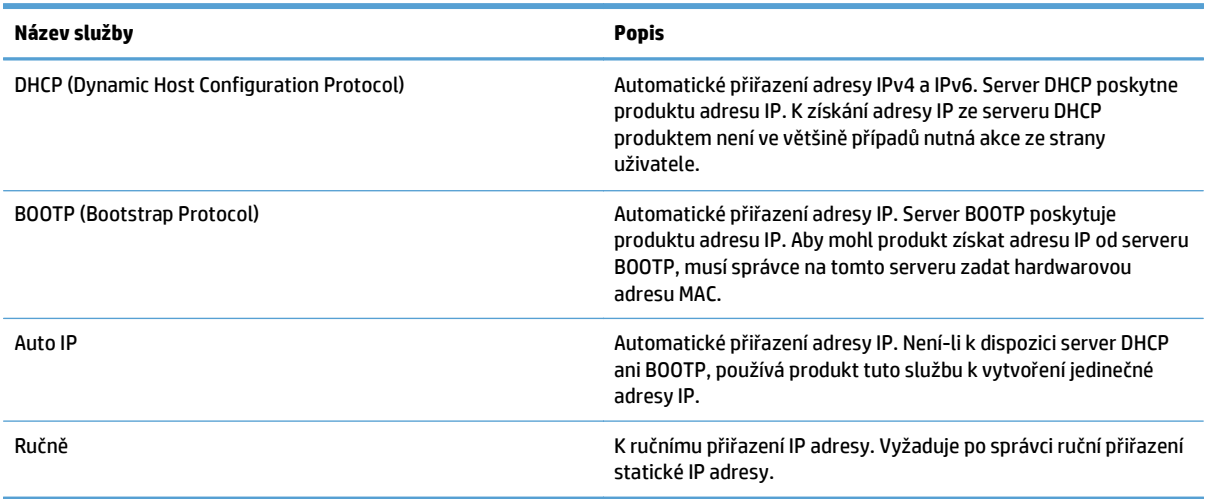

### **Tabulka 3-4 Funkce zabezpečení**

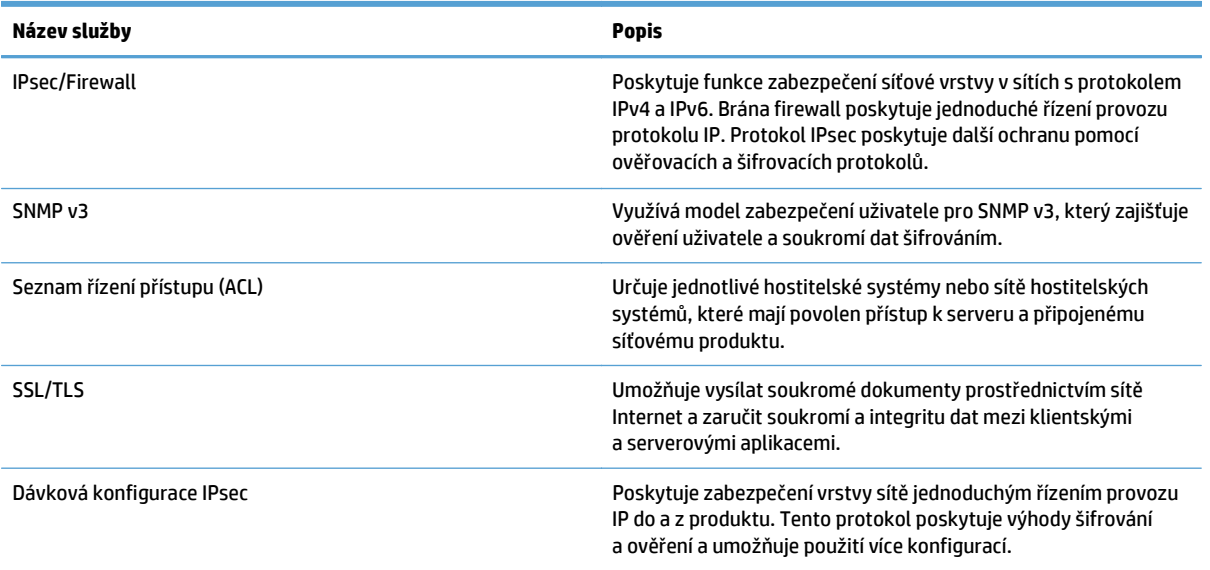

## <span id="page-28-0"></span>**Podporované e-mailové protokoly**

Produkt podporuje protokol SMTP (Simple Mail Transfer Protocol) a LDAP (Lightweight Directory Access Protocol).

#### **Protokol SMTP**

- Protokol SMTP je sada pravidel, která definují vzájemnou komunikaci mezi programy, které přijímají a odesílají e-maily. Aby mohl produkt odesílat dokumenty e-mailem, musí být připojen k síti LAN, která má přístup na e-mailový server podporující protokol SMTP. Server SMTP musí mít k dispozici také přístup k síti Internet.
- Používáte-li připojení k síti LAN, sdělí vám název hostitele nebo adresu IP serveru SMTP správce systému. Používáte-li připojení pomocí linky DSL nebo kabelového modemu, sdělí vám adresu IP serveru SMTP poskytovatel služeb Internetu.

### **Protokol LDAP**

- Protokol LDAP se používá při získávání přístupu k databázovým informacím. Při použití protokolu LDAP produkt vyhledává v globálním seznamu e-mailových adres. Začne-li uživatel psát e-mailovou adresu, protokol LDAP použije funkci automatického dokončování a nabídne mu seznam e-mailových adres, které odpovídají již zadaným znakům. S dalšími zadanými znaky se seznam nabízených e-mailových adres redukuje.
- Produkt podporuje protokol LDAP, ale k odesílání e-mailů nepotřebuje připojení k serveru LDAP.
- **<sup>2</sup> POZNÁMKA:** Pokud je nutné změnit nastavení protokolu LDAP, je nutné tak učinit prostřednictvím integrovaného webového serveru.

## <span id="page-29-0"></span>**Základní konfigurace pomocí nabídky Správa**

Pomocí aplikace Počáteční nastavení můžete dokončit následující podmnožinu konfiguračních úloh, pokud jste na hlavní obrazovce nezakázali možnost Počáteční nastavení: nastavení jazyka, konfigurace formátu data a času, nastavení data a času a přístup k průvodci nastavením e-mailu.

- Navigace v nabídce Správa
- [Konfigurace nastavení jazyka](#page-35-0)
- [Konfigurace nastavení](#page-35-0) času
- Přiř[azení adresy IP](#page-36-0)
- [Nastavení a konfigurace e-mailu pomocí Pr](#page-37-0)ůvodce nastavením e-mailu
- Ruční konfigurace parametrů [TCP/IP IPv4 pomocí ovládacího panelu](#page-37-0)
- Ruční konfigurace parametrů [TCP/IP IPv6 pomocí ovládacího panelu](#page-38-0)
- Vypnutí síť[ových protokol](#page-38-0)ů (nepovinné)
- [Nastavení rychlosti p](#page-38-0)řipojení a duplexu

### **Navigace v nabídce Správa**

Na výchozí obrazovce otevřete stisknutím tlačítka Správa strukturu nabídek. V některých případech budete muset zobrazení výchozí obrazovky posunout směrem dolů, abyste tuto funkci zobrazili.

Nabídka Správa obsahuje několik dílčích nabídek, které lze použít k některým úlohám nastavení. (Ke konfiguraci všech nastavení použijte integrovaný webový server.) Kliknutím na název nabídky rozbalte strukturu. Znak plus (+) vedle názvu nabídky znamená, že nabídka obsahuje podnabídky. Otevřete další úrovně struktury, až se dostanete k možnosti, kterou chcete nakonfigurovat. Chcete-li se vrátit k předchozí úrovni, stiskněte tlačítko Zpět .

**POZNÁMKA:** Tlačítko Zpět není na všech obrazovkách dostupné.

Chcete-li zavřít nabídku Správa, stiskněte tlačítko Domů m v levém horním rohu obrazovky.

Produkt obsahuje integrovanou nápovědu, která vysvětluje všechny funkce dostupné v nabídkách. Nápověda je pro mnoho nabídek k dispozici na pravé straně dotykové obrazovky.

Tabulka v této části poskytuje obecné informace o jednotlivých nabídkách. Informace o konkrétních položkách v jednotlivých nabídkách naleznete v integrované nápovědě.

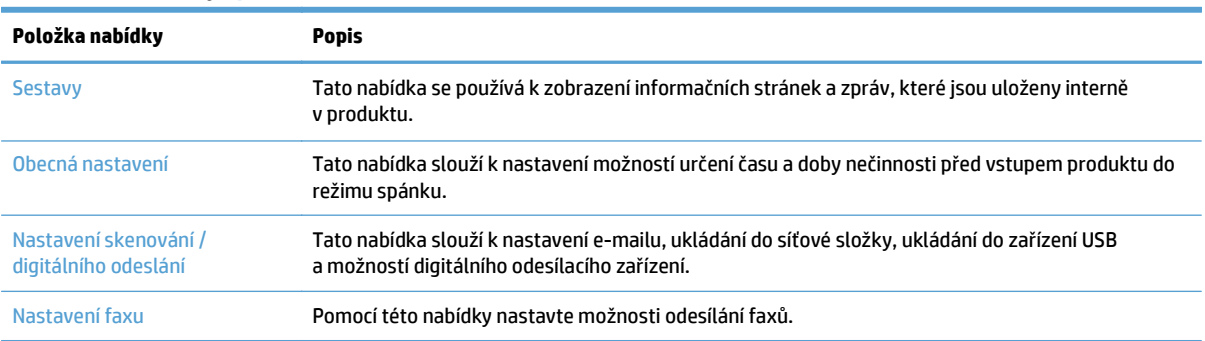

**Tabulka 3-5 Nabídky Správa**

#### <span id="page-30-0"></span>**Tabulka 3-5 Nabídky Správa (pokračování)**

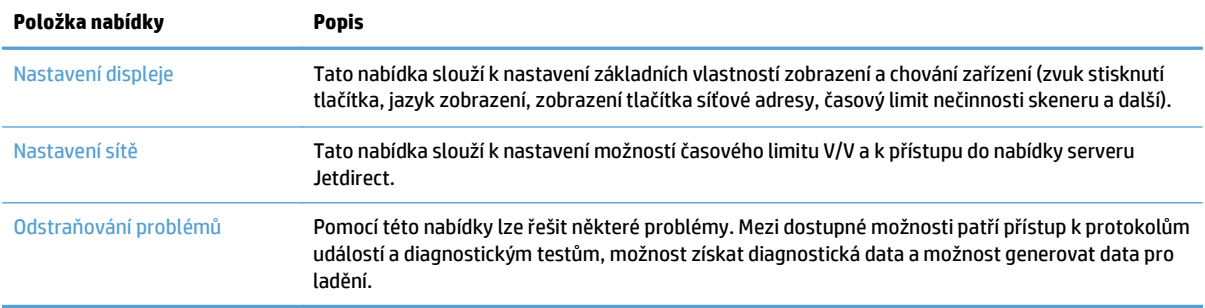

### **Nabídky Jetdirect**

Správa > Nastavení sítě > Nabídka integrovaného serveru Jetdirect

### **Tabulka 3-6 Nabídky Jetdirect**

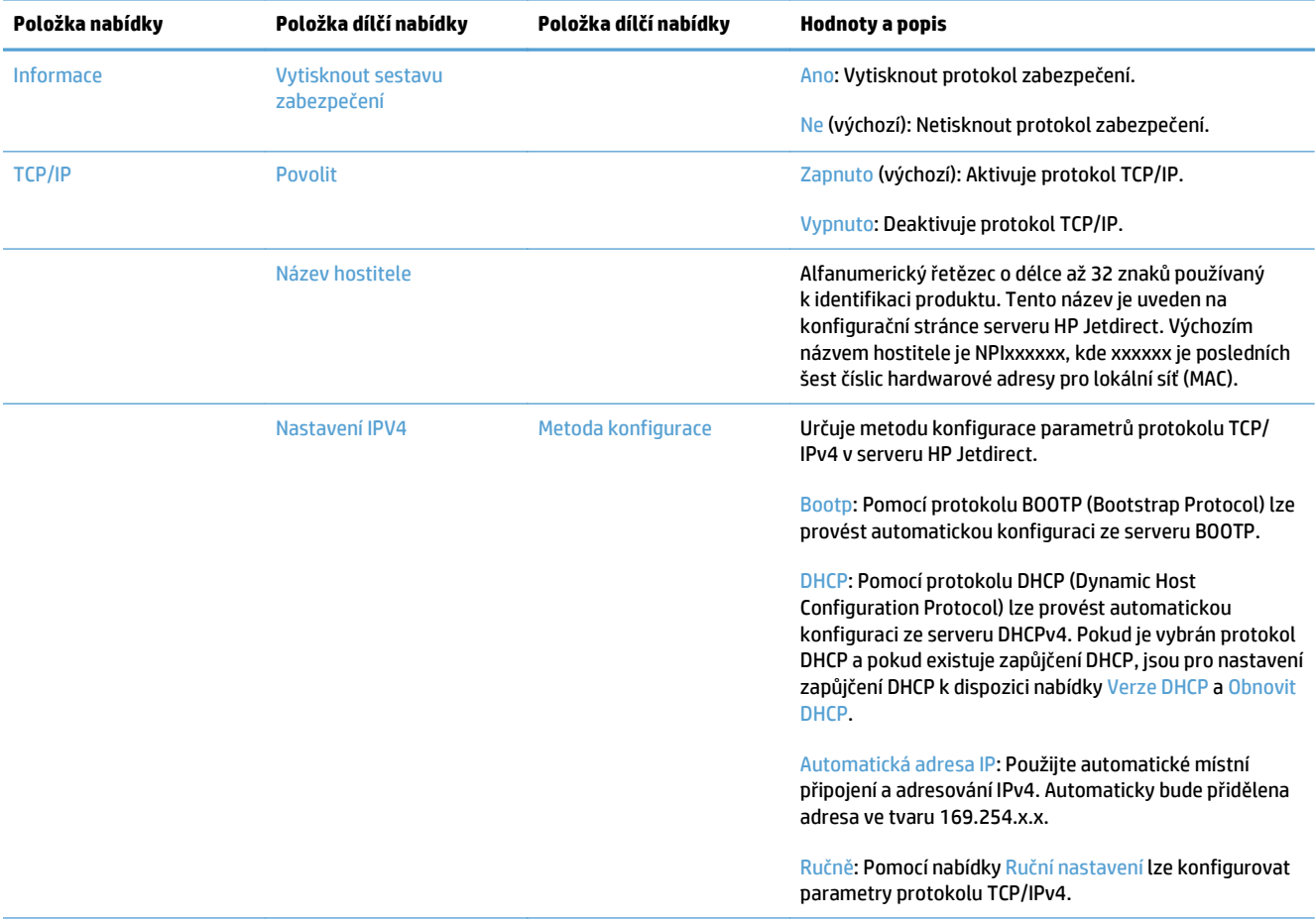

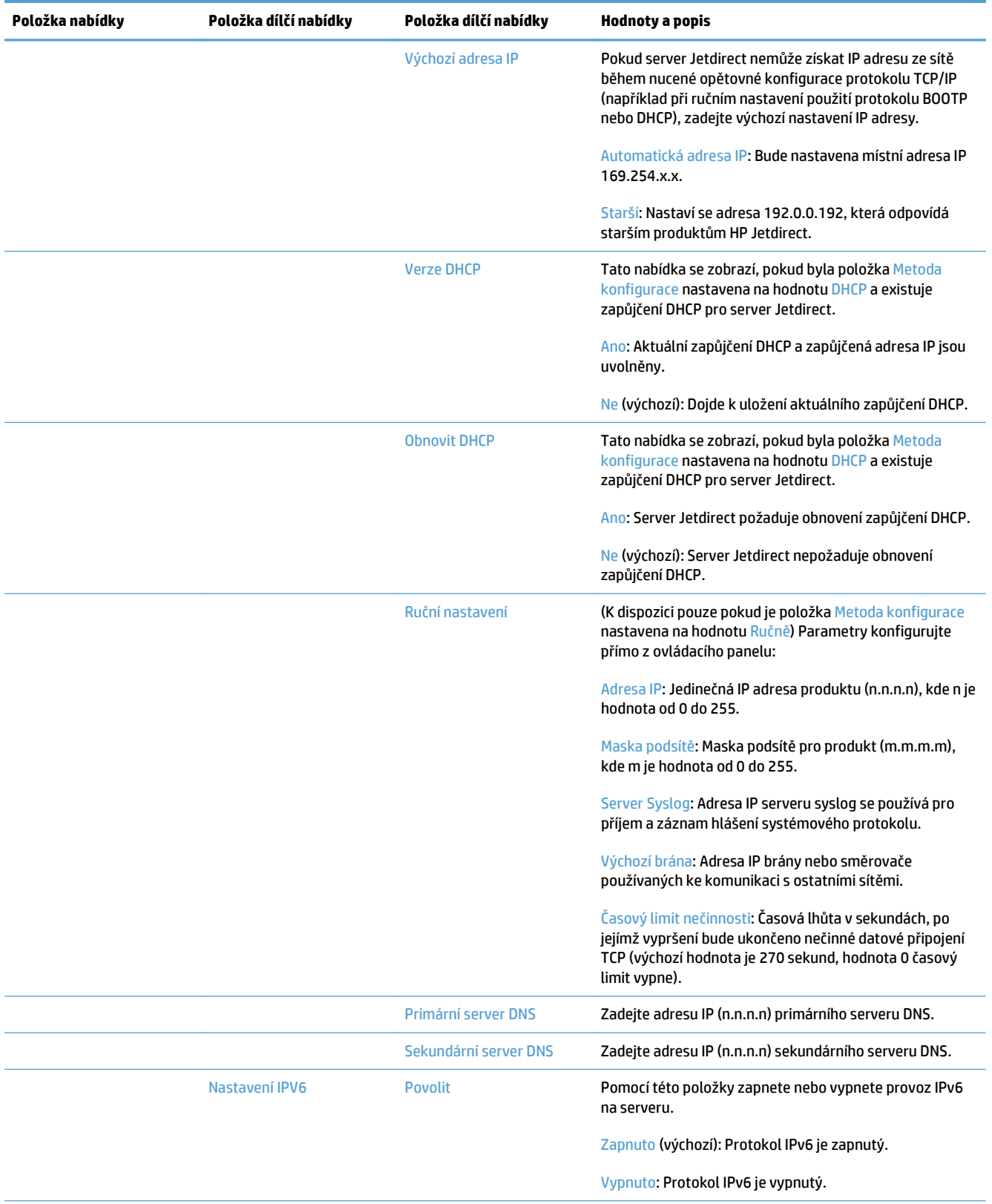

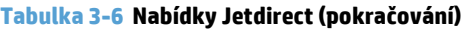

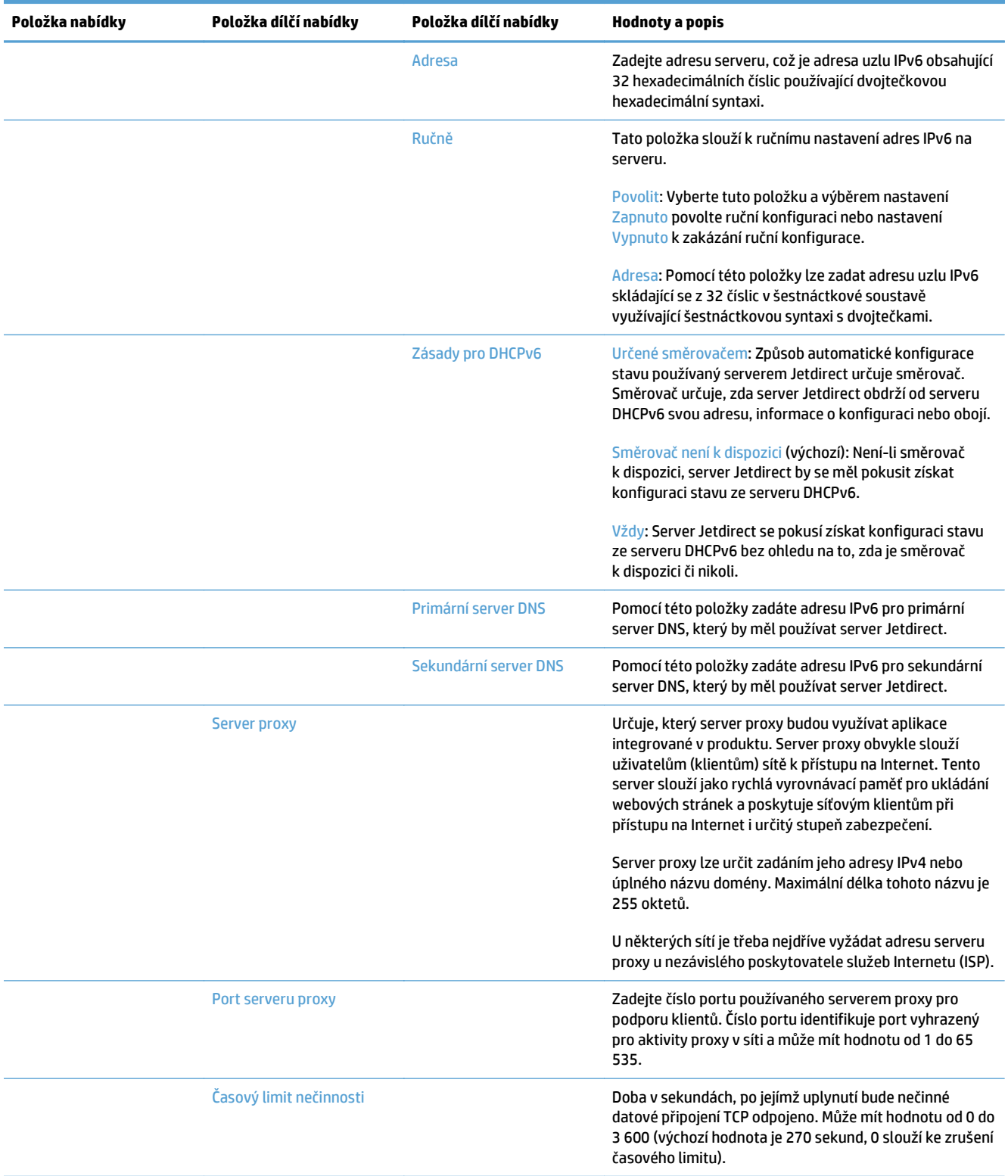

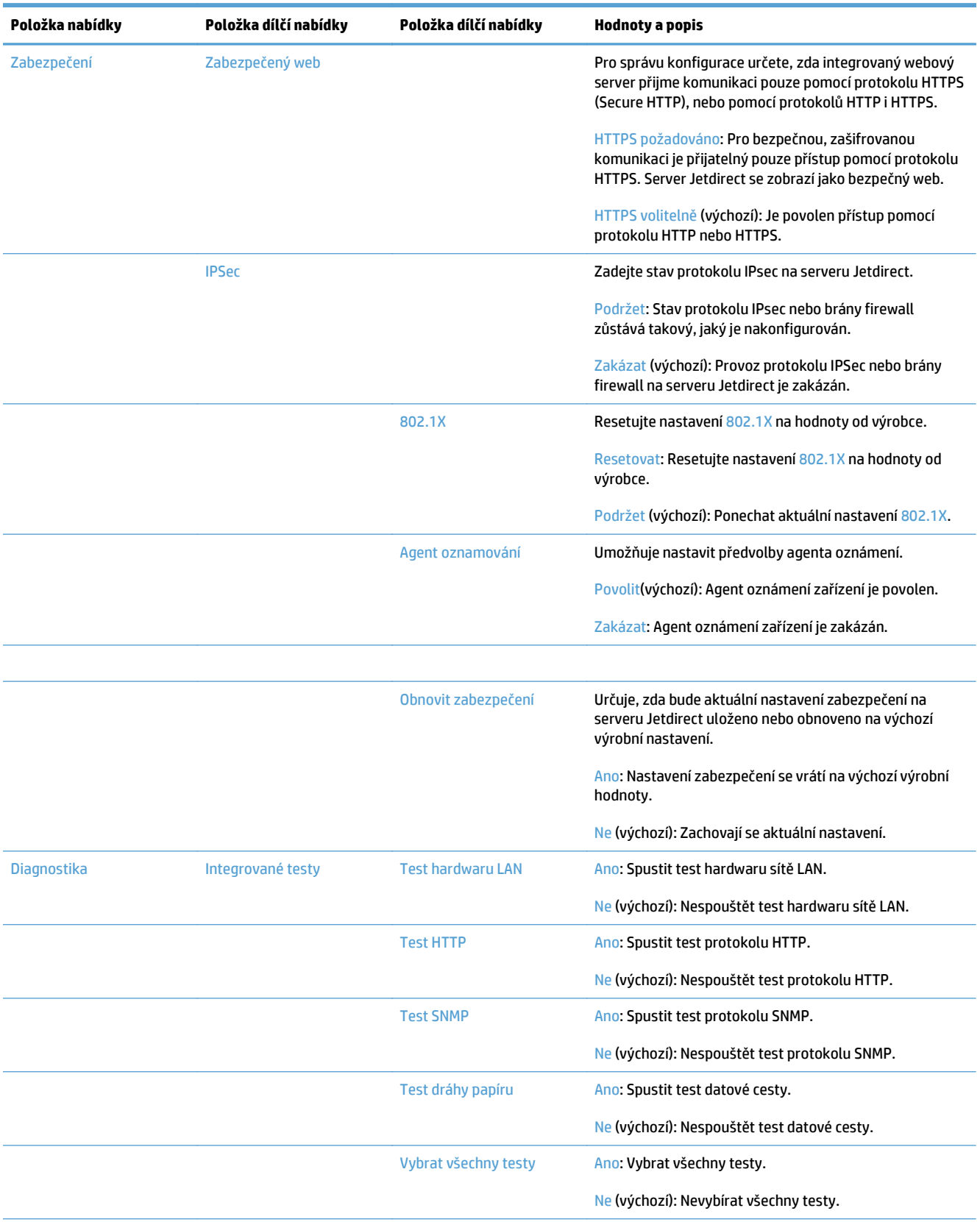

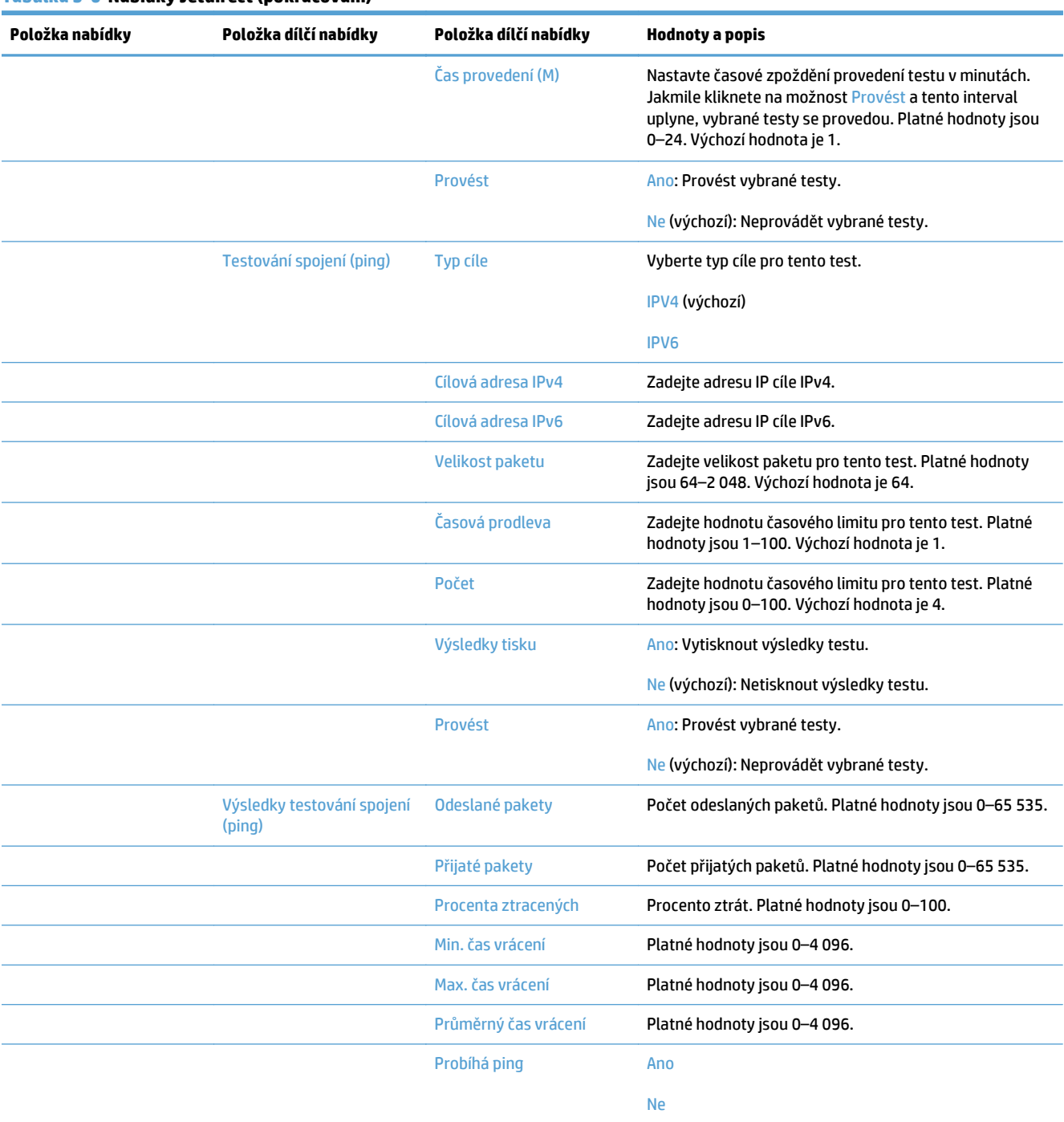

<span id="page-35-0"></span>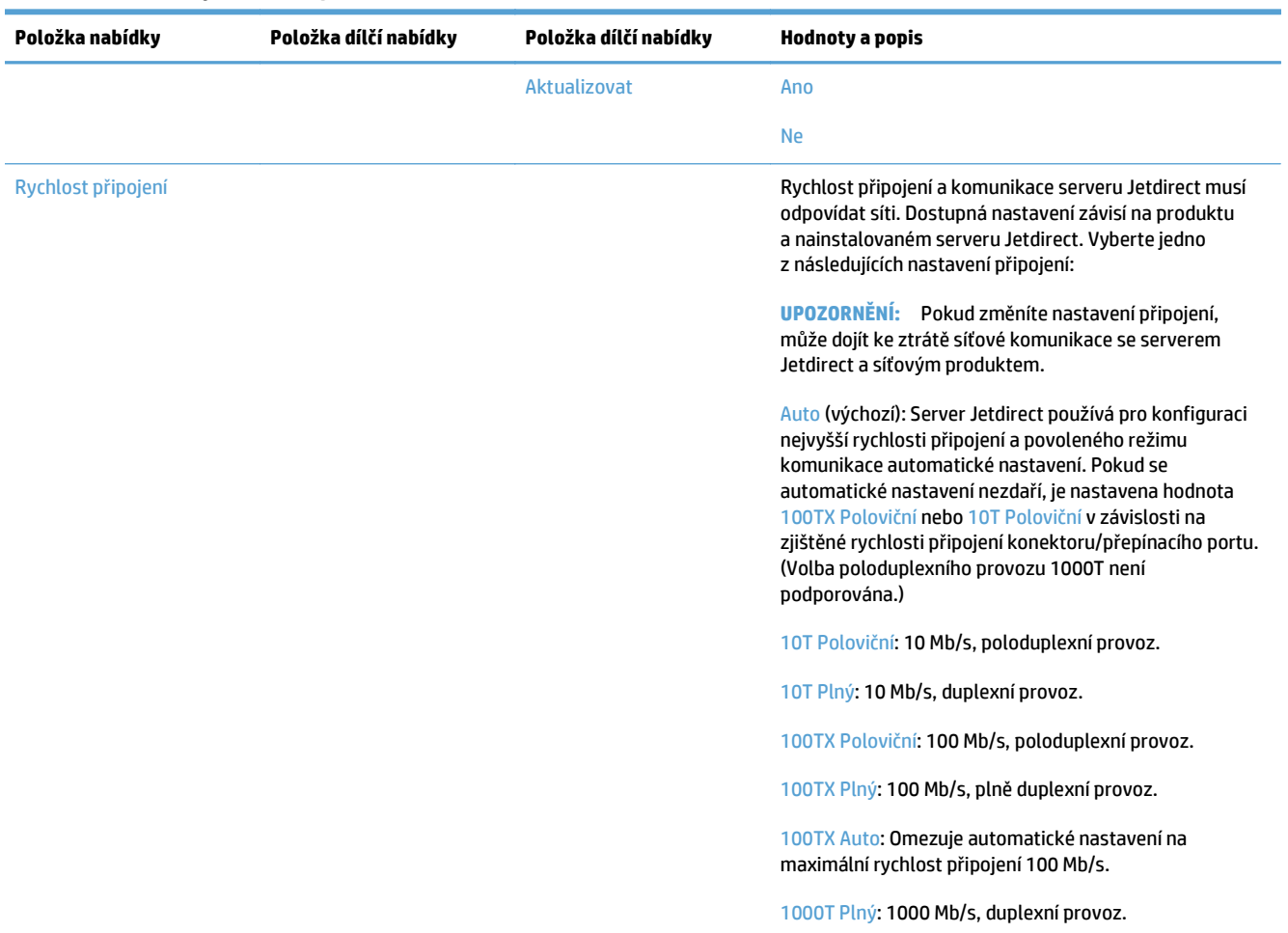

### **Konfigurace nastavení jazyka**

Chcete-li nakonfigurovat nastavení jazyka, postupujte následovně:

- **1.** Na ovládacím panelu produktu stiskněte tlačítko Správa, nabídku Nastavení displeje a poté vyberte možnost Nastavení jazyka.
- **2.** V části Jazyk stiskněte jazyk, který se má zobrazovat na ovládacím panelu.
- **3.** V části Rozložení klávesnice na dotykové obrazovce stiskněte rozvržení klávesnice a poté stiskněte možnost Uložit.

**POZNÁMKA:** Zvolený jazyk může mít vliv na uspořádání kláves na dotykové obrazovce. Pro některé jazyky může být dostupných více rozvržení klávesnice.

**2 POZNÁMKA:** Nastavení jazyka můžete nakonfigurovat také stisknutím tlačítka Jazyk @ na hlavní obrazovce.

### **Konfigurace nastavení času**

Chcete-li nakonfigurovat nastavení času, postupujte následovně:
- **1.** Na ovládacím panelu produktu stiskněte tlačítko Správa, nabídku Obecná nastavení a poté vyberte možnost Nastavení data a času.
- **2.** Nastavte aktuální datum a čas.
	- **a.** Stiskněte tlačítko Datum a čas.
	- **b.** Stisknutím odpovídajícího tlačítka a pomocí šipky nastavte požadované datum, měsíc a rok.
	- **c.** Stisknutím odpovídajícího tlačítka a pomocí šipky nastavte požadovaný čas. Stisknutím tlačítka dop./odp. můžete přepínat hodnoty.

**<sup>2</sup> POZNÁMKA:** Pokud je třeba, stiskněte tlačítko Nastavit letní čas.

- **d.** Stiskněte tlačítko odpovídajícího časového pásma.
- **e.** Stiskněte tlačítko Uložit.
- **POZNÁMKA:** Chcete-li změnit formát data a času, na obrazovce Nastavení data a času stiskněte možnost Formát data a času.
- **3.** Nakonfigurujte nastavení časovače režimu spánku.
	- **a.** Na obrazovce Obecná nastavení stiskněte možnost Nastavení úspory energie a poté možnost Nastavení časovače režimu spánku.
	- **b.** Stisknutím vyberte pole vedle možnosti Režim spánku / automatické vypnutí po a poté na zobrazené klávesnici zadejte hodnotu v minutách.
	- **c.** Vyberte odpovídající akci pro funkci Probudit / automaticky zapnout při těchto událostech.
	- **d.** Stiskněte tlačítko Uložit.
	- **POZNÁMKA:** Na obrazovce Nastavení úspory energie můžete také nakonfigurovat funkci Plán spánku.

#### **Přiřazení adresy IP**

Pokud síť využívá protokol DHCP (dynamic host configuration protocol), adresa IP může být přiřazena automaticky. V opačném případě bude nutné přiřadit adresu IP ručně.

Chcete-li používat protokol DHCP a přiřazovat adresy IP automaticky, postupujte následovně:

- **1.** Na ovládacím panelu protokolu stiskněte tlačítko Správa, stiskněte možnost Nastavení sítě, poté možnost Nabídka integrovaného serveru Jetdirect, možnost TCP/IP, možnost Nastavení IPV4 a poté stiskněte možnost Metoda konfigurace.
- **2.** Stiskněte tlačítko DHCP.
- **3.** Stiskněte tlačítko Uložit.

Ruční přiřazení adresy IP:

- **1.** Na ovládacím panelu protokolu stiskněte tlačítko Správa, stiskněte možnost Počáteční nastavení, poté možnost Síť a V/V, možnost Nabídka Jetdirect, možnost TCP/IP, možnost Nastavení IPV4 a poté stiskněte Metoda konfigurace.
- **2.** Stiskněte možnost Ručně a poté stiskněte tlačítko Uložit.
- **3.** Na obrazovce Obecná nastavení stiskněte možnost Ruční nastavení a poté možnost Adresa IP.
- **4.** Stiskněte první pole pro zadání adresy IP a pomocí klávesnice zadejte její první část.
- **5.** Zadejte zbývající části adresy IP a poté stiskněte možnost Uložit.

#### **Nastavení a konfigurace e-mailu pomocí Průvodce nastavením e-mailu**

Dříve než zahájíte tuto akci, se ujistěte, že máte funkční připojení k internetu.

- 1. Na ovládacím panelu produktu stiskněte tlačítko Správa, stiskněte možnost Nastavení skenování / digitálního odeslání, poté možnost Nastavení e-mailu a možnost Průvodce nastavením e-mailu.
- **POZNÁMKA:** Pokud je stále povolena funkce Počáteční nastavení, můžete ji také použít (stiskněte tlačítko Správa, stiskněte možnost Počáteční nastavení a poté možnost Průvodce nastavením e-mailu).
- **2.** Vyberte možnost Server SMTP a poté postupujte podle pokynů na obrazovce. Po dokončení nastavení na každé obrazovce průvodce stiskněte možnost Další.
- **3.** Stisknutím možnosti **Dokončit** na závěrečné obrazovce průvodce zavřete.

Pomocí integrovaného webového serveru EWS můžete nastavit adresář používající protokol LDAP (Lightweight Directory Access Protocol).

- **1.** Klikněte na kartu **Zabezpečení**, klikněte na možnost **Řízení přístupu** a poté klikněte na odkaz **Nastavení**, a otevřete tak nastavení protokolu LDAP.
- **2.** K nastavení a konfiguraci protokolu LDAP postupujte podle pokynů na obrazovce.
- **POZNÁMKA:** Abyste tuto metodu přihlášení povolili, musíte zaškrtnout pole **Povolit přihlášení LDAP** (pod položkou **Nastavení**).
- **3.** Jakmile konfiguraci dokončíte, klikněte na možnost **OK**.

#### **Ruční konfigurace parametrů TCP/IP IPv4 pomocí ovládacího panelu**

Kromě integrovaného webového serveru můžete adresu IPv4, masku podsítě a výchozí bránu nastavit také pomocí nabídek na ovládacím panelu.

- **1.** Na ovládacím panelu protokolu stiskněte tlačítko Správa, stiskněte možnost Nastavení sítě, poté možnost Nabídka Jetdirect, možnost TCP/IP, možnost Nastavení IPV4, možnost Metoda konfigurace a poté stiskněte možnost Ručně.
- **2.** Stiskněte volbu, kterou chcete nastavit ručně a podle pokynů na obrazovce ručně změňte její nastavení.
- **3.** Stisknutím tlačítka Zpět se vraťte na obrazovku Nastavení IPv4.
- **4.** Na obrazovce Nastavení IPv4 stiskněte tlačítko Ruční nastavení. Poté vyberte možnost, kterou chcete ručně nastavit, a změňte její nastavení podle pokynů na obrazovce.
- **5.** Opakovaným stisknutím tlačítka Zpět se vraťte na obrazovku Nabídka integrovaného serveru Jetdirect.
- **6.** Stiskněte možnost Rychlost připojení.
- **7.** Stiskněte jednu z následujících možností.

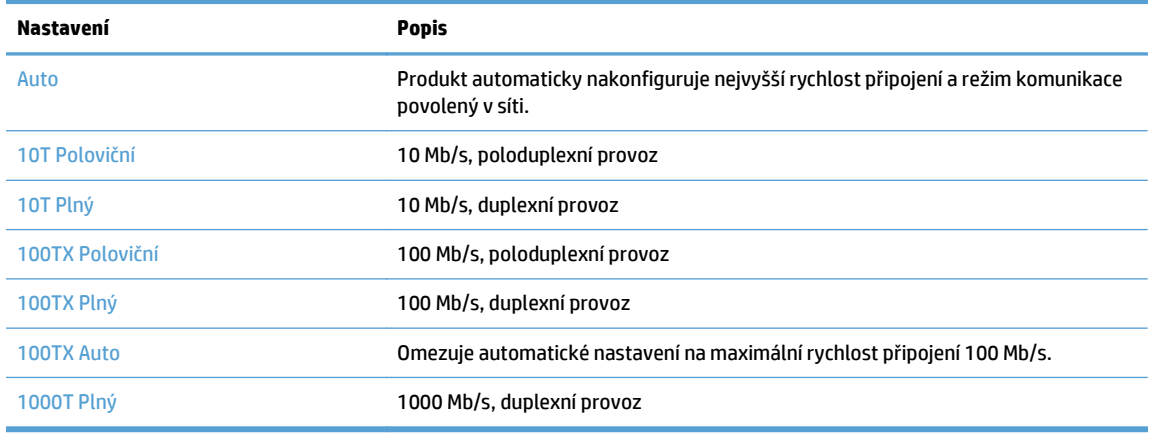

**8.** Stiskněte tlačítko Uložit. Produkt se vypne a opět zapne.

### **Ruční konfigurace parametrů TCP/IP IPv6 pomocí ovládacího panelu**

Kromě integrovaného webového serveru můžete adresu IPv6 nastavit také pomocí nabídek na ovládacím panelu.

- **1.** Na ovládacím panelu protokolu stiskněte tlačítko Správa, stiskněte možnost Nastavení sítě, poté možnost Nabídka Jetdirect, možnost TCP/IP, možnost Nastavení IPV6, možnost Adresa, možnost Ruční nastavení a poté stiskněte možnost Povolit.
- **2.** Stiskněte možnost Zapnuto a potom tlačítko Uložit.
- **3.** Stiskněte možnost Adresa a pak pole pro zadávání dat.
- **4.** Pomocí klávesnice zadejte adresu a potom stiskněte tlačítko Uložit.

### **Vypnutí síťových protokolů (nepovinné)**

Ve výchozím nastavení výrobce jsou všechny podporované síťové protokoly zapnuté. Vypnutí nepoužívaných síťových protokolů přináší tyto výhody:

- Snížení zatížení sítě generovaného produktem
- Poskytování pouze relevantních informací na konfigurační stránce
- Možnost zobrazování chybových a varovných hlášení specifických pro daný protokol na ovládacím panelu produktu

### **Nastavení rychlosti připojení a duplexu**

Rychlost připojení a režimu komunikace produktu musí odpovídat síti. Ve většině situací ponechejte produkt v automatickém režimu. Nesprávné změny rychlosti připojení a nastavení duplexního režimu mohou produktu bránit v komunikaci s ostatními síťovými zařízeními. Pokud je nutné provést změny, použijte ovládací panel produktu.

**POZNÁMKA:** Provedením změn tohoto nastavení dojde k vypnutí a následnému zapnutí produktu. Změny provádějte, pouze pokud je produkt v nečinnosti.

- **1.** Na ovládacím panelu produktu stiskněte tlačítko Správa, nabídku Nastavení sítě a poté vyberte možnost Nabídka Jetdirect.
- **2.** Tiskněte šipku dolů, dokud se nezobrazí možnost Rychlost připojení.
- **3.** Stiskněte tlačítko Uložit. Produkt se vypne a opět zapne.

## **Základní konfigurace pomocí integrovaného webového serveru**

Integrovaný webový server (EWS) je automaticky k dispozici, když je produkt připojen k síti.

Chcete-li server EWS spustit, otevřete v počítači webový prohlížeč a zadejte adresu IP produktu. Chcete-li vyhledat adresu IP nebo název hostitele, stiskněte tlačítko Síťová adresa na hlavní obrazovce ovládacího panelu produktu.

- Zobrazení nebo změna nastavení sítě
- Nastavení nebo změna hesla správce
- [Konfigurace možností e-mailu](#page-41-0)
- [nastavení funkce Uložit do sí](#page-41-0)ťové složky
- [Konfigurace možností ukládání do umíst](#page-41-0)ění SharePoint
- [Konfigurace nastavení pam](#page-42-0)ěťového zařízení USB
- [Konfigurace rychlých nastavení](#page-42-0)
- [Konfigurace obecných nastavení zabezpe](#page-43-0)čení
- [Konfigurace nastavení](#page-43-0) řízení přístupu

#### **Zobrazení nebo změna nastavení sítě**

Integrovaný webový server lze používat tak, aby umožňoval zobrazení nebo změnu nastavení konfigurace IP adresy.

- **1.** Spusťte integrovaný webový server.
- **2.** Klepnutím na kartu **Připojení do sítě** získáte informace o síti. Nastavení můžete měnit podle potřeby.

#### **Nastavení nebo změna hesla správce**

K nastavení hesla správce nebo změně existujícího hesla použijte integrovaný webový server. Po nastavení je nutné toto heslo zadat pokaždé, když chcete přejít k nastavení konfigurace a změnit je.

- **1.** Spusťte integrovaný webový server a klikněte na kartu **Síť**.
- **2.** V levém podokně klikněte na možnost **Ověření**.
- **FT POZNÁMKA:** Pokud bylo heslo již dříve nastaveno, zobrazí se výzva k jeho zadání. Zadejte heslo a klepněte na tlačítko **Použít**.
- **3.** Zadejte nové heslo do pole **Heslo** a do pole **Potvrdit heslo**.
- **4.** Zadejte heslo a klepněte na tlačítko **Použít** v dolní části okna.

**POZNÁMKA:** Můžete také nastavit místní heslo správce z položky **Obecné zabezpečení** na kartě **Zabezpečení**. Po nastavení je nutné toto heslo zadat, aby bylo možné měnit nastavení na integrovaném webovém serveru.

### <span id="page-41-0"></span>**Konfigurace možností e-mailu**

- **1.** Spusťte integrovaný webový server.
- **2.** Klikněte na kartu **Skenování/digitální odesílání**.
- **3.** V levém navigačním podokně klikněte na položku **Nastavení e-mailu**.
- **4.** Vyberte možnost **Povolit odesílání do e-mailu** a klikněte na možnost **Přidat**. Podle pokynů průvodce nastavením protokolu SMTP vyplňte požadovaná pole a jakákoli další preferovaná pole a klikněte na tlačítko **Použít**.
- **TIP:** Je třeba zadat odchozí server SMTP a hodnotu do pole **Od:**. Další informace naleznete v nápovědě k integrovanému webovému serveru.
- **5.** Chcete-li přidat adresy do adresáře, klikněte na položku **Adresář** v levém navigačním podokně a postupujte podle pokynů na obrazovce.

Po konfiguraci nastavení e-mailu odešlete e-mail sami sobě pomocí funkce digitálního odesílání. Pokud email obdržíte, znamená to, že jste úspěšně nakonfigurovali funkci digitálního odesílání.

Jestliže jej neobdržíte, vyřešte problémy pomocí následujících akcí:

- Zkontrolujte adresu IP serveru SMTP a adresu IP zařízení a ujistěte se, že jsou zadány správně.
- Zobrazte stránku konfigurace. Ověřte, zda je adresa brány SMTP správná.
- Zkontrolujte, zda síť funguje správně. Odešlete z počítače e-mailovou zprávu na svou adresu. Pokud je e-mailová zpráva doručena, síť funguje správně. Pokud e-mailová zpráva nebude doručena, obraťte se na správce sítě nebo na poskytovatele připojení k Internetu (ISP).

#### **nastavení funkce Uložit do síťové složky**

Než začnete konfigurovat síťové složky, nastavte je pomocí pokynů pro váš síťový operační systém.

- **1.** Spusťte integrovaný webový server.
- **2.** Klikněte na kartu **Skenování/digitální odesílání**.
- **3.** V levé navigační nabídce klikněte na položku **nastavení funkce Uložit do síťové složky**.
- **4.** Zaškrtněte políčko **Povolit uložení do síťové složky**.
- **POZNÁMKA:** Pokud z rozevíracího seznamu **Nastavení ověření** vyberete možnost **K připojení po přihlášení na ovládacím panelu použijte pověření uživatele**, přihlášený uživatel musí mít oprávnění k zápisu do určené síťové složky.
- **5.** Určete výchozí nastavení požadované pro všechny složky a pak klikněte na tlačítko **Použít**.
- **6.** Chcete-li určit síťové složky, do nichž budete ukládat dokumenty, klikněte na tlačítko **Přidat** v oblasti **Rychlá nastavení** a postupujte podle pokynů na obrazovce.

#### **Konfigurace možností ukládání do umístění SharePoint**

Než budete moci tento postup provést, cílová složka, do níž chcete naskenované soubory ukládat, musí na serveru SharePoint existovat a musíte mít oprávnění k zápisu do této složky.

- <span id="page-42-0"></span>**1.** Spusťte integrovaný webový server.
- **2.** Klikněte na kartu **Skenování/digitální odesílání**.
- **3.** V levé navigační nabídce klikněte na položku **Uložení na jednotku SharePoint**.
- **4.** Zaškrtněte políčko **Povolit skenování do umístění SharePoint** a poté klikněte na možnost **Přidat**.
- **5.** Na úvodní obrazovce průvodce rychlým nastavením zadejte název a popis rychlého nastavení pro skenování do umístění SharePoint, vyberte umístění tlačítka rychlého nastavení a možnosti uživatelské interakce na ovládacím panelu a klikněte na tlačítko **Další**.
- **6.** V dialogovém okně Nastavení cílového umístění SharePoint vytvořte kliknutím na tlačítko **Přidat** cíl pro skenování do umístění SharePoint a poté postupujte podle pokynů v horní části dialogového okna.
	- **a.** V prohlížeči vyhledejte cílovou složku pro skenování do umístění SharePoint, zkopírujte cestu do umístění, vložte ji do pole **Cesta SharePoint** v dialogovém okně Přidat cestu do umístění SharePoint a zbytek polí dialogového okna vyplňte dle potřeby.
		- **POZNÁMKA:** Pokud z rozevíracího seznamu **Nastavení ověření** vyberete možnost **K připojení po přihlášení na ovládacím panelu použijte pověření uživatele**, přihlášený uživatel musí mít oprávnění k zápisu do daného umístění SharePoint.
			- Do pole **Doména systému Windows** je třeba zadat plně specifikovaný název domény (pole rozlišuje malá a velká písmena).
			- Použijte možnost **Vygenerovat krátkou adresu URL**, aby byly z řetězce cesty odstraněny vedlejší znaky.
	- **b.** Po dokončení konfigurace nastavení umístění SharePoint, klikněte na tlačítko **OK** a poté na tlačítko **Další**.
	- **c.** Dokončete postup ve zbývajících dialogových oknech průvodce rychlým nastavením dle potřeby. Na další okno můžete vždy přejít pomocí tlačítka **Další**.
	- **d.** Po dosažení dialogového okna Shrnutí dokončete nastavení kliknutím na tlačítko **Dokončit**.

Po vytvoření rychlého nastavení pro ukládání do umístění SharePoint můžete s jeho pomocí skenovat do umístění SharePoint přímo z úvodní obrazovky nebo pomocí tlačítka Rychlá nastavení na úvodní obrazovce.

### **Konfigurace nastavení paměťového zařízení USB**

- **1.** Spusťte integrovaný webový server.
- **2.** Klikněte na kartu **Skenování/digitální odesílání**.
- **3.** V levé navigační nabídce klikněte na položku **Nastavení ukládání na USB**.
- **4.** Zaškrtněte políčko **Povolit ukládání na USB**.
- **5.** Určete požadované výchozí nastavení.
- **6.** Klikněte na tlačítko **Použít**.

### **Konfigurace rychlých nastavení**

- **1.** Spusťte integrovaný webový server.
- **2.** Klikněte na kartu **Obecné**.
- <span id="page-43-0"></span>**3.** V levé navigační nabídce klikněte na položku **Nastavení funkce Rychlá nastavení**.
- **4.** Klepněte na tlačítko **Přidat** a poté postupujte dle pokynů v průvodci Rychlé nastavení.
- **5.** Nakonec klikněte na tlačítko **Použít**.
- **TIP:** Rychlá nastavení můžete nakonfigurovat také na dalších stránkách nastavení integrovaného webového serveru.

### **Konfigurace obecných nastavení zabezpečení**

- **1.** Spusťte integrovaný webový server.
- **2.** Klikněte na kartu **Zabezpečení** a poté klikněte na možnost **Obecné zabezpečení**.
- **3.** Zadejte nové heslo a poté je v rámci ověření zadejte znovu.
- **4.** Chcete-li povolit krytý port USB na přední části produktu, vyberte možnost **Povolit technologii plug and play v hostitelském portu USB**.
- **5.** Klikněte na tlačítko **Použít**.

### **Konfigurace nastavení řízení přístupu**

Jednolivé kroky nastavení mohou být rozloženy na více obrazovkách.

- **1.** Spusťte integrovaný webový server.
- **2.** Zadejte a nakonfigurujte metodu zabezpečení, která má být použita (protokol LDAP nebo systém Windows).
	- **a.** Klikněte na kartu **Zabezpečení** a poté klikněte na možnost **Řízení přístupu**.
	- **b.** V části **Povolit a konfigurovat metody přihlašování** klikněte na možnost **Nastavení**, a nakonfigurujte tak požadovanou metodu přihlášení (protokol LDAP nebo systém Windows).
	- **c.** Postupujte podle pokynů na obrazovce, které se týkají zvolené metody přihlášení. Jakmile nastavení dokončíte, klikněte na možnost **OK**.
- **3.** V části **Zásady přihlašování a oprávnění** na obrazovce Řízení přístupu nastavte úroveň přístupu k funkcím zařízení pro jednotlivé typy uživatelů a poté vyberte možnost **Správa sad pověření...**.
- **4.** V části **Vztahy mezi pověřeními síťových uživatelů nebo skupin a zařízení** vyberte výchozí sadu pověření pro jednotlivé typy metod přihlášení.
- **5.** (Volitelné): Pokud pro udělování přístupu k zařízení nepoužíváte uživatele a skupiny, v části **Uživatelské účty zařízení** nastavte jednotlivé uživatelské účty.
- **6.** Po dokončení všech nastavení řízení přístupu klikněte na možnost **Použít**.
- **7.** Chcete-li smazat soubory dočasných úloh, vyberte režim mazání souborů.
	- **a.** Klikněte na kartu **Zabezpečení** a poté klikněte na možnost **Ochrana uložených dat**.
	- **b.** V části **Správa dočasných souborů úloh** vyberte metodu mazání souborů dočasných úloh a poté klikněte na možnost **Použít**.
- **1.** Spusťte integrovaný webový server.
- **2.** Klikněte na kartu **Zabezpečení** a poté klikněte na možnost **Obecné zabezpečení**.
- **3.** Zadejte nové heslo a poté je v rámci ověření zadejte znovu.
- **4.** Chcete-li povolit krytý port USB na přední části produktu, vyberte možnost **Povolit technologii plug and play v hostitelském portu USB**.
- **5.** Klikněte na tlačítko **Použít**.

# **Základní konfigurace pomocí integrovaného webového serveru**

Následující tabulka obsahuje konfigurovatelné možnosti, které jsou dostupné v integrovaném webovém serveru (EWS). Informace o jednotlivých možnostech naleznete v nápovědě serveru EWS.

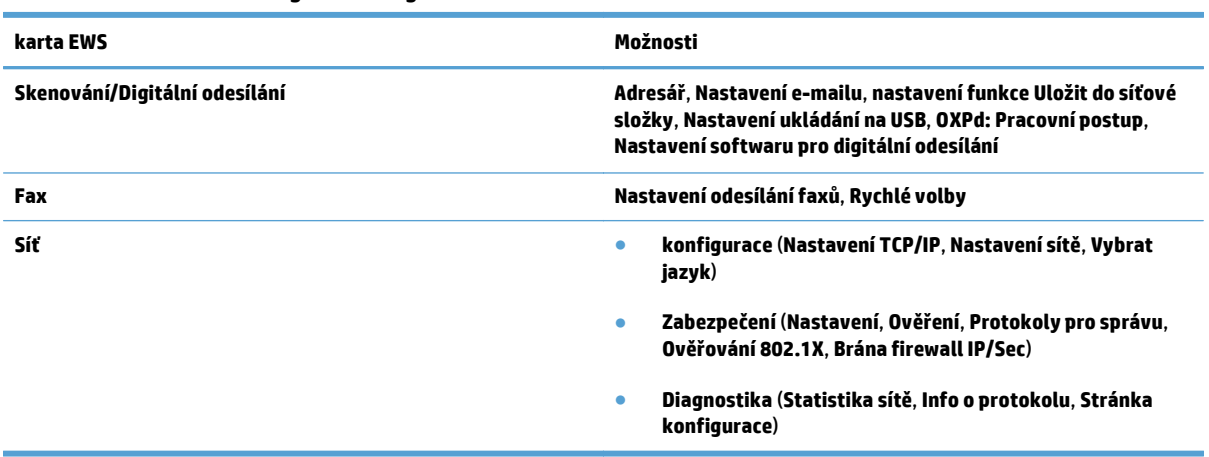

#### **Tabulka 3-7 Možnosti konfigurace integrovaného webového serveru**

# **4 Správa – konfigurace produktu**

Tato část uvádí informace o péči a údržbě produktu.

- [Použití informa](#page-47-0)čních stránek
- [Použití integrovaného webového serveru](#page-48-0)
- [Použití softwaru HP Web Jetadmin](#page-50-0)
- Řízení zabezpeč[ení digitálního odesílání](#page-51-0)
- [Funkce zabezpe](#page-52-0)čení
- [Nastavení úspory energie](#page-56-0)
- [Upgrade firmwaru](#page-57-0)
- [Zálohování dat produktu](#page-58-0)
- [Obnovení dat produktu](#page-59-0)

Příležitostné čištění produktu pomáhá zajistit kvalitní skenování. Rozsah potřebné péče závisí na mnoha faktorech, mezi které patří frekvence používání a prostředí. Pravidelné čištění by mělo být prováděno podle potřeby.

**UPOZORNĚNÍ:** Před umístěním položky do podavače dokumentů nesmí položka obsahovat vlhké lepidlo, opravný lak nebo látky, které by mohly vniknout do vnitřní části produktu.

Zkontrolujte, zda předloha nemá pokroucené či pomačkané části a neobsahuje svorky, spony ani jiný připojený materiál. Listy nesmí být slepené k sobě.

# <span id="page-47-0"></span>**Použití informačních stránek**

- **1.** Na hlavní obrazovce stiskněte tlačítko Správa a stisknutím možnosti Sestavy zobrazte stránky poskytující podrobnosti o zařízení a jeho aktuální konfiguraci a stavu.
- **2.** Stiskněte možnost informační stránky, kterou chcete zobrazit, a poté stiskněte možnost Zobrazit.
- Stránky konfigurace/stavu
	- Mapa nabídky Správa
	- Stránka aktuálního nastavení
	- Stránka konfigurace
	- Stránka Adresář souborů
	- Stránka stavu webových služeb
	- Stránka využití
- Hlášení faxu
	- Seznam rychlých voleb

## <span id="page-48-0"></span>**Použití integrovaného webového serveru**

Pokud je zařízení HP Scanjet Enterprise 8500 fn1 připojeno k síti, můžete pomocí integrovaného webového serveru zobrazit stavové informace, měnit nastavení a spravovat produkt z počítače.

Chcete-li používat integrovaný webový server, je nutné mít nainstalovanou aplikaci Microsoft Internet Explorer 5.01 nebo novější, Netscape 6.2 nebo novější pro systém Windows, Mac OS a Linux (pouze Netscape). Modely HP-UX 10 a HP-UX 11 vyžadují aplikaci Netscape Navigator 4.7.

Integrovaný webový server funguje, když je produkt připojený k síti založené na IP adrese. Aby bylo možné integrovaný webový server otevírat a používat, není nutné mít přístup na Internet.

Integrovaný webový server je automaticky k dispozici během připojení produktu k síti.

**POZNÁMKA:** Některé možnosti vestavěného webového serveru jsou dostupné jen správcům sítě a některá nastavení mohou vyžadovat heslo.

Integrovaný webový server lze používat bez připojení k Internetu, některé funkce však nebudou k dispozici.

- Spuštění integrovaného webového serveru
- Možnosti integrovaného webového serveru

#### **Spuštění integrovaného webového serveru**

- **1.** V podporovaném webovém prohlížeči ve vašem počítači zadejte IP adresu produktu nebo název hostitele do pole adresy/URL. Pro vyhledání IP adresy nebo názvu hostitele stiskněte tlačítko Síťová adresa na hlavní obrazovce.
- **FT POZNÁMKA:** Po otevření adresy URL můžete vytvořit záložku, která umožní rychlý návrat na tuto adresu v budoucnosti.
- **2.** Integrovaný webový server obsahuje sedm karet s nastaveními a informacemi o produktu: **Informace**, **Obecné**, **Skenování/digitální odesílání**, **Fax**, **Odstraňování problémů**, **Zabezpečení**, a **Síť**. Klikněte na kartu, kterou chcete zobrazit.

#### **Možnosti integrovaného webového serveru**

Následující tabulka uvádí typy informací, které lze získat na kartách serveru EWS, nebo typy úloh, které lze na těchto kartách provádět. Možnosti na jednotlivých kartách se mohou změnit při upgradu firmwaru, vyhledejte tedy v nápovědě k integrovanému webovému serveru podrobné informace o jednotlivých kartách a jejich možnostech.

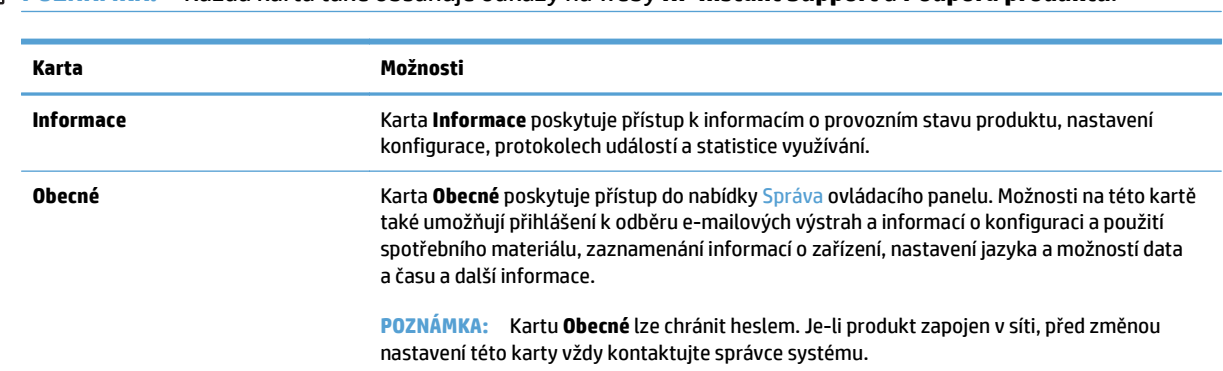

**POZNÁMKA:** Každá karta také obsahuje odkazy na weby **HP Instant Support** a **Podpora produktu**.

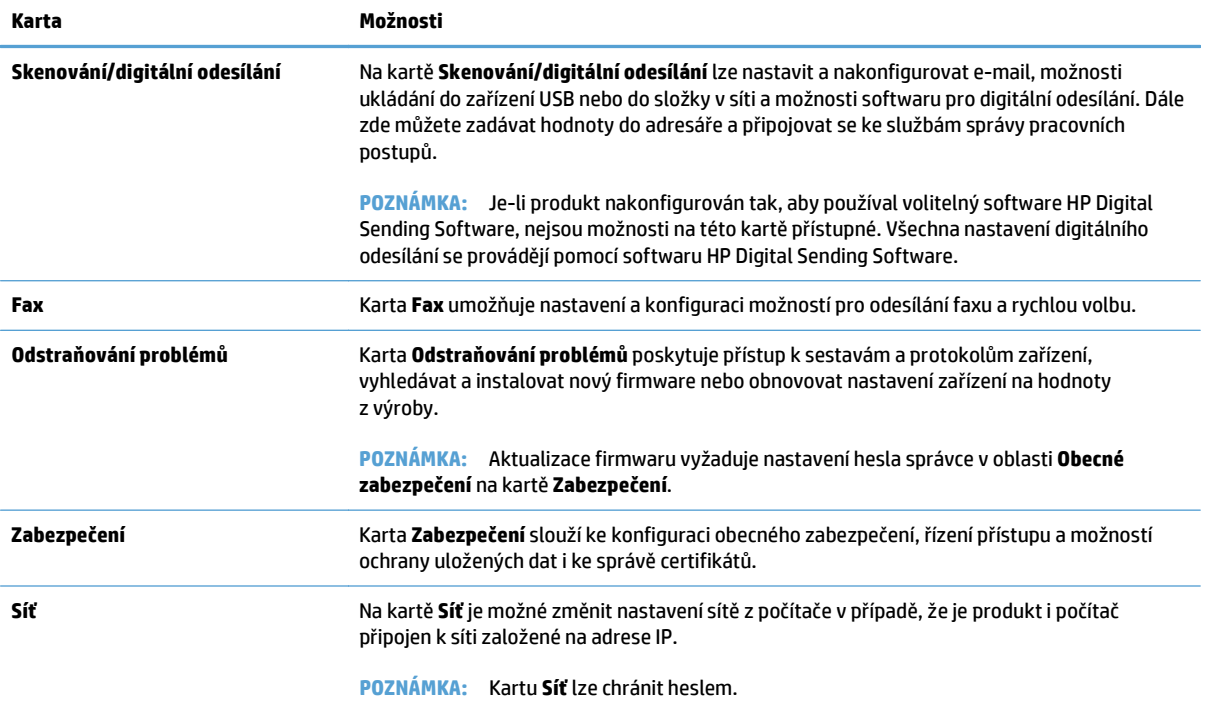

# <span id="page-50-0"></span>**Použití softwaru HP Web Jetadmin**

Nástroj HP Web Jetadmin je webové softwarové řešení pro vzdálenou instalaci, sledování a odstraňování potíží s periferními zařízeními připojenými k síti. Správa je proaktivní a umožňuje správcům sítě řešit problémy dříve, než se projeví dopadem na uživatele. Software pro pokročilou správu je k dispozici ke stažení na adrese [www.hp.com/go/webjetadmin.](http://www.hp.com/go/webjetadmin)

Do nástroje HP Web Jetadmin lze nainstalovat moduly plug-in, které poskytují podporu pro konkrétní funkce produktu. Software HP Web Jetadmin lze nastavit tak, aby automaticky podával zprávy o dostupnosti nového modulu plug-in. Na stránce **Aktualizace produktu** postupujte podle pokynů pro automatické připojení k webové stránce společnosti HP a nainstalujte nejnovější moduly plug-in zařízení pro daný produkt.

**POZNÁMKA:** V prohlížeči musí být povolen jazyk Java™.

# <span id="page-51-0"></span>**Řízení zabezpečení digitálního odesílání**

Při navrhování produktů jsme mysleli na zabezpečení. Produkt obsahuje řadu funkcí, které se podílejí na ochraně zabezpečení procesu digitálního odesílání.

### **Ověřování v síti**

Základní funkcí zabezpečení produktu je schopnost požadovat přihlášení k síti předtím, než bude uživatel moci používat funkce digitálního odesílání. To brání neoprávněným uživatelům v přístupu k produktu a odesílání dokumentů. Produkt navíc podporuje několik metod ověřování, které nabízejí vysokou úroveň šifrování a zabezpečení.

### **Zabezpečení e-mailu**

Kromě možnosti zabezpečení e-mailu, která je v tomto skeneru dostupná, je k dispozici také množství služeb pro bezpečné doručování e-mailů poskytovaných jinými dodavateli softwaru. Funkce Sekundární e-mail je navržena tak, aby fungovala s jedním z těchto softwarových programů jiných výrobců pro uživatele, kteří vyžadují zvláštní opatření při ochraně zabezpečení dat.

### **Omezení přístupu k softwaru**

Z důvodu zachování bezpečnosti produktu je také nutné omezit přístup k softwarovým programům, které lze používat ke konfiguraci produktu.

Můžete také nastavit místní heslo správce pomocí možnosti **Obecné zabezpečení** na kartě **Zabezpečení** na integrovaném webovém serveru (EWS) pro zabránění přístupu ke kartám pro nastavení zařízení. Po nastavení hesla mohou uživatelé zobrazovat pouze kartu **Informace** o EWS.

## <span id="page-52-0"></span>**Funkce zabezpečení**

V tomto produktu jsou k dispozici následující funkce zabezpečení.

- Zabezpečení integrovaného webového serveru
- Správa dočasných souborů úloh
- zabezpeč[ené mazání úložišt](#page-53-0)ě
- Zabezpeč[ené vymazání souboru](#page-53-0)
- bezpeč[né mazání disku](#page-53-0)
- [Vysoce výkonné zabezpe](#page-54-0)čené pevné disky HP
- [Správa certifikát](#page-54-0)ů
- Ověř[ování a autorizace](#page-54-0)

### **Zabezpečení integrovaného webového serveru**

Přiřaďte heslo pro přístup k integrovanému webovému serveru, aby neoprávnění uživatelé nemohli měnit nastavení produktu.

- **1.** Spusťte integrovaný webový server.
- **2.** Klikněte na kartu **Zabezpečení**.
- **3.** Na levé straně okna klikněte na odkaz **Obecné zabezpečení**.
- **4.** Zadejte heslo do pole **Nové heslo** a zadejte ho znovu do pole **Ověřit heslo**.
- **5.** Klikněte na tlačítko **Použít**. Poznamenejte si heslo a uložte jej na bezpečném místě.

### **Správa dočasných souborů úloh**

Chcete-li určit, jak produkt zvládá dočasné soubory úloh, které jsou vytvořeny při spuštění skenování, proveďte následující kroky.

- **1.** Na integrovaném webovém serveru klikněte na kartu **Zabezpečení** a potom na odkaz **Ochrana uložených dat**.
- **2.** V části **Správa dočasných souborů úloh** vyberte režim mazání souborů.
	- **Rychlé vymazání bez zabezpečení**. Jedná se o jednoduchou funkci, která odstraňuje data z tabulky souborů. Funkce odstraňuje možnost přístupu k souboru, data ale zůstávají na disku, dokud nejsou přepsána při dalším ukládání. Tento režim je nejrychlejší. Režim rychlého vymazání bez zabezpečení je výchozí režim.
	- **Bezpečné rychlé vymazání**. Funkce odstraňuje možnost přístupu k souboru. Data jsou přepsána pevným řetězcem shodných znaků. Tato funkce je pomalejší než rychlé vymazání bez zabezpečení, ale všechna data jsou přepsána. Funkce bezpečného rychlého vymazání odpovídá požadavkům amerického Ministerstva obrany 5220-22.M na odstraňování dat z diskových paměťových médií.
	- **Zabezpečené zdokonalené vymazání**. Tato úroveň se podobá režimu Zabezpečené rychlé vymazání. Data jsou navíc opakovaně přepisována pomocí algoritmu, který brání přetrvávání jakýchkoli zbývajících dat. Tento režim má vliv na výkon. Metoda Zabezpečené zdokonalené vymazání odpovídá standardům mazání diskových médií definovaných ve směrnicích NIST Special

Publication 800-88 for Media Sanitation a v dokumentu DSS Clearing and Sanitization Matrix aktualizovaném americkým ministerstvem obrany.

**3.** Klikněte na tlačítko **Použít**.

#### <span id="page-53-0"></span>**zabezpečené mazání úložiště**

Možnost **zabezpečené mazání úložiště** na integrovaném webovém serveru slouží k ochraně odstraněných dat před neoprávněným přístupem na pevném disku, kde je nainstalován produkt. Možnost **zabezpečené mazání úložiště** poskytuje dva typy bezpečného mazání, které oba splňují pokyny směrnice U.S. NIST Special Publication 800–88 pro mazání médií.

- **1.** Na integrovaném webovém serveru klikněte na kartu **Zabezpečení**, na možnost **Ochrana uložených dat** a pak na tlačítko **Možnosti mazání**.
- **2.** Vyberte možnost mazání úložiště.
	- **Zabezpečené rychlé vymazání**. Přístup k souboru je odebrán a data jsou jednorázově přepsána pevným totožným vzorcem znaků.
	- **Zabezpečené zdokonalené vymazání**. Tato úroveň se podobá metodě **Zabezpečené rychlé vymazání**, ale data jsou přepsána třikrát. Tato funkce má vliv na výkon.
- **3.** Klikněte na tlačítko **Smazat**.

#### **Dotčená data**

Data ovlivněná (zpracovaná) funkcí **zabezpečené mazání úložiště** představují uložené faxové soubory, uložené úlohy a data aplikací společnosti HP i třetích stran.

Tato funkce nemá vliv na data uložená v paměti typu flash (NVRAM). V této paměti je uloženo výchozí nastavení, počty vytištěných stran a podobné údaje. Tato funkce nemá vliv na data uložená na disku paměti RAM (pokud se tento disk používá). Tato funkce nemá vliv na data v paměti RAM typu flash, která se používá při spouštění systému.

#### **Zabezpečené vymazání souboru**

Změna režimu **Zabezpečené vymazání souboru** nepřepíše předchozí data na disku ani neprovede okamžité vymazání celého disku. Změna režimu **Zabezpečené vymazání souboru** změní způsob, jakým produkt vymaže dočasná data pro úlohy po změně režimu mazání.

#### **bezpečné mazání disku**

Volba bezpečné mazání disku trvale smaže všechna data na jednotce pevného disku. Pokud používáte šifrovanou jednotku pevného disku, slouží tato funkce také k odemknutí šifrované jednotky pevného disku a tím umožní čtení jednotky jakýmkoli zařízením.

**VAROVÁNÍ!** Tuto volbu používejte až na konci životnosti produktu. Jelikož funkce bezpečné mazání disku trvale smaže veškerá data (včetně operačního systému produktu), produkt se nespustí.

K funkci bezpečné mazání disku lze přejít pomocí volby Nástroje pro správu přístroje v nabídce Spuštění. Do nabídky Spuštění přejděte tak, že stisknutím tlačítka napájení zapnete nebo vypnete produkt, stisknete klávesu Escape na klávesnici a stisknutím tlačítka napájení zapnete produkt. Přitom držte stisknutou klávesu Escape, dokud se nezobrazí nabídka Spuštění.

### <span id="page-54-0"></span>**Vysoce výkonné zabezpečené pevné disky HP**

Tento produkt podporuje šifrovaný pevný disk, který může být nainstalován ve slotu EIO nebo na formátovací desce, případně v obou umístěních. Jediný šifrovaný pevný disk, který je podporován, je disk dodaný s produktem. Šifrované pevné disky poskytují hardwarové šifrování pro bezpečné ukládání citlivých dat bez dopadu na výkon produktu. Tyto pevné disky jsou vybaveny nejnovějším pokročilým standardem šifrování (AES) a flexibilními funkcemi úspory času a robustní funkčností.

#### **Správa certifikátů**

Produkt obsahuje integrovaný certifikát opatřený vlastním podpisem, který umožňuje šifrování a přiměřenou úroveň důvěry pro síťové komunikace s entitami, jako je server LDAP (komunikace, která může zahrnovat uživatelská jména a hesla). Některé sítě však vyžadují důvěryhodné certifikáty. V takovém případě můžete být vyzváni k instalaci certifikátu od síťové certifikační autority.

Správce certifikátu také umožňuje načtení seznamů odvolaných certifikátů (CRL).

#### **Načtení certifikátu**

- **1.** Ve webovém prohlížeči spusťte integrovaný webový server zadáním IP adresy produktu.
- **2.** Jakmile se otevře stránka implementovaného webového serveru, klikněte na kartu **Zabezpečení** a pak vyberte položku **Správa certifikátů**.
- **POZNÁMKA:** Pokud není stránka **Správa certifikátů** dostupná, aktualizujte firmware produktu.
- **3.** V části **Instalovat certifikát** klikněte na možnost **Procházet...** a vyhledejte certifikát, který chcete načíst.
- **POZNÁMKA:** Certifikáty vyhledávejte v umístění, kde je správce certifikátů vytvořil. Pokud je vybraný certifikát chráněný heslem, bude třeba zadat heslo certifikátu.
- **4.** Kliknutím na možnost **Importovat** naimportujte certifikát. Certifikát se po načtení zobrazí v seznamu certifikátů.

#### **Načtení seznamu odvolaných certifikátů (CRL)**

- **1.** Ve webovém prohlížeči spusťte integrovaný webový server zadáním IP adresy produktu.
- **2.** Na stránce serveru EWS klikněte na položku **Zabezpečení** a vyberte položku **Správa certifikátů**.
	- **POZNÁMKA:** Pokud není stránka Správa certifikátů dostupná, aktualizujte firmware produktu.
- **3.** V části **Instalovat certifikát** klikněte na tlačítko **Procházet...** a vyhledejte CRL, který chcete načíst.
- **4.** Kliknutím na tlačítko **Importovat** naimportujte CRL. CRL se zobrazí v seznamu odvolaných certifikátů po načtení.

#### **Ověřování a autorizace**

Můžete zabezpečit přístup k různým částem nabídky ovládacího panelu stanovením hesel. Tato hesla lze vytvářet tak, aby byla pro produkt místní, nebo aby je bylo možné získat ze sítě konfigurací informací o serveru systému Windows nebo serveru LDAP.

Chcete-li ke konfiguraci těchto nastavení použít integrovaný webový server, proveďte následující kroky.

- **1.** Na integrovaném webovém serveru klikněte na kartu **Zabezpečení** a potom na odkaz **Řízení přístupu**.
- **2.** Konfigurujte možnosti řízení přístupu.
	- **Povolit a konfigurovat metody přihlašování**. Tato část umožňuje správci konfiguraci nastavení sítě systému Windows nebo serveru LDAP. Produkt tato nastavení používá k získání informací o uživateli ze serveru.
	- **Zásady přihlašování a oprávnění**. Tato část uživateli umožňuje správu pověření k produktu. Ve výchozím nastavení produkt podporuje nastavení pověření Host, Správce a Uživatel. Správce může přidávat sady pověření a nakonfigurovat metodu přihlášení, která se bude používat v aplikacích ovládacího panelu.
	- **Vztahy mezi pověřeními síťových uživatelů nebo skupin a zařízení**. Tato část správci umožňuje výběr výchozí sady pověření pro metody přihlášení do systému Windows a k serveru LDAP.
	- **Uživatelské účty zařízení**. Tato část správci umožňuje nastavení přístupových kódů pro uživatele.

# <span id="page-56-0"></span>**Nastavení úspory energie**

Chcete-li spravovat nastavení úspory energie produktu pomocí integrovaného webového serveru, postupujte následovně:

- **1.** Spusťte integrovaný webový server.
- **2.** Klikněte na kartu **Obecné** a poté vyberte možnost **Nastavení úspory energie**.
- **3.** V části **Plán spánku** klikněte na možnost **Přidat**, a otevřete tak okno Plán spánku.
	- **a.** Postupujte podle pokynů na obrazovce a definujte událost plánu spánku pro týden nebo svátky.
	- **b.** Kliknutím na možnost **Použít** uložte událost plánu spánku.
- **4.** V části **Nastavení časovače režimu spánku** v dialogovém okně **Nastavení úspory energie** klikněte na možnost Režim spánku / automatické vypnutí po, zadejte počet minut neaktivity, po jejichž uplynutí skener přejde do režimu spánku a poté klikněte na možnost **Použít**

**<sup>2</sup> POZNÁMKA:** Nastavení úspory energie můžete také konfigurovat na hlavní obrazovce ovládacího panelu. Stiskněte možnost Správa, poté možnost Obecná nastavení a možnost Nastavení úspory energie.

# <span id="page-57-0"></span>**Upgrade firmwaru**

**POZNÁMKA:** K dokončení této úlohy potřebujete přístup k místnímu heslu správce produktu.

- **1.** Na hlavní obrazovce stiskněte tlačítko Správa, poté tlačítko Sestavy a Stránky konfigurace/stavu.
- **<sup>2</sup> POZNÁMKA:** Zaškrtněte možnost Stránka konfigurace. Sestava bude uvádět aktuální číslo verze firmwaru.
- **2.** Přejděte na stránky [www.hp.com/support,](http://www.hp.com/support) vyhledejte daný produkt a pak vyhledáním odkazu na položky ke stažení zjistěte, zda je k dispozici novější verze firmwaru.
- **3.** Zkopírujte nový soubor firmwaru na paměťové zařízení USB a zapojte zařízení USB do konektoru USB vedle ovládacího panelu.
- **UPOZORNĚNÍ:** Ponechte paměťové zařízení USB zapojené do konektoru USB, dokud nebudou nainstalovány všechny upgrady, produkt se nerestartuje a na dotykové obrazovce se nezobrazí výchozí obrazovka.
- **4.** Na hlavní obrazovce stiskněte tlačítko Údržba zařízení a potom tlačítko Upgrade firmwaru z USB.
- **5.** Stiskněte možnost Sada pro upgrade firmwaru a poté stiskněte tlačítko Upgrade.

Proces upgradu může několik minut trvat.

**6.** Po zobrazení výzvy stisknutím tlačítka Ano produkt restartujte.

Spuštění produktu po upgradu firmwaru může až 20 minut trvat.

**7.** Pokud je to nutné, nainstalujte zopakováním předchozích dvou kroků druhý upgrade.

**POZNÁMKA:** K upgradu firmwaru lze použít také integrovaný webový server. Spusťte integrovaný webový server, klikněte na kartu **Obecné**, v levém navigačním podokně klikněte na možnost **Upgrade firmwaru** a poté postupujte podle pokynů na obrazovce, abyste stáhli firmware přímo do produktu.

# <span id="page-58-0"></span>**Zálohování dat produktu**

Společnost HP doporučuje pravidelně provádět plánované zálohy.

Chcete-li zálohovat data v produktu, postupujte následovně:

- **1.** Spusťte integrovaný webový server (EWS).
- **2.** Klikněte na kartu **Obecné** a poté vyberte možnost **Zálohování a obnovení**.
- **3.** V části **Zálohování/obnovení** vyberte možnost **Zálohování** a poté zadejte cestu ke složce UNC, v níž bude soubor zálohy uložen.

**POZNÁMKA:** Pokud je složka pro zálohování šifrována, musíte do pole **Šifrovací klíč** v části **Nastavení ověření** zadat šifrovací klíč.

**4.** V části **Nastavení ověření** zadejte doménu systému Windows, uživatelské jméno a heslo a poté kliknutím na možnost **OK** vytvořte soubor zálohy.

Ukazatel průběhu bude informovat o stavu procesu zálohování.

**POZNÁMKA:** Data můžete také zálohovat z hlavní obrazovky ovládacího panelu. Stiskněte možnost Údržba zařízení, poté možnost Zálohování/obnovení a možnost Zálohovat data.

# <span id="page-59-0"></span>**Obnovení dat produktu**

Chcete-li obnovit zálohovaná data produktu, postupujte následovně:

- **1.** Spusťte integrovaný webový server (EWS).
- **2.** Klikněte na kartu **Obecné** a poté vyberte možnost **Zálohování a obnovení**.
- **3.** V části **Zálohování/obnovení** vyberte možnost **Obnovit** a poté zadejte úplnou cestu k souboru, který chcete obnovit.

**POZNÁMKA:** Pokud je složka pro zálohování šifrována, musíte do pole **Šifrovací klíč** v části **Nastavení ověření** zadat šifrovací klíč.

**4.** V části **Nastavení ověření** zadejte doménu systému Windows, uživatelské jméno a heslo a poté kliknutím na možnost **OK** vytvořte soubor zálohy.

Ukazatel průběhu bude informovat o stavu procesu zálohování. Po dokončení procesu obnovení se produkt automaticky restartuje.

**POZNÁMKA:** Zálohovaná data můžete také obnovit z hlavní obrazovky ovládacího panelu. Stiskněte možnost Údržba zařízení, poté možnost Zálohování/obnovení a možnost Obnovit data.

# **5 Vkládání předloh**

- [Použití automatického podava](#page-61-0)če dokumentů (APD)
- [Použití skla skeneru](#page-64-0)

# <span id="page-61-0"></span>**Použití automatického podavače dokumentů (APD)**

V následujících tématech naleznete užitečné informace o správném vkládání dokumentů.

- Tipy pro vkládání dokumentů
- [Tipy pro podávání dokument](#page-62-0)ů různých formátů
- Postup př[i vkládání dokument](#page-62-0)ů

### **Tipy pro vkládání dokumentů**

- Maximální kapacita podavače dokumentů a výstupního zásobníku se liší podle velikosti a gramáže papíru. V případě papíru o gramáži 75g/m<sup>2</sup> (standardní gramáž tiskového papíru a papíru na fotokopie) je maximální kapacita 100 listů. V případě papíru o vyšší gramáži je maximální kapacita nižší.
- Automatický podavač dokumentů podporuje následující typy papíru.

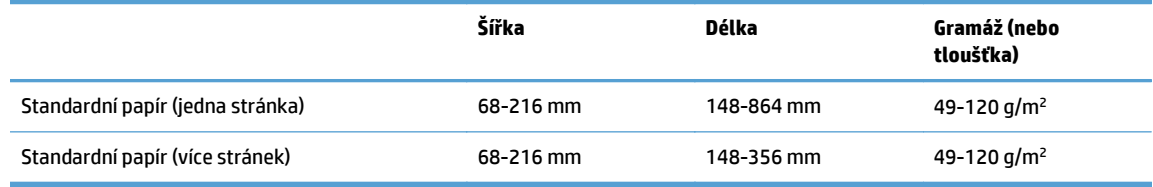

● Snímání níže uvedených typů dokumentů prostřednictvím automatického podavače dokumentů může způsobit uvíznutí papíru nebo poškození dokumentů. Ke skenování těchto dokumentů použijte raději sklo skeneru.

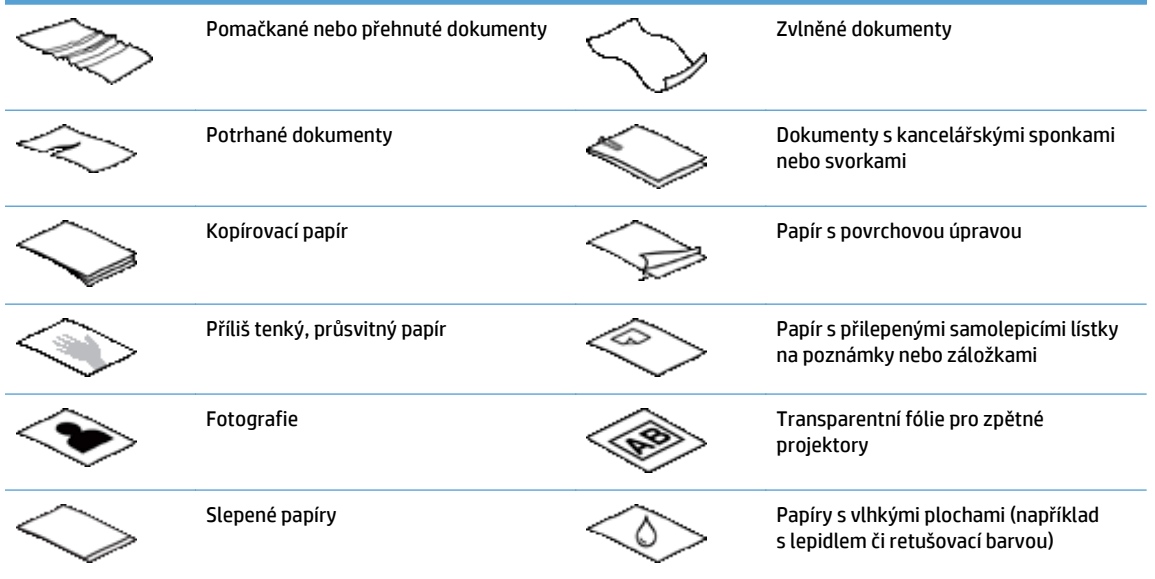

- Než vložíte dokumenty do podavače, vyhlaďte případné sklady a ohyby. Pokud je vstupní okraj dokumentu ohnutý nebo pomačkaný, může dojít k uvíznutí papíru.
- Při vkládání papíru menšího než 148 mm na šířku umístěte dlouhou hranu papíru rovnoběžně s vodítky papíru.
- Křehké dokumenty (jako jsou fotografie nebo dokumenty na pokrčeném nebo velmi tenkém papíru) skenujte položením snímanou stranou dolů na sklo skeneru.
- <span id="page-62-0"></span>Zkontrolujte, zda je víko na podavači dokumentů bezpečně uchyceno. Chcete-li víko řádně zavřít, tlačte, dokud neuslyšíte cvaknutí.
- Nastavte vodítka papíru na šířku dokumentů. Vodítka papíru se musí dotýkat okrajů předlohy. Pokud jsou mezi vodítky papíru a okraji dokumentů mezery, snímaný obraz může být zešikmený.
- Vkládáte-li do podavače stoh dokumentů, nezasouvejte jej na místo silou. Nevkládejte stoh do podavače prudce.
- **TIP:** Pokud jsou dokumenty vloženy správně, rozsvítí se kontrolka vkládání/detekce dokumentů v průhledné části vstupního zásobníku podavače dokumentů.
- Vždy vkládejte dokumenty stejných rozměrů, aby se nezaváděly zešikma. Pokud je třeba vložit dokumenty různých velikostí, zarovnejte daný stoh dokumentů na šířku a teprve poté jej vložte do podavače dokumentů.
- Vyčistěte snímací válečky, pokud jsou viditelně znečištěné nebo pokud jste dříve snímali dokumenty popsané tužkou.

### **Tipy pro podávání dokumentů různých formátů**

Do podavače můžete vkládat skupiny dokumentů, které mají různé šířky či délky. Jestliže dokument tvoří stránky různých rozměrů, lze jej naskenovat následovně.

- Pokud jsou dokumenty stejné šířky, ale různých délek (například formátu legal a letter), můžete je naskenovat jako jednu úlohu. Naskenované položky budou mít stejnou délku jako původní položky v dokumentu.
- Chcete-li zabránit zkreslení a zajistit, že každá naskenovaná položka bude mít stejnou délku a šířku jako předloha, použijte funkci Vytvoření úlohy. Každý segment vytvoření úlohy musí mít dokumenty stejné šířky a délky.

### **Postup při vkládání dokumentů**

**1.** Nastavte vodítka papíru na šířku dokumentů. Nestlačujte vodítka příliš k sobě, aby nebrzdila podávání papíru.

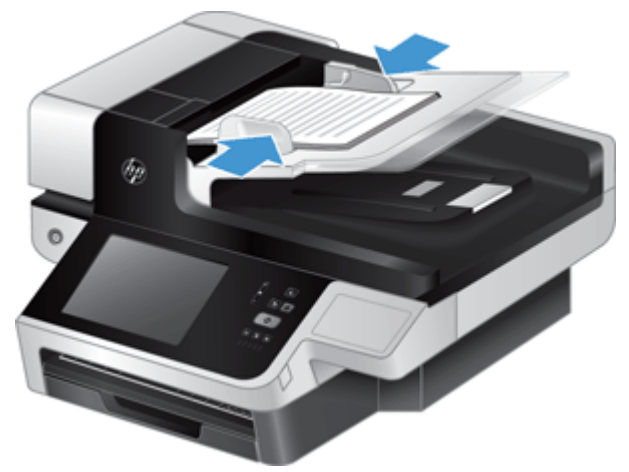

Při snímání malých předloh, jako jsou šeky, je obzvláště důležité, aby vodítka papíru přiléhala těsně k okrajům předlohy.

**2.** Prolistujte stoh stránek dokumentů, abyste se přesvědčili, že nejsou slepené. Prolistujte okraj, který bude směřovat do podavače, v jednom a pak v druhém směru.

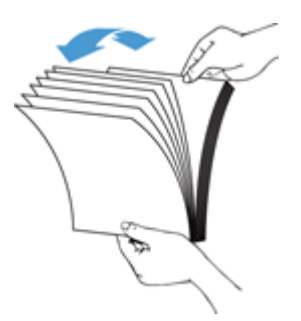

**3.** Srovnejte okraje dokumentů poklepáním spodní stranou stohu o stůl. Otočte stoh o 90 stupňů a znovu poklepejte.

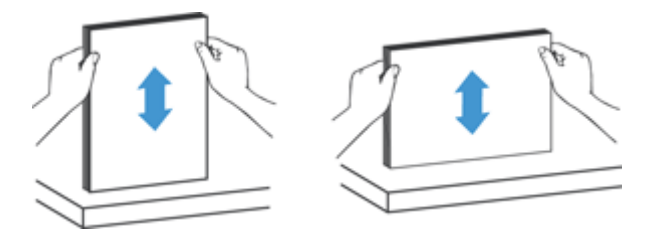

**4.** Vložte stoh opatrně do podavače dokumentů. Vložte stránky lícem nahoru tak, aby jejich horní okraje mířily do podavače.

*Nejlepších výsledků dosáhnete, neupustíte-li stoh do podavače dokumentů a po vložení do podavače nebudete poklepávat na horní okraj stohu.*

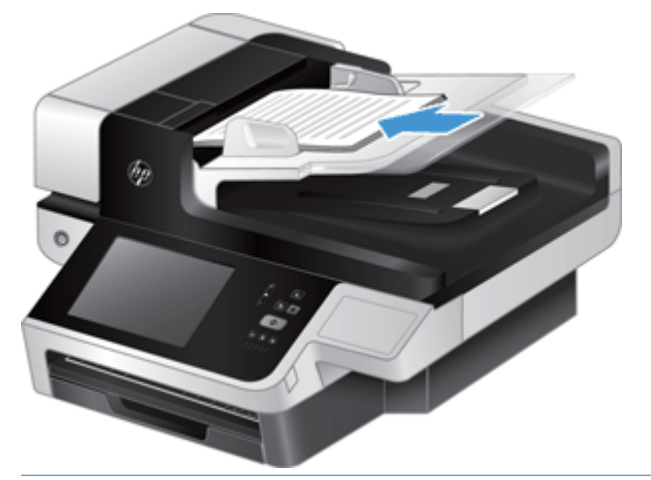

- **TIP:** Do podavače papíru nevkládejte papír s přeloženou nebo ohnutou hranou napřed. Před zahájením skenování vyberte profil, který odpovídá vkládané hraně. Zajistíte tak, aby naskenovaný dokument odpovídal orientaci předlohy.
- **5.** Zkontrolujte, zda jsou vodítka papírů zarovnána s okraji stohu.

# <span id="page-64-0"></span>**Použití skla skeneru**

Položky, které nelze podat pomocí automatického podavače dokumentů, vkládejte přímo na sklo skeneru.

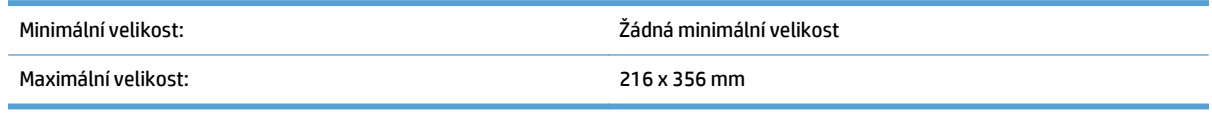

<sup>2</sup> POZNÁMKA: Skener nesnímá sklo skeneru v celé ploše. Umístěte proto předlohy podle referenční značky na straně skla skeneru.

Umístěte předlohu podle referenční značky skenovanou stranou dolů na sklo skeneru. Stránky orientované na šířku umístěte skenovanou stranou směrem dolů a horní hranou ve směru zadní části produktu.

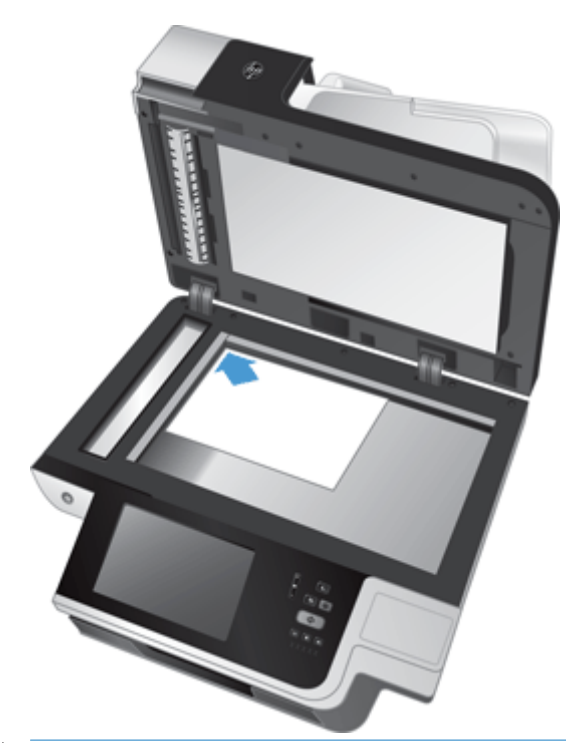

**TIP:** Jestliže chcete skenovat více obrázků najednou, umístěte je na sklo skeneru se vzájemnými odstupy o šířce alespoň 6 mm.

# **6 Skenování a odesílání dokumentů**

- Přihlášení
- [Nové funkce skeneru](#page-67-0)
- [Náhled naskenované položky](#page-68-0)
- [Odeslání naskenovaného dokumentu na jeden nebo více e-mail](#page-70-0)ů
- [Odeslání naskenovaného dokumentu faxem](#page-73-0)
- Ukládání na síť[ovou složku nebo na pam](#page-75-0)ěťové zařízení USB
- [Ukládání do umíst](#page-76-0)ění SharePoint
- [Odeslání nebo uložení dokumentu pomocí funkce Rychlá nastavení](#page-77-0)
- [Skenování do cílového místa ve sledu prací](#page-78-0)

### **Přihlášení**

V závislosti na tom, jak správce nakonfiguroval přístupová oprávnění, může být nutné se přihlásit před zahájením používání produktu nebo při přístupu k jeho funkcím. Přístup, který správce nastaví, může omezovat dostupnost funkcí.

- **1.** Stiskněte tlačítko Přihlášení.
- **2.** Vyplňte požadovaná pole a stiskněte tlačítko OK.

## <span id="page-67-0"></span>**Nové funkce skeneru**

- **Automatické narovnání (automatické narovnání sklonu):** Pomocí této funkce můžete automaticky narovnat skenovaný obraz, pokud během skenování došlo ke zkosení stránek.
- **Automatický tón**
- **Možnosti ořezu:** Tuto funkci použijte, chcete-li zadat automatický ořez naskenovaných dokumentů před digitálním odesláním.
	- Možnost **Neořezávat** určuje, že naskenovaný dokument nemá být ořezán.
	- Možnost **Oříznout po papír** určuje, že naskenovaný dokument má být ořezán po okraj dokumentu skenovaného pomocí automatického podavače dokumentů, a to na základě zadané velikosti původního dokumentu.
	- Možnost **Oříznout po obsah** ořízne obsah na co nejmenší možnou obdélnou oblast se zjistitelným obsahem.
- **Smazat okraje:** Pomocí této funkce odstraníte skvrny a jiné vady (např. tmavé okraje nebo stopy svorek) tak, že okraje skenovaného obrazu budou vyčištěny po nastavenou šířku.
- **Vytvoření úlohy:** Pomocí této funkce můžete rozdělit složitou úlohu na menší části (například při skenování dokumentu obsahujícího více stránek, než podavač dokumentů pojme, nebo při skenování stránek různých velikostí v jedné úloze).
- **Načíst z jednotky USB:** Prostřednictvím této funkce můžete z připojeného zařízení USB načíst následující typy souborů: .PDF, .PRN, .PCL, .PS, CHT.
- **Odeslat dokument do síťové tiskárny:** Pomocí této funkce odešlete výstupní soubor do zadané síťové tiskárny.
- **Skenovat dokument do umístění Sharepoint:** Pomocí této funkce odešlete výstupní soubor do zadané síťové tiskárny.

# <span id="page-68-0"></span>**Náhled naskenované položky**

Pomocí dotykové obrazovky můžete procházet možnosti na obrazovce Náhled obrázku.

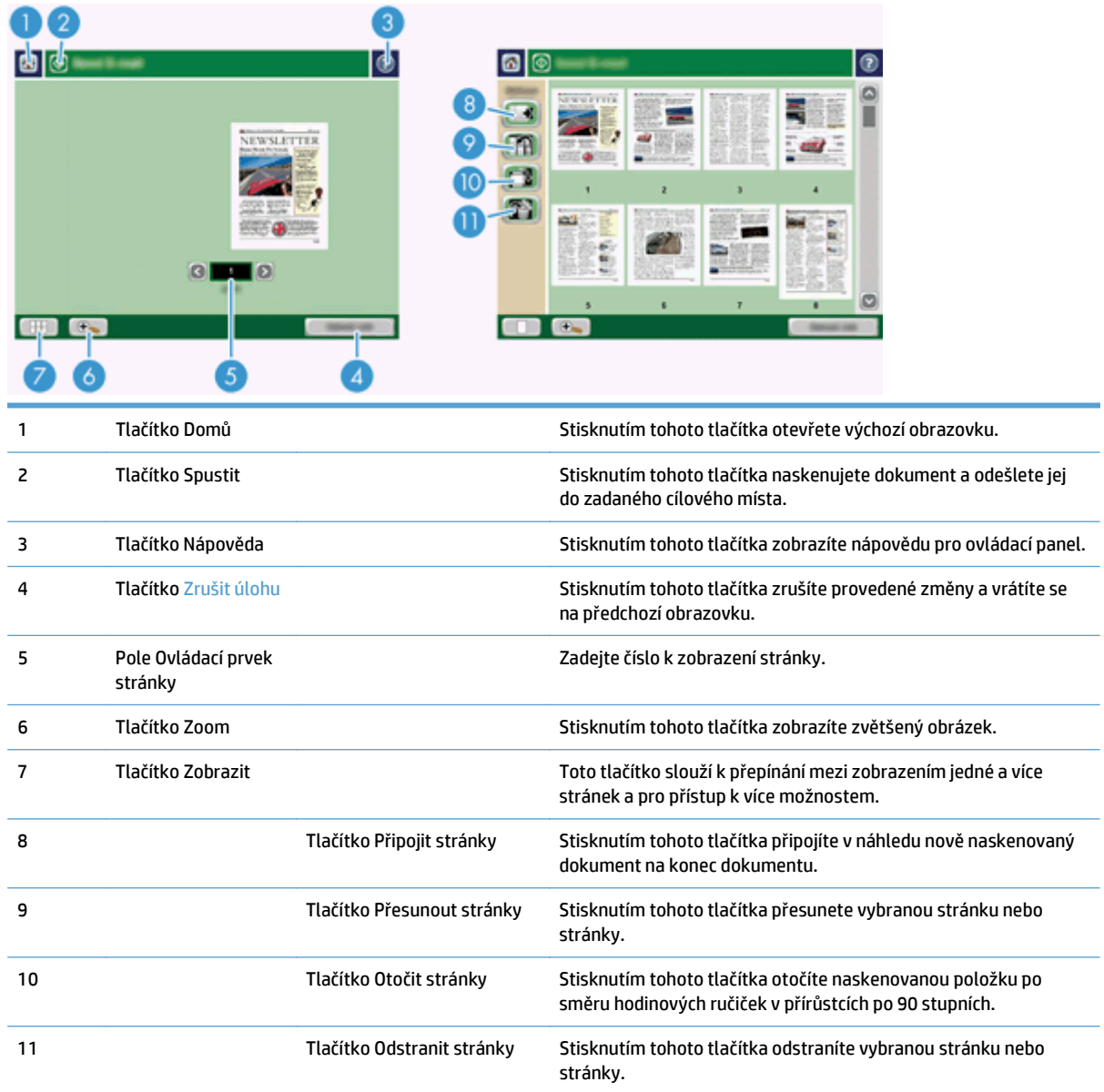

### **Použití tlačítka Náhled obrázku**

Před odesláním naskenované položky můžete zobrazit náhled dokumentu a upravit určité možnosti úlohy dokumentu. Úloha Náhled obrázku je k dispozici pro všechna cílová místa naskenované položky, ale ne všechny možnosti úlohy dokumentu jsou k dispozici pro všechna místa určení skenování.

- **1.** Na obrazovce skenování stiskněte tlačítko Náhled.
- **2.** Chcete-li zvětšit zobrazení pouze pro účely prohlížení, stiskněte tlačítko Zoom. Jeho dalším stisknutím se vrátíte k původnímu zvětšení. Chcete-li zobrazit části zvětšené stránky, které mohou být mimo obrazovku, položte na zařízení prst a pohybujte jím.
- **3.** Chcete-li zobrazit naskenovaný dokument jako více stránek a přesouvat, připojovat, odstraňovat nebo otáčet stránky, stiskněte tlačítko Zobrazit.
- **4.** Po provedení změn stisknutím tlačítka Start změny uložte a odešlete naskenovanou položku, nebo stisknutím tlačítka Zrušit úlohu změny zrušte a vraťte se na předchozí obrazovku.

#### **Připojení stránek**

- **1.** Na stránce Náhled obrázku stiskněte tlačítko Zobrazit.
- **2.** Stiskněte tlačítko Připojit stránky.
- **3.** V dialogovém okně Připojit nové stránky stiskněte tlačítko Skenovat. Stránky jsou připojeny na konec dokumentu.

#### **Přesunutí stránek**

- **1.** Na stránce Náhled obrázku stiskněte tlačítko Zobrazit.
- **2.** Stiskněte stránky, které chcete přesunout. Chcete-li zrušit výběr stránky, znovu ji stiskněte. Chcete-li vybrat návazné stránky, stiskněte první a poslední stránku požadované skupiny.
- **3.** Stiskněte tlačítko Přesunout stránky.
- **4.** Stiskněte ikonu vložení stránky tam, kam chcete stránky přesunout.

#### **Otočení stránek**

- **1.** Na stránce Náhled obrázku stiskněte tlačítko Zobrazit.
- **2.** Stiskněte stránky, které chcete otočit. Chcete-li zrušit výběr stránky, znovu ji stiskněte. Chcete-li vybrat návazné stránky, stiskněte první a poslední stránku požadované skupiny.
- **3.** Stiskněte tlačítko Otočit stránky. Stránka se při každém stisknutí otočí po směru hodinových ručiček v přírůstcích po 90 stupních.

#### **Odstranění stránek**

- **1.** Na stránce Náhled obrázku stiskněte tlačítko Zobrazit.
- **2.** Stiskněte stránky, které chcete odstranit. Chcete-li zrušit výběr stránky, znovu ji stiskněte.
- **3.** Stiskněte tlačítko Odstranit stránky.

# <span id="page-70-0"></span>**Odeslání naskenovaného dokumentu na jeden nebo více e-mailů**

Funkce e-mail nabízí následující výhody:

- Odesílá dokumenty na více e-mailových adres, šetří čas a náklady na doručení.
- Vytváří černobílé nebo barevné soubory. Soubory lze odesílat v několika formátech, s nimiž může příjemce dále pracovat.

Chcete-li používat funkci e-mailu, je nutné produkt připojit k platné místní síti s protokolem SMTP s přístupem k Internetu.

#### **Použití adresáře**

E-mail můžete odeslat seznamu příjemců pomocí funkce adresáře. Informace o konfiguraci seznamů adres vám poskytne správce systému.

**POZNÁMKA:** K vytvoření a správě adresáře lze také použít integrovaný webový server (EWS). Adresář serveru EWS lze použít k přidání, úpravě nebo odstranění jedné adresy nebo distribučního seznamu.

#### **Vytvoření seznamu příjemců**

- **1.** Na výchozí obrazovce stiskněte tlačítko E-mail.
- **2.** Stiskněte pole Komu: a zadejte e-mailové adresy příjemců. Více položek oddělte středníkem nebo stisknutím klávesy Enter na klávesnici.
	- $\hat{X}$  TIP: K zadání e-mailových adres lze použít také adresář. Další informace naleznete v integrované nápovědě.
- **3.** Jména v seznamu příjemců jsou uvedena v textovém řádku obrazovky klávesnice. Chcete-li přidat příjemce, který není v adresáři uveden, zadejte e-mailovou adresu.
- **4.** Stiskněte tlačítko OK.
- **5.** V případě potřeby dokončete zadávání informací do polí kopie:, skrytá kopie:, Předmět: a Zpráva: na obrazovce Odeslat e-mail. Chcete-li zkontrolovat seznamy příjemců, stiskněte šipku dolů v řádku textu Komu:.
- **6.** Stiskněte tlačítko Start.

#### **Použití adresáře Osobní nebo Sdílené kontakty**

Adresář Osobní nebo Sdílené kontakty slouží k uložení často používaných e-mailových adres a jejich vložení do pole Od:, Komu:, kopie: nebo skrytá kopie:.

Chcete-li otevřít adresář, stiskněte tlačítko Adresář LLI a vyberte odpovídající položku kontaktu.

#### **Přidání položek do adresářů Osobní nebo Sdílené kontakty**

- 1. Stiskněte tlačítko Přidat .
- **2.** Stiskněte pole Jméno a zadejte název nové položky.

Název představuje alias položky.

**3.** Zadejte e-mailovou adresu nové položky, vyplňte jakákoli další volitelná pole a stiskněte tlačítko OK.

#### **Odstranění položek z adresáře Osobní kontakty**

Položky, které již nepoužíváte, můžete odstranit.

- **<sup>2</sup> POZNÁMKA:** Chcete-li změnit položku, zvýrazněte text, který chcete změnit, a zadejte nový.
	- **1.** Stiskněte položku, kterou chcete odstranit z adresáře Osobní.
	- **2.** Stiskněte tlačítko Odebrat v pravém dolním rohu.
	- **3.** V zobrazeném dialogovém okně pro potvrzení stisknutím tlačítka Odstranit odstraňte položku nebo se stisknutím tlačítka Storno vraťte na obrazovku adresáře.

### **Používání obrazovky Odeslat e-mail**

Pomocí dotykové obrazovky procházejte možnosti na obrazovce E-mail.

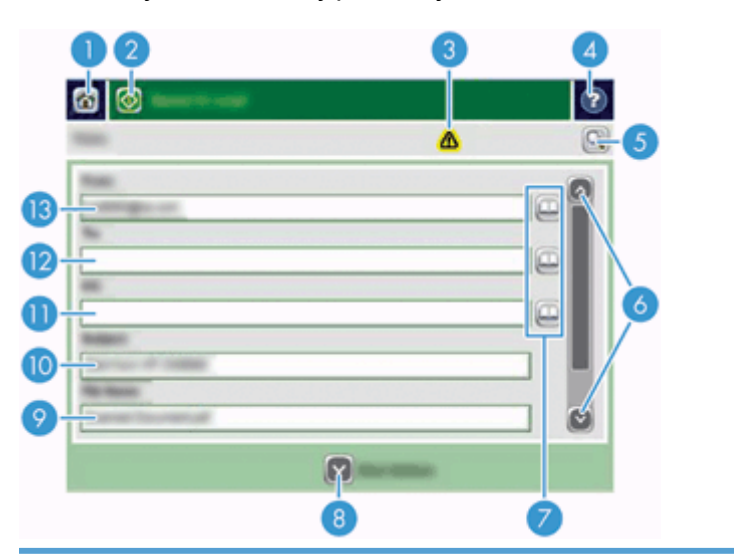

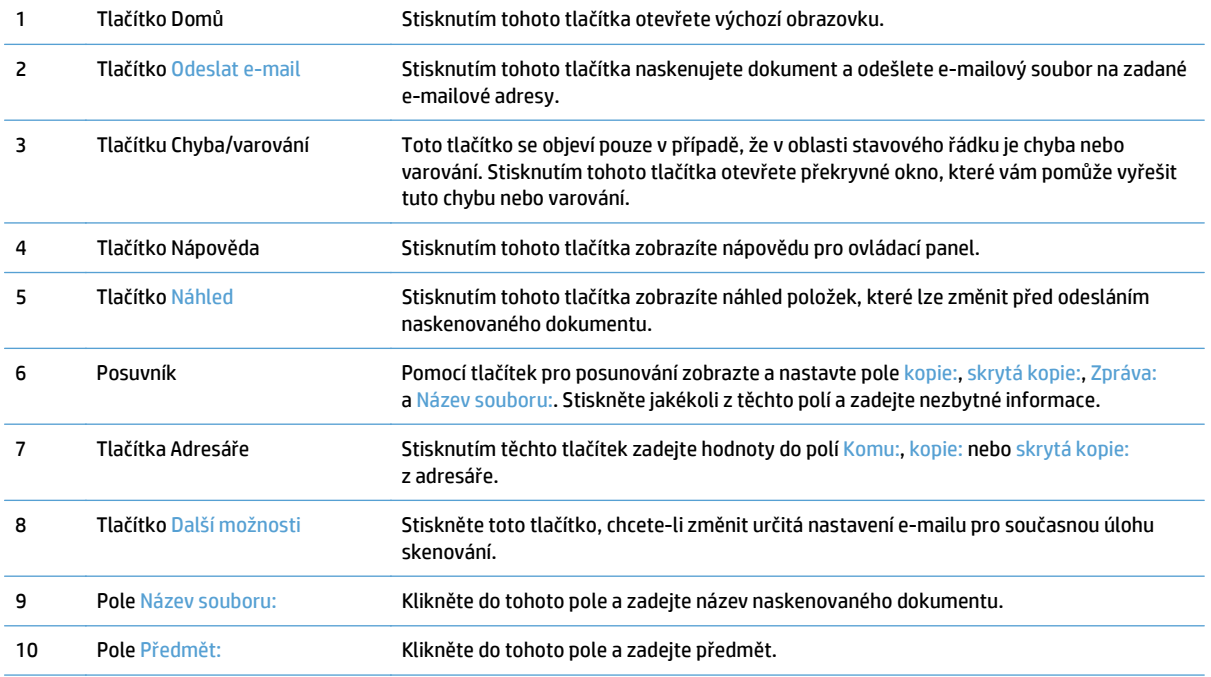
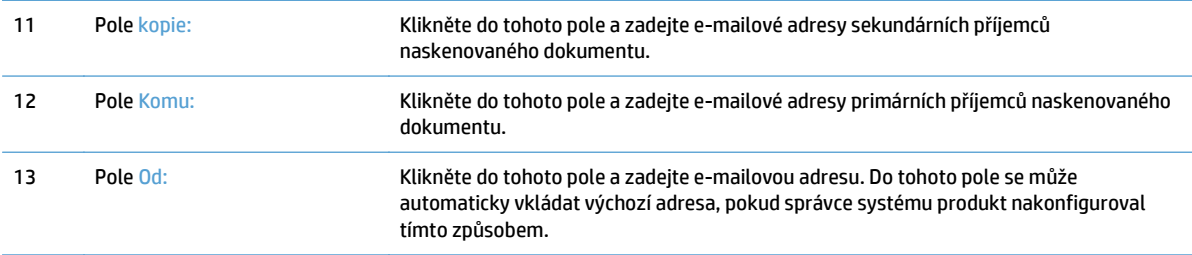

#### **Odeslání dokumentů**

Produkt naskenuje barevné i černobílé předlohy. Můžete použít výchozí nastavení nebo změnit předvolby skenování a formáty souborů.

**TIP:** Tyto úlohy lze provádět u jednostránkového dokumentu tak, že dokument umístíte na sklo skeneru lícem dolů.

#### **Odeslání dokumentu**

- **1.** Dokument umístěte do podavače dokumentů lícem nahoru.
- **2.** Na výchozí obrazovce stiskněte tlačítko E-mail.
- **3.** Po zobrazení výzvy zadejte své uživatelské jméno a heslo.
- **4.** Vyplňte pole Od: a Komu:. Pokud je třeba, přejděte dolů a zadejte hodnoty do polí kopie:, skrytá kopie: a Zpráva:. Vaše uživatelské jméno nebo jiné výchozí informace se mohou zobrazit v poli Od:. Pokud tomu tak je, nemůžete je změnit.
- **5.** (Volitelné) Stisknutím tlačítka Další možnosti změňte nastavení dokumentu, který odesíláte (například původní velikost dokumentu). Pokud odesíláte dvoustránkový dokument, vyberte možnost Strany a volbu s oboustrannou předlohou. Informace o dalších dostupných funkcích naleznete v integrované nápovědě.
- **6.** Stisknutím tlačítka Start spusťte odesílání.
- **7.** Po dokončení odstraňte předlohu z výstupní přihrádky.

#### **Používání funkce automatického dokončování**

Při zadávání znaků do polí Komu:, kopie: nebo Od: na obrazovce Odeslat e-mail se aktivuje funkce automatického dokončování. Při zadávání požadované adresy nebo jména prohledá produkt automaticky adresář a zobrazí první jméno nebo e-mailovou adresu odpovídající již zadaným znakům. Zobrazené jméno lze pak vybrat stisknutím tlačítka Enter na klávesnici. Případně můžete pokračovat v psaní, dokud funkce automatického dokončování nenalezne správnou položku. Pokud napíšete znak, který se neshoduje s žádnou položkou v seznamu, funkce automatického dokončování na displeji je vypnuta, aby bylo zřejmé, že se zadávaná adresa v adresáři nenachází.

# **Odeslání naskenovaného dokumentu faxem**

### **Použití Odeslat fax obrazovky**

Pomocí dotykové obrazovky procházejte možnosti na obrazovce Odeslat fax.

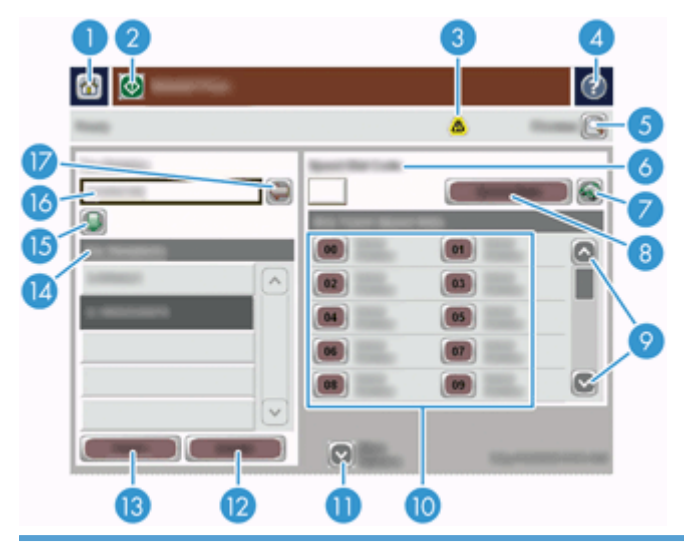

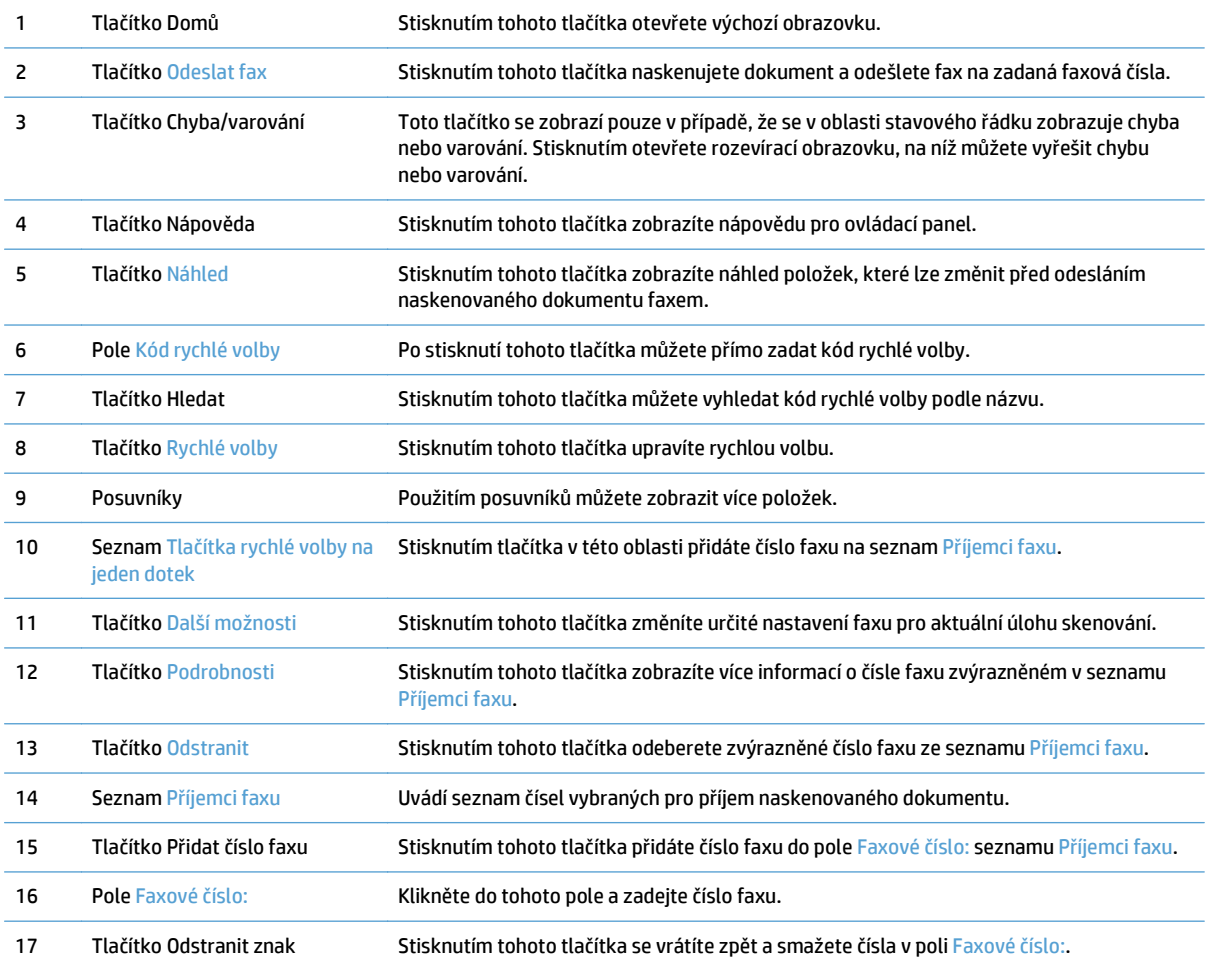

#### **Odeslání faxu**

- **1.** Dokument umístěte do podavače dokumentů lícem nahoru.
- **2.** Na výchozí obrazovce stiskněte tlačítko Fax.
- **3.** Pokud k tomu budete vyzváni, zadejte své uživatelské jméno a heslo.
- **4.** Pomocí jedné nebo obou z následujících metod zadejte čísla faxu:

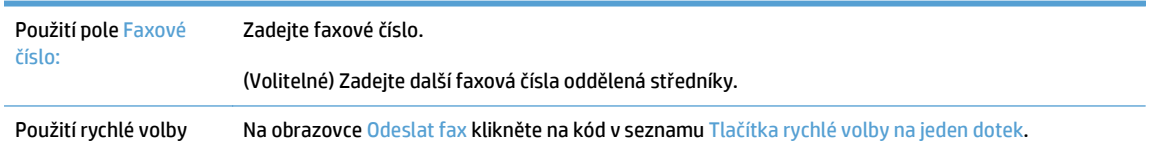

- **5.** (Volitelné) Stisknutím tlačítka Další možnosti můžete změnit nastavení odesílaného dokumentu. Informace o dostupných funkcích naleznete v integrované nápovědě.
- **6.** Stisknutím tlačítka Start spusťte odesílání.

# **Ukládání na síťovou složku nebo na paměťové zařízení USB**

Pokud správce sítě tuto funkci zpřístupnil, může produkt naskenovat soubor a uložit jej na paměťové zařízení USB nebo do síťové složky. Složky mohou být umístěny v podporovaných operačních systémech, k nimž patří Windows 2000, Windows XP, Windows Server 2003 a Windows Server 2008.

- **1.** Dokument umístěte do podavače dokumentů lícem nahoru.
- **2.** Pokud ukládáte na paměťové zařízení USB, vložte je do konektoru USB vedle ovládacího panelu.
- **3.** Na výchozí obrazovce stiskněte tlačítko Uložit do síťové složky nebo Uložit do paměťového zařízení USB.
- **4.** V seznamu složek stiskněte složku, do níž chcete dokument uložit.
- **5.** Vyberte rychlé zadání nebo stiskněte pole Název souboru: a zadejte název souboru.
- **6.** Stisknutím tlačítka Další možnosti můžete změnit nastavení odesílaného dokumentu.
- **7.** Stiskněte tlačítko Start.

**<sup>2</sup> POZNÁMKA:** Další možnosti jsou stejné jako možnosti e-mailu.

# **Ukládání do umístění SharePoint**

Pokud správce systému umožnil používat tuto funkci, produkt může naskenovat dokument a uložit soubor na server SharePoint.

- **1.** Dokument umístěte do podavače dokumentů lícem nahoru.
- **2.** Stiskněte tlačítko **Uložení na jednotku SharePoint** na úvodní obrazovce.
- **3.** Vyberte stávající rychlé nastavení SharePoint.
- **TIP:** Rychlé nastavení SharePoint je dostupné buď přímo na úvodní obrazovce, nebo pomocí tlačítka **Rychlá nastavení** na úvodní obrazovce, v závislosti na tom, jak bylo rychlé nastavení definováno.
- **4.** Pokud se zobrazí výzva, zadejte své uživatelské jméno a heslo.
- **5.** Pokud je to třeba, zahajte skenování stisknutím tlačítka Spustit na ovládacím panelu.
- **POZNÁMKA:** Je možné nakonfigurovat rychlé nastavení pro skenování do umístění SharePoint tak, aby se automaticky spouštělo při výběru možnosti SharePoint.

## **Odeslání nebo uložení dokumentu pomocí funkce Rychlá nastavení**

Pokud správce systému tuto funkci zpřístupnil, může produkt naskenovat soubor pomocí přednastavených voleb pro faxová čísla, příjemce e-mailů, síťové složky nebo paměťová zařízení USB.

Podle toho, jak správce nakonfiguroval funkci Rychlá nastavení, můžete také stisknutím tlačítka Rychlá nastavení na výchozí obrazovce zobrazit seznam dostupných možností funkce Rychlá nastavení.

- **1.** Dokument umístěte do podavače dokumentů lícem nahoru.
- **2.** Na výchozí obrazovce stiskněte tlačítko Rychlá nastavení. Tlačítka Rychlá nastavení, u nichž se zobrazuje malá ikona Start, spustí skenování při každém stisknutí.
- **3.** Pokud k tomu budete vyzváni, zadejte své uživatelské jméno a heslo.
- **4.** Pokud se zobrazí obrazovka pro odeslání naskenovaného dokumentu do e-mailu, faxu nebo síťové složky, vyplňte pole a stiskněte tlačítko Start.

# **Skenování do cílového místa ve sledu prací**

#### **POZNÁMKA:** Tuto funkci produktu poskytuje volitelný software Digitální odesílání.

Pokud správce systému povolil funkci odeslání k dalšímu zpracování, můžete naskenovat dokument a odeslat ho na vlastní cíl k dalšímu zpracování. Cíl dalšího zpracování umožňuje odeslat spolu s naskenovaným dokumentem i další informace do vybrané sítě nebo na server pomocí protokolu FTP. Výzvy k zadání specifických informací se zobrazují na displeji ovládacího panelu. Správce systému může také zadat tiskárnu jako jeden z cílů v pracovním postupu, což umožňuje naskenovat dokument a pak ho poslat přímo k tisku na síťové tiskárně.

- **1.** Dokument umístěte do podavače dokumentů lícem nahoru.
- **2.** Na výchozí obrazovce stiskněte tlačítko pracovního postupu.
- **3.** Zadejte hodnoty do polí. Pole jsou různá podle toho, jak správce nakonfiguroval pracovní postup.
- **4.** Stiskněte tlačítko Start.

# **7 Údržba produktu**

#### Tato část uvádí informace o údržbě produktu.

- Objednávání spotř[ebního materiálu a pom](#page-81-0)ůcek pro údržbu skeneru
- Čiště[ní dotykové obrazovky](#page-81-0)
- Čiště[ní skla skeneru, pásku skeneru a oboustranného pozadí automatického podava](#page-81-0)če dokumentů [\(APD\)](#page-81-0)
- Čiště[ní válc](#page-85-0)ů

## <span id="page-81-0"></span>**Objednávání spotřebního materiálu a pomůcek pro údržbu skeneru**

Pro produkt můžete zakoupit díly potřebné k údržbě.

- **1.** Viz web náhradních dílů k produktům HP na adrese [www.hp.com/buy/parts](http://www.hp.com/buy/parts).
- **2.** Vyberte příslušný jazyk a klepněte na tlačítko se šipkou.

# **Čištění dotykové obrazovky**

Dotykovou obrazovku je třeba vyčistit pokaždé, když je nutné odstranit otisky prstů nebo prach. Jemně ji otřete čistým hadříkem nepouštějícím chlupy navlhčeným vodou.

**UPOZORNĚNÍ:** Používejte pouze vodu. Rozpouštědla nebo čisticí prostředky mohou dotykovou obrazovku poškodit. Vodu nelijte ani nestříkejte přímo na dotykovou obrazovku.

## **Čištění skla skeneru, pásku skeneru a oboustranného pozadí automatického podavače dokumentů (APD)**

Sklo skeneru, pásek skeneru a oboustranné pozadí automatického podavače dokumentů by měly být čištěny pravidelně nebo když skenovaný obraz obsahuje šmouhy.

Tyto součásti vyčistíte následujícím způsobem:

- **1.** Stisknutím tlačítka Napájení produkt vypněte a odpojte napájecí kabel.
- **2.** Otevřete víko skeneru.

**3.** Na měkký hadřík, který nepouští vlákna, naneste přípravek na čištění skla a vyčistěte sklo skeneru a pásek skeneru.

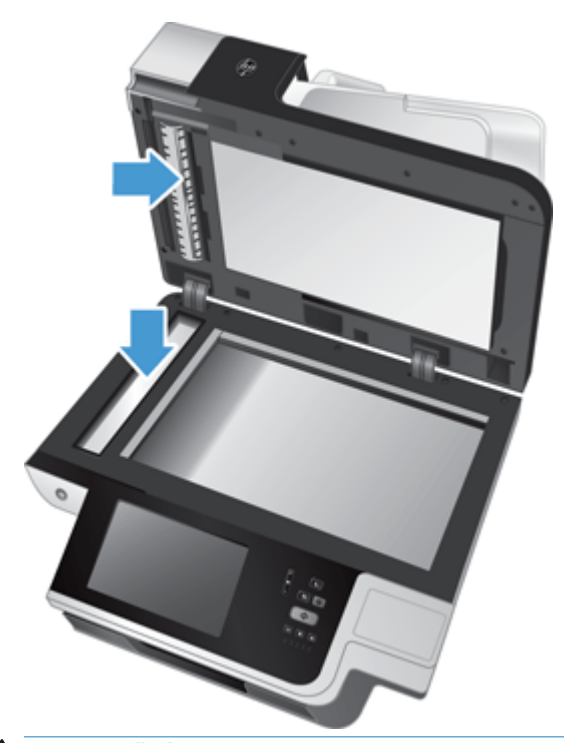

**UPOZORNĚNÍ:** K čištění skla skeneru a pásku skeneru používejte pouze přípravek na čištění skla. Nepoužívejte čisticí prostředky obsahující pevné částice, aceton, benzen ani tetrachlormethan. Tyto prostředky mohou sklo skeneru poškodit. Nepoužívejte izopropylalkohol, který může na skle zanechat skvrny.

Nestříkejte čistič skla přímo na sklo skeneru nebo pásek skeneru. Při použití nadměrného množství by přípravek mohl zatéct pod sklo nebo pásek skeneru a poškodit produkt.

**4.** Sklo skeneru vysušte suchým, měkkým hadříkem, který nepouští vlákna.

**5.** Zavřete víko skeneru a poté zvedněte vstupní zásobník skeneru tak, aby byl kolmo k produktu.

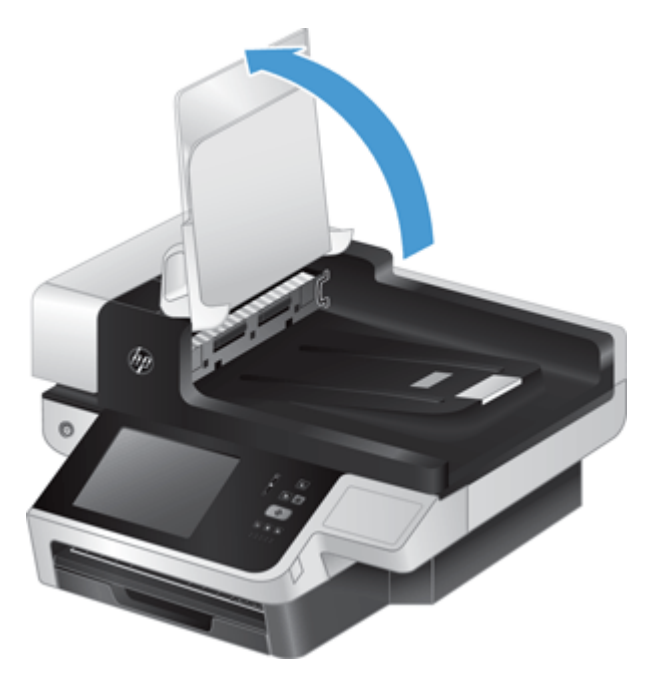

**6.** Zatlačením na západky oboustranného pozadí automatického podavače jej uvolněte a poté jej tažením směrem dopředu vyjměte z jeho pozice.

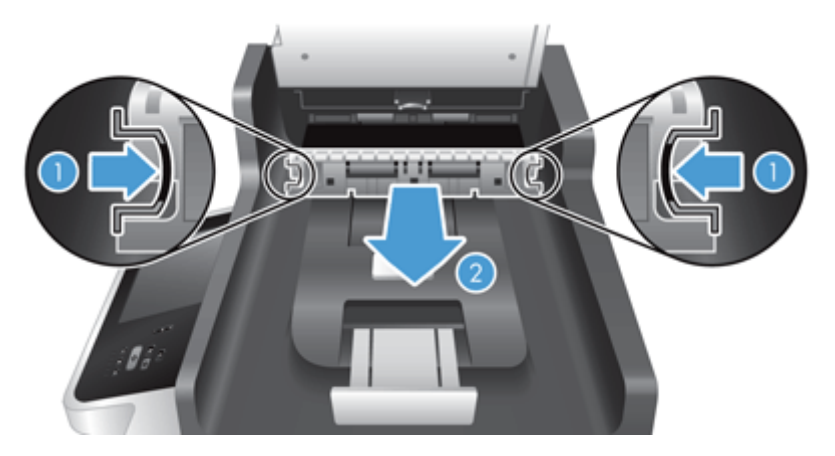

**7.** Otřete snímací pás na pozadí oboustranného automatického podavače dokumentů hadříkem nepouštějícím vlákna navlhčeným v teplé vodě.

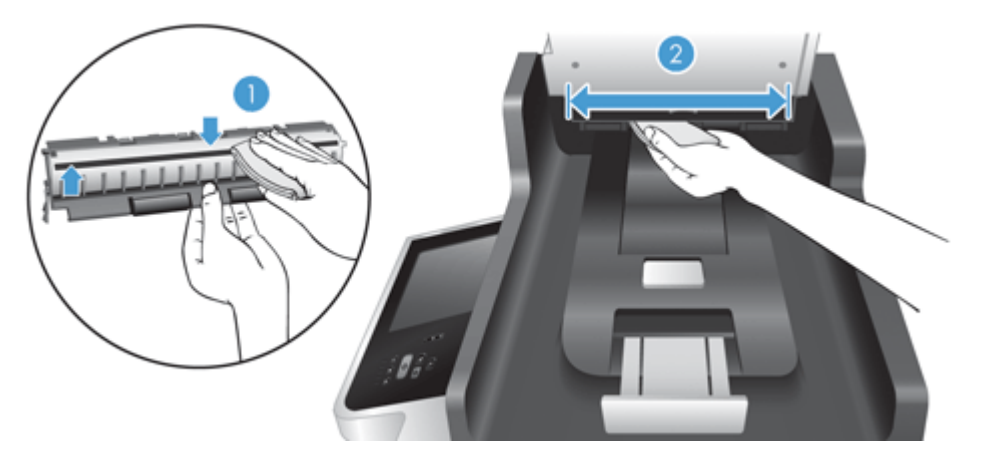

**8.** Osušte oboustranné pozadí automatického podavače hadříkem nepouštějícím vlákna s poté součást zasuňte a zacvakněte zpět na její místo.

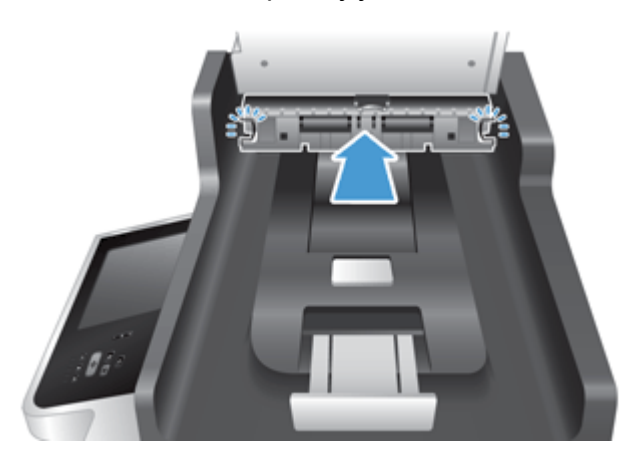

- **9.** Sklopte vstupní zásobník skeneru dolů a poté znovu připojte zdroj napájení k produktu.
- **10.** Stisknutím tlačítka Napájení zapněte produkt.

# <span id="page-85-0"></span>**Čištění válců**

Válce čistěte v následujících případech:

- Dochází k opakovanému uvíznutí papíru.
- **Produkt nevtahuje stránky do dráhy papírů.**
- Naskenované obrazy jsou prodloužené.
- Často skenujete některý z následujících typů dokumentů: papír s povrchovou úpravou, chemicky ošetřené dokumenty, jako je např. bezkarbonový papír, dokumenty s velkým množstvím uhličitanu vápenatého, dokumenty psané tužkou nebo dokumenty vyznačující se špatnou přilnavostí toneru.

Při čištění válců postupujte následovně:

- **1.** Stisknutím tlačítka Napájení produkt vypněte a odpojte napájecí kabel.
- **2.** Otevřete kryt automatického podavače dokumentů.

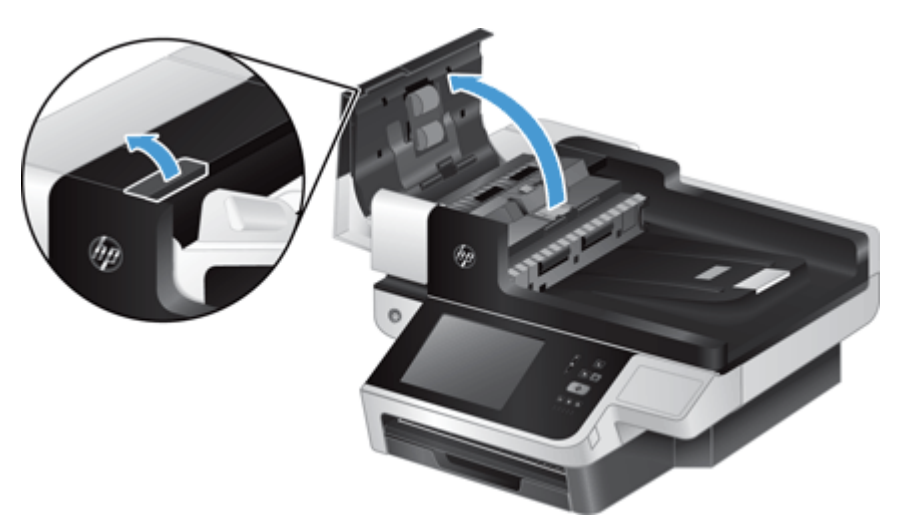

**3.** Odstraňte z válců a oddělovací podložky viditelná vlákna nebo prach pomocí stlačeného vzduchu nebo čistého hadříku nepouštějícího vlákna navlhčeného v teplé vodě.

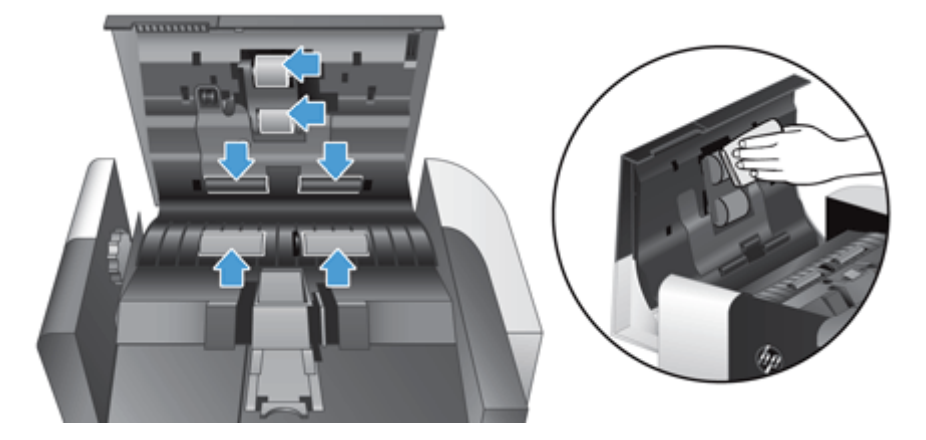

- **4.** Uzavřete poklop podavače a poté znovu připojte zdroj napájení k produktu.
- **5.** Stisknutím tlačítka Napájení zapněte produkt a aktualizujte jeho historii údržby.
- **a.** Stiskněte tlačítko Údržba zařízení na úvodní obrazovce.
- **b.** Stiskněte tlačítko Čištění válců.
- **c.** Přejděte níže na postup údržby online a stiskněte tlačítko Dokončit proces údržby.
- **d.** Stisknutím tlačítka OK zaznamenejte činnost údržby a vynulujte počítadla.

# **8 Výměna a instalace komponent**

Tato část uvádí informace o výměně a instalaci komponent produktu.

- Výmě[na válc](#page-89-0)ů
- Vrácení oddě[lovací podložky](#page-93-0)
- Výměna č[elního panelu](#page-97-0)
- Výmě[na klávesnice](#page-100-0)
- Výmě[na jednotky pevného disku](#page-102-0)
- [Instalace karty Jetdirect](#page-105-0)
- Instalace př[íslušenství do konektoru pro integraci hardwaru](#page-107-0)

Na webu najdete animace, které vás provedou některými úlohami údržby. Nejnovější animace a informace o komponentách najdete na stránkách [www.hp.com/support,](http://www.hp.com/support) kde vyhledáte svůj produkt.

# <span id="page-89-0"></span>**Výměna válců**

Válce vyměňte v následujících případech:

- Pokud se objeví dialogové okno **Maintenance Recommended** (Doporučena údržba), které oznamuje, že by měly projít údržbou.
- Pokud dochází k opakovanému uvíznutí papíru a čištění válců nepomáhá.
- **TIP:** Na webu najdete animaci, která vás provede vyjmutím a výměnou válců (na stránkách [www.hp.com/](http://www.hp.com/support) [support](http://www.hp.com/support) vyhledejte svůj produkt).

Sada pro výměnu podávacího válce obsahuje náhradní oddělovací podložku. Náhradní sadu můžete objednat na adrese [www.hp.com/buy/parts.](http://www.hp.com/buy/parts)

**POZNÁMKA:** Výměnná sada válců je klasifikována jako spotřební zboží a nevztahuje se na ni záruka ani servisní smlouva.

Při výměně válců postupujte následovně:

- **1.** Stisknutím tlačítka Napájení produkt vypněte a odpojte napájecí kabel.
- **2.** Otevřete kryt automatického podavače dokumentů.

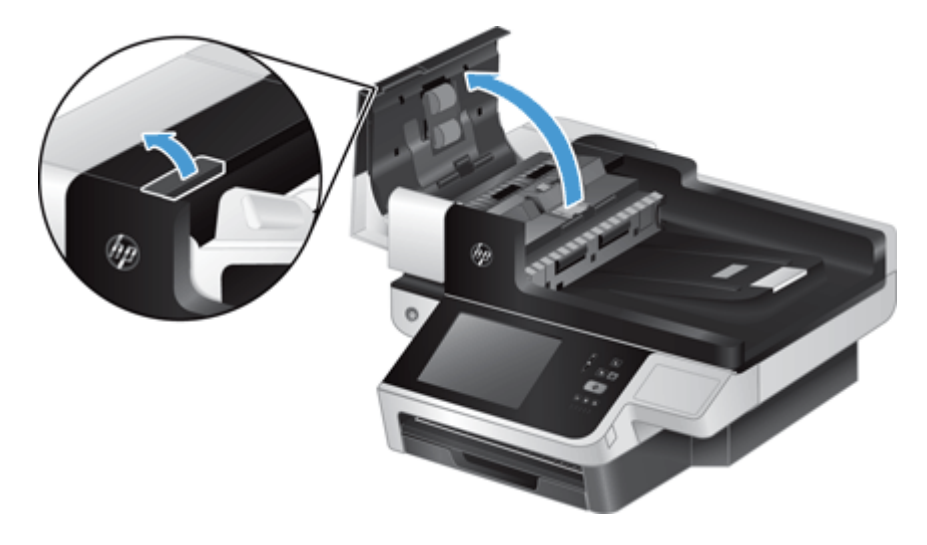

**3.** Vsuňte prst za západku na dvířkách sestavy válců a poté dvířka otevřete jemným zatažením směrem dopředu.

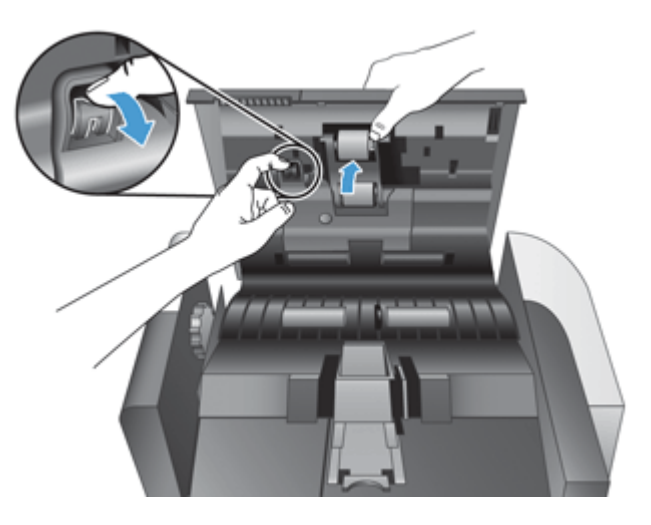

**4.** Zatímco držíte dvířka sestavy válců z cesty, uchopte sestavu válců a posunutím směrem doleva ji uvolněte z její pozice.

**UPOZORNĚNÍ:** Nedotýkejte se válců prsty, mastnota z nich by mohla mít špatný vliv na jejich funkci.

**POZNÁMKA:** Při vysunování sestavy válců můžete cítit lehký odpor.

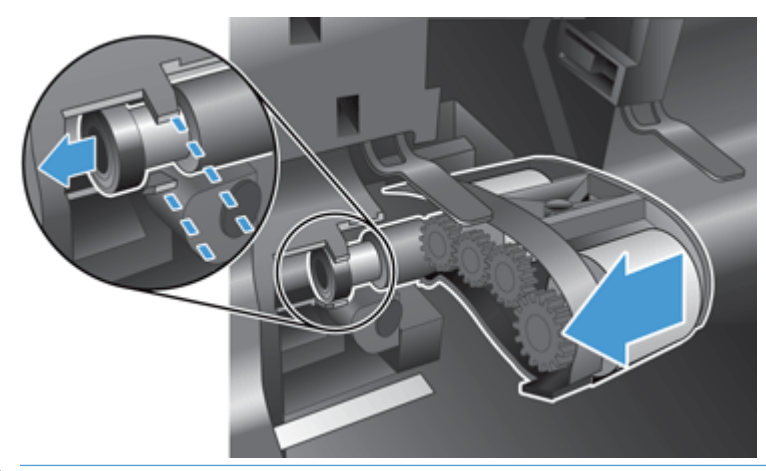

**UPOZORNĚNÍ:** Dbejte na to, abyste nestiskli vyrovnávací výstupky nebo výstupek napravo od sestavy válců.

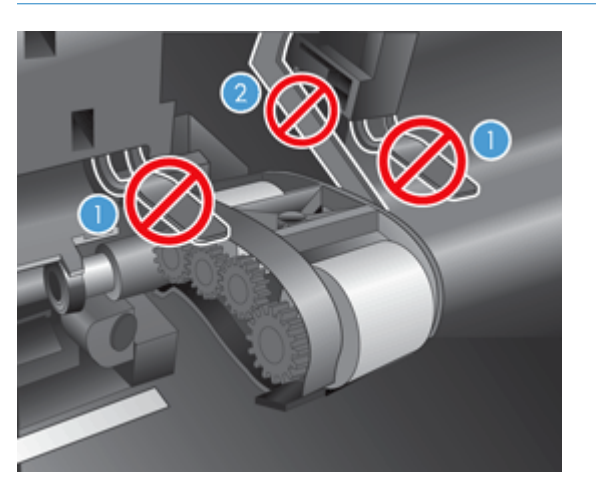

**5.** Vyjměte sestavu válců a odložte ji.

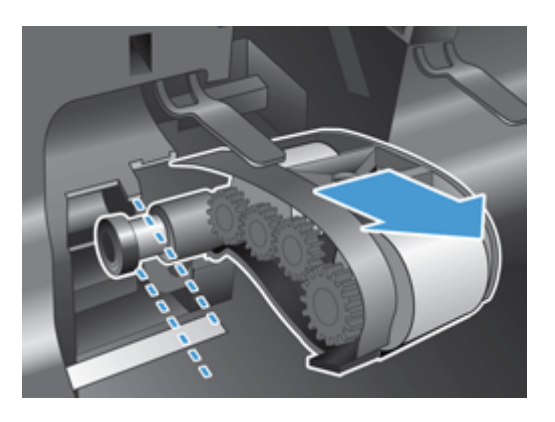

**6.** Zatímco držíte dvířka sestavy válců z cesty, vložte novou sestavu válců do pouzdra a zasuňte ji směrem doprava, dokud není pevně usazena.

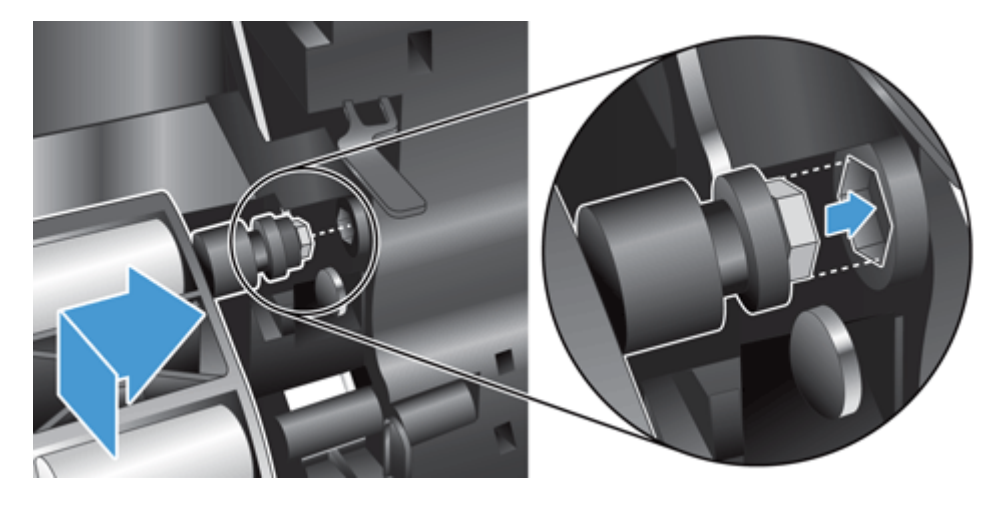

**7.** Zavřete dvířka sestavy válců a ujistěte se, že je západka pevně usazena.

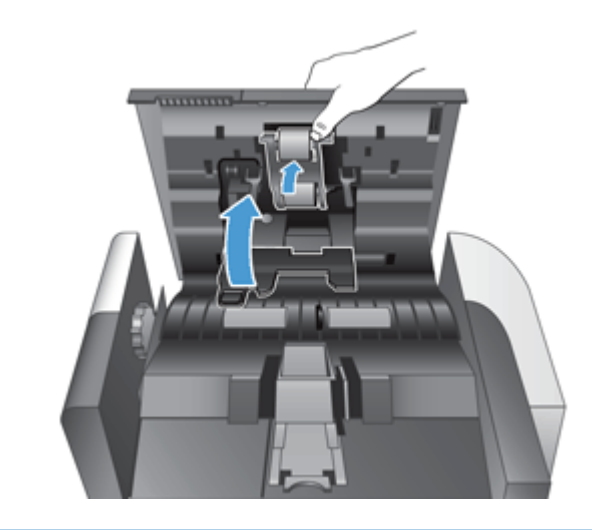

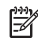

**POZNÁMKA:** Společnost HP doporučuje výměnu válců po každých 100 000 skenováních.

Po výměně válců vyměňte oddělovací podložku a poté tuto údržbu uveďte do protokolu.

# <span id="page-93-0"></span>**Vrácení oddělovací podložky**

Sada pro výměnu podávacího válce obsahuje náhradní oddělovací podložku. Při výměně válců vždy vyměňte oddělovací podložku. Náhradní sadu válců můžete objednat na adrese [www.hp.com/buy/parts](http://www.hp.com/buy/parts).

**TIP:** Na webu najdete animaci, která vás provede vyjmutím a výměnou oddělovací podložky (přejděte na adresu [www.hp.com/support](http://www.hp.com/support) a vyhledejte požadovaný produkt).

Při výměně oddělovací podložky postupujte následovně:

- **1.** Stisknutím tlačítka Napájení produkt vypněte a odpojte napájecí kabel.
- **2.** Otevřete kryt automatického podavače dokumentů.

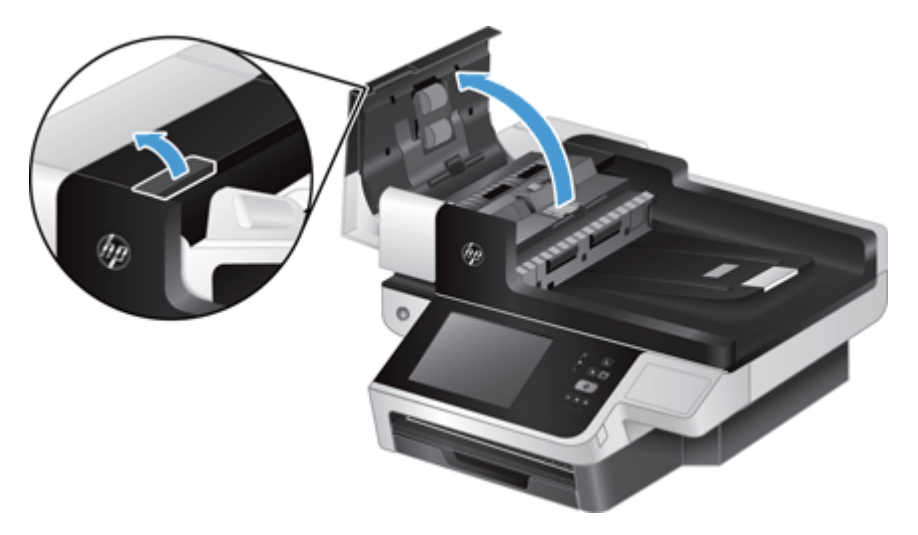

**3.** Zatlačením dopředu (směrem k zadní straně podavače) na západku oddělovací podložky uvolněte podložku.

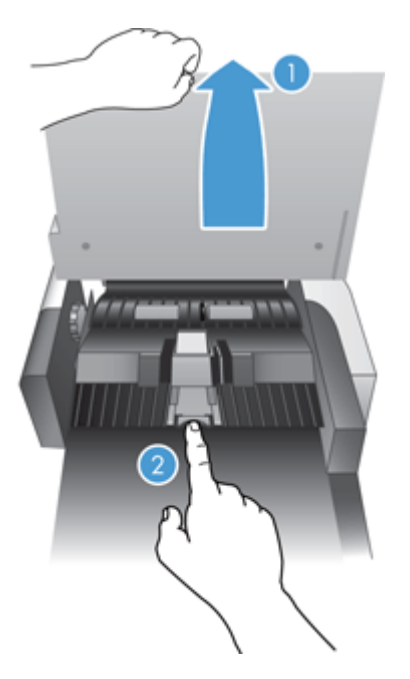

- **4.** Zvedněte součást oddělovací podložky, uvolněte ji z pozice a odložte ji.
	- **TIP:** Pokud sklopíte vstupní zásobník, je tento krok snazší.
	- **UPOZORNĚNÍ:** Nedotýkejte se podložky samotné prsty, mastnota z nich by mohla mít špatný vliv na její funkci.

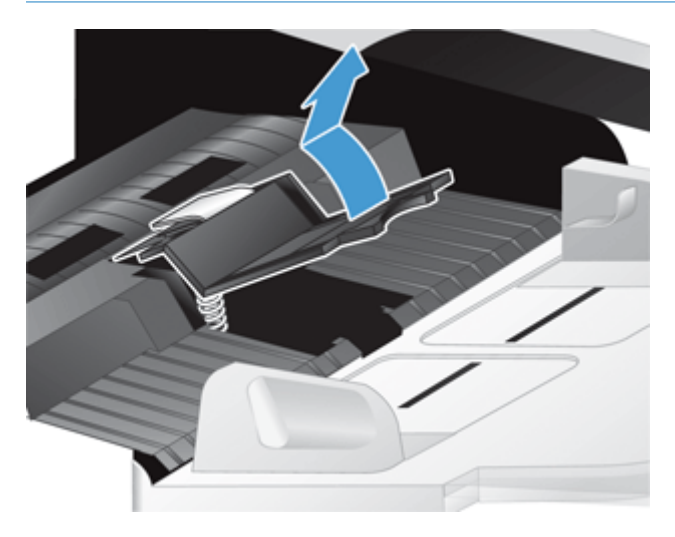

**5.** Vsuňte zadní hranu nové oddělovací podložky do pozice a zajistěte, aby pružina pod podložkou nebyla ohnutá.

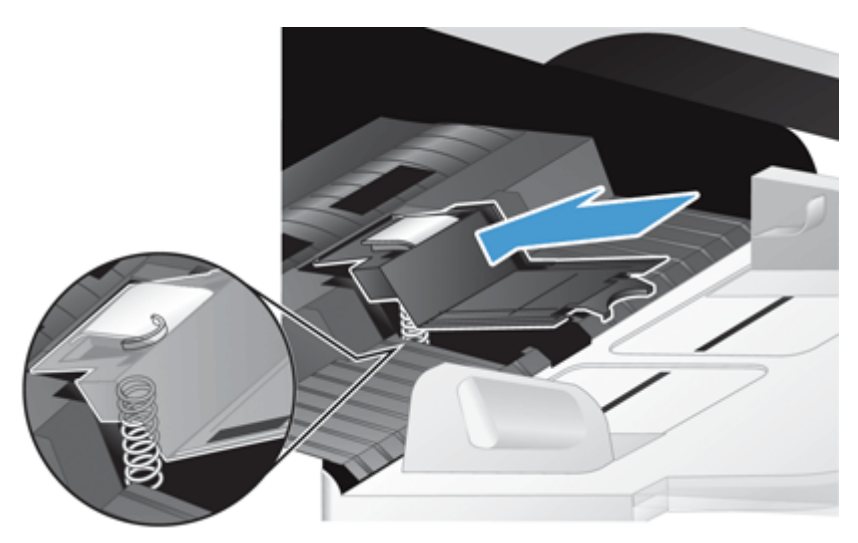

**6.** Zatlačte na přední část součásti oddělovací podložky dokud neuslyšíte cvaknutí a podložka není pevně usazena.

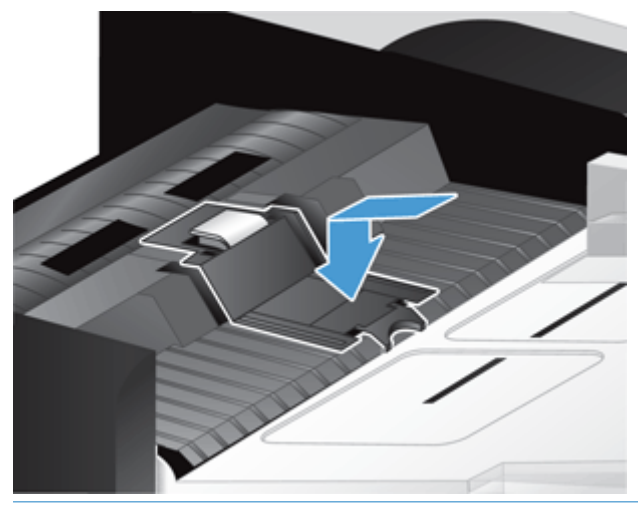

**TIP:** Aniž byste se podložky dotýkali holými prsty, zatlačte na podložku a opět ji pusťte abyste ověřili, že se vrátí do původní polohy. To značí, že pružina pod podložkou je správně umístěna.

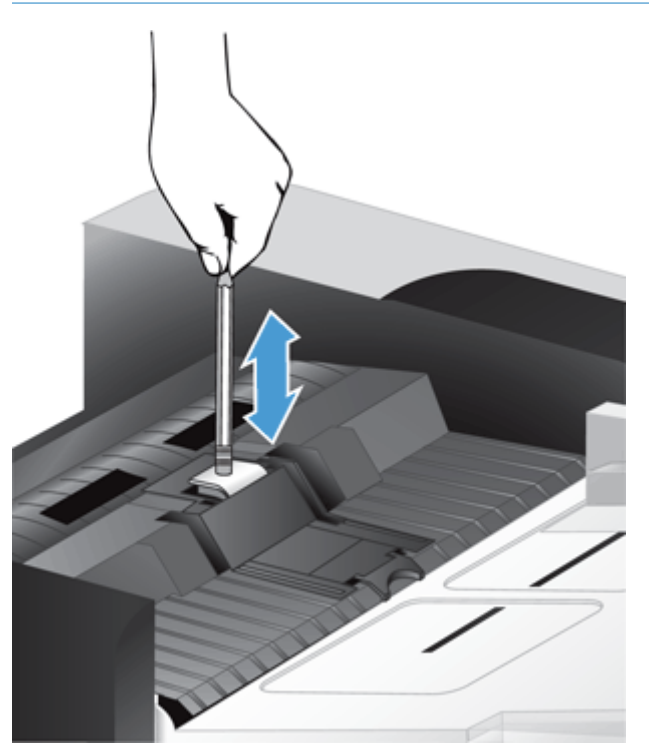

- **7.** Uzavřete poklop podavače, k produktu znovu připojte zdroj napájení a produkt zapněte.
- **8.** Aktualizujte historii údržby produktu.
	- **a.** Stiskněte tlačítko Správa na úvodní obrazovce.
	- **b.** Stiskněte tlačítko Správa spotřebního materiálu, poté možnost Obnovit spotřební materiál a nakonec možnost Nová sada podavače dokumentů.
- **c.** Přejděte níže na postup údržby online a stiskněte tlačítko Dokončit proces údržby.
- **d.** Stisknutím tlačítka OK zaznamenejte činnost údržby a vynulujte počítadla.

**POZNÁMKA:** Společnost HP doporučuje vyměňovat válce a oddělovací podložku po každých 100 000 snímků.

# <span id="page-97-0"></span>**Výměna čelního panelu**

**TIP:** Na webu najdete animaci, která vás provede vyjmutím a výměnou čelního panelu (přejděte na adresu [www.hp.com/support](http://www.hp.com/support) a vyhledejte požadovaný produkt).

Při výměně čelního panelu postupujte následovně:

- **1.** Stisknutím tlačítka Napájení produkt vypněte a odpojte napájecí kabel.
- **2.** Zvedněte víko skeneru.
- **3.** Vyhledejte výstupky na spodní straně čelního panelu, stlačte je podle obrázku a uvolněný čelní panel opatrně nadzvedněte.

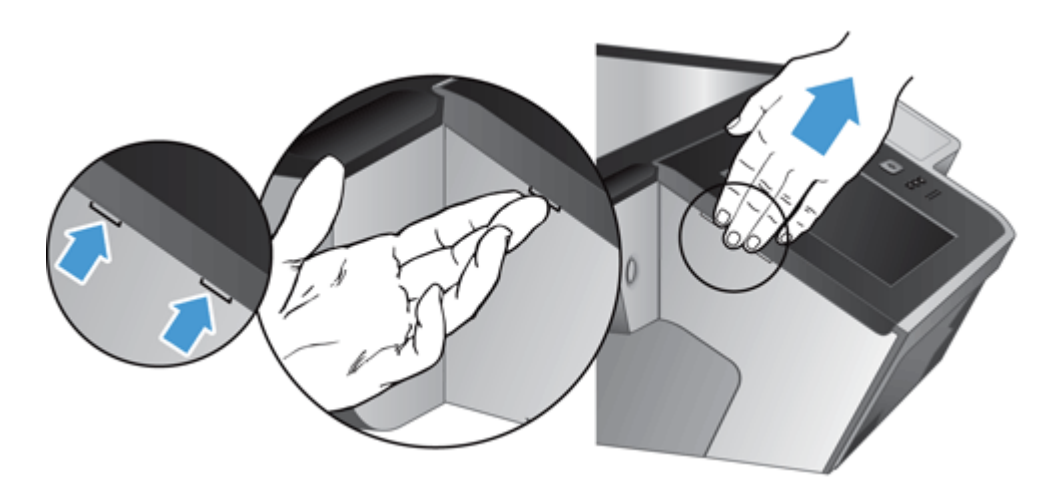

**4.** Čelní panel otočte, jednou rukou jej pevně držte a odpojte plochý kabel (1). Poté kabel opatrně protáhněte mezerou (2).

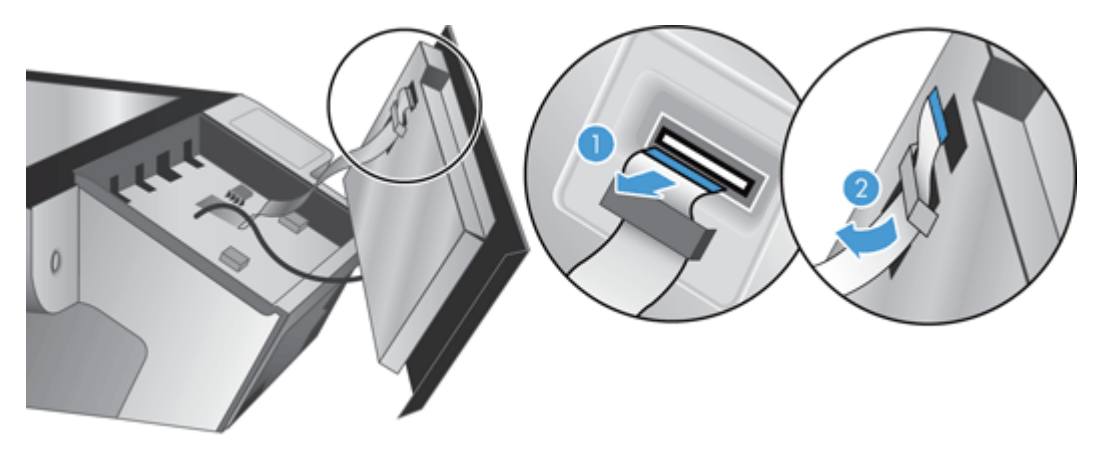

**5.** Stále držte čelní panel otočený, odpojte kabel a panel odložte.

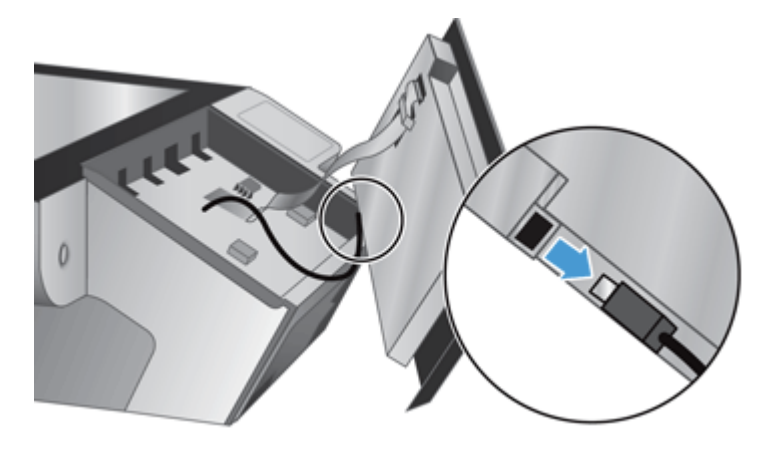

**6.** Připojte nový čelní panel ke kabelu čelního panelu.

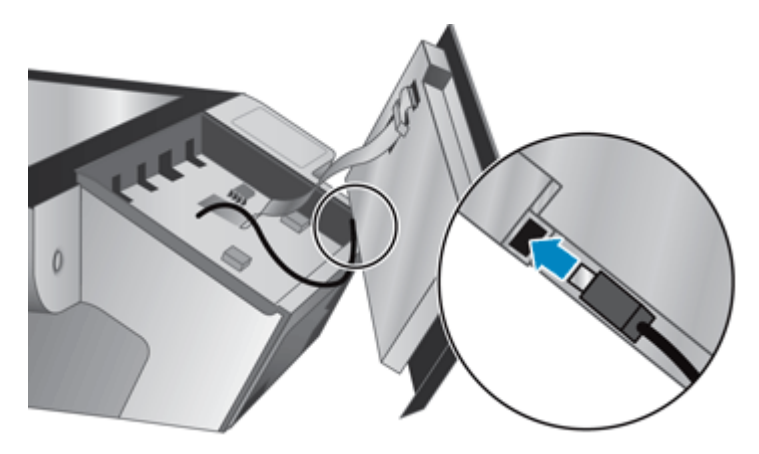

**7.** Opatrně protáhněte plochý kabel mezerou (1) a připojte jej (2).

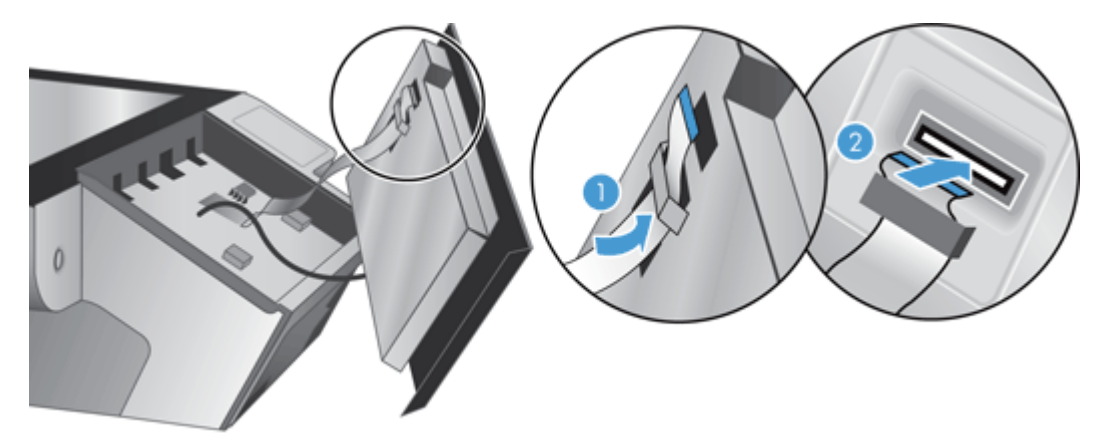

**8.** Otočte čelní panel dotykovou obrazovkou vzhůru, přiložte jej k plošce (1) a stlačením jej usaďte na místo (2).

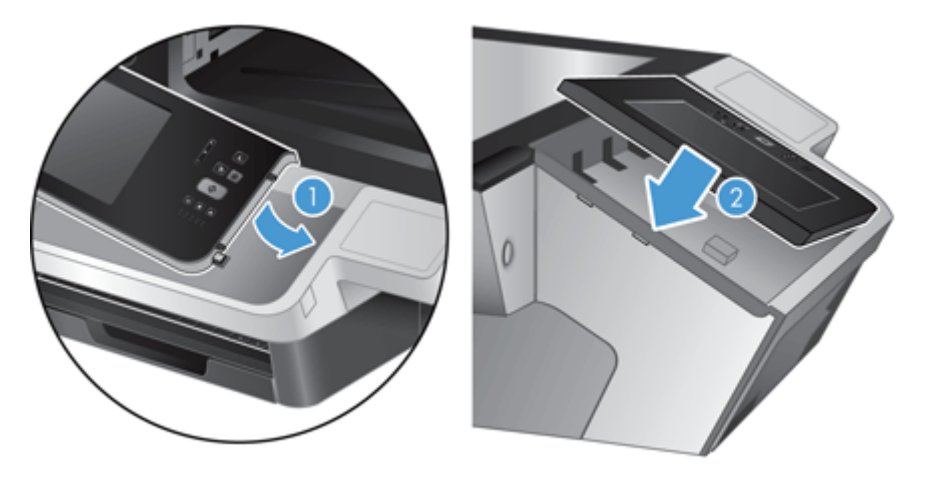

**9.** Uzavřete poklop skeneru, znovu připojte napájecí kabel a produkt zapněte.

## <span id="page-100-0"></span>**Výměna klávesnice**

Klávesnice lze objednat v několika jazycích jako příslušenství.

Při výměně klávesnice postupujte následovně:

- **1.** Stisknutím tlačítka Napájení produkt vypněte a odpojte napájecí kabel.
- **2.** Vyjměte klávesnici.
	- **a.** Posunutím čtyř západek k přední straně produktu klávesnici uvolněte (1) a opatrným nadzvednutím ji vyjměte z rámečku (2).

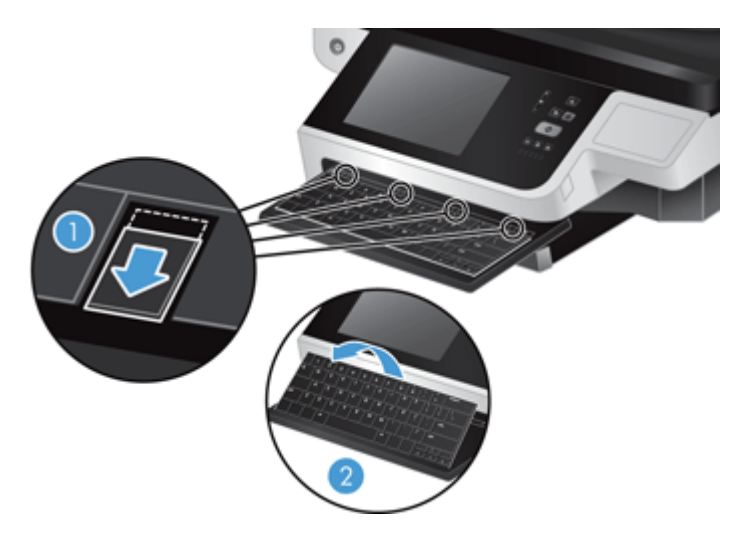

**b.** Opatrným stlačením konektoru uvolněte kabel klávesnice a klávesnici odložte.

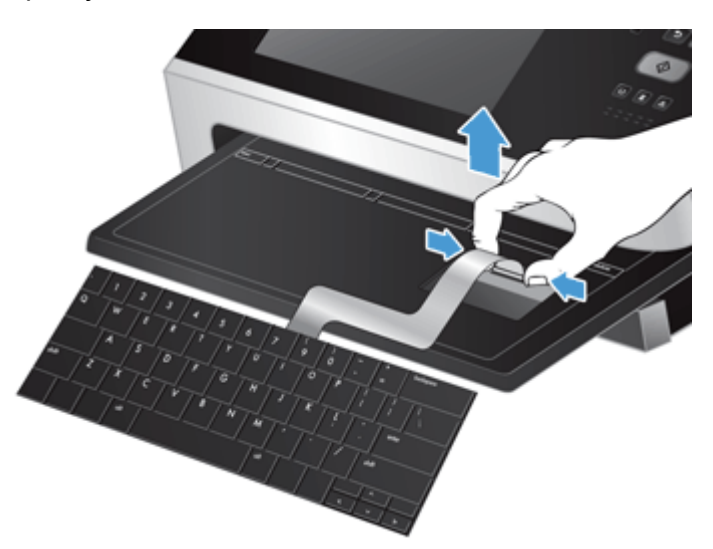

- **3.** Vložte novou klávesnici.
	- **a.** Připojte kabel nové klávesnice.

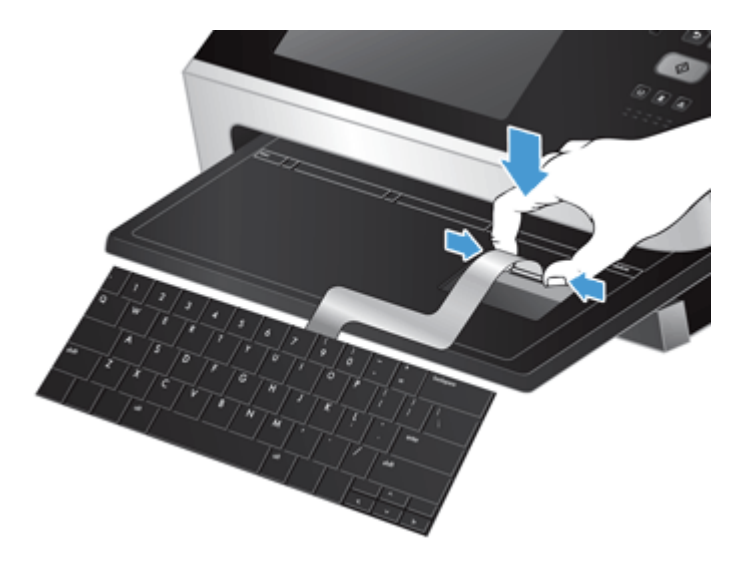

**b.** Umístěte klávesnici nad rámeček tak, aby výstupky na klávesnici odpovídaly otvorům v rámečku (1), jemně zatlačte klávesnici do rámečku (2) a stisknutím posuvných západek ji upevněte (3).

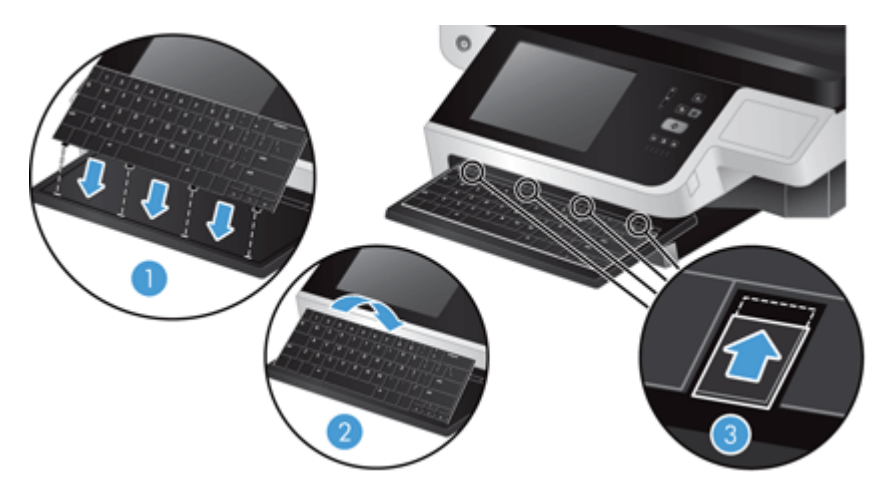

**4.** K produktu znovu připojte zdroj napájení a stisknutím tlačítka Napájení produkt zapněte.

# <span id="page-102-0"></span>**Výměna jednotky pevného disku**

Společnost HP doporučuje pravidelně provádět plánované zálohy. Pravidelným zálohováním předejdete ztrátám dat v případě selhání pevného disku.

Při výměně jednotky pevného disku postupujte podle následujících kroků.

**1.** Stisknutím tlačítka Napájení vypněte produkt (1), odpojte napájení (2) a poté odpojte ethernetový kabel (3).

Demontujte lankový bezpečnostní zámek (někdy také "zámek Kensington"), je-li používán.

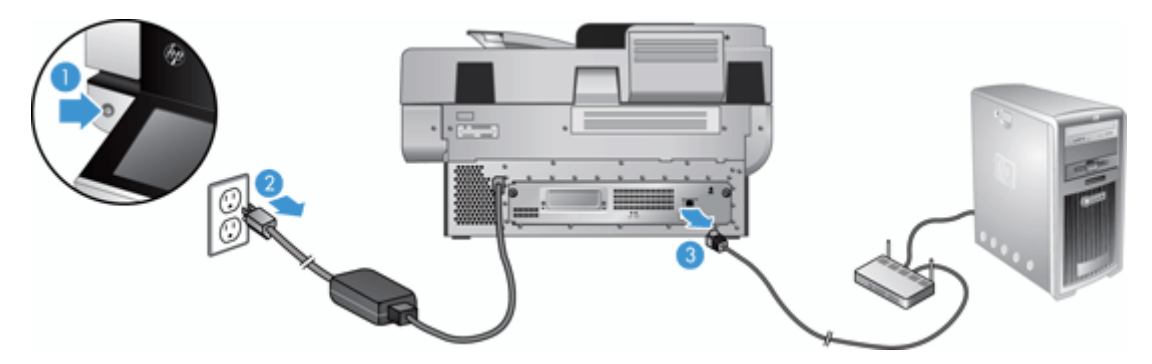

**2.** Uvolněte dva šrouby, kterými je zásuvný díl zadního panelu připevněn k produktu (1), a vysuňte díl z jeho prostoru.

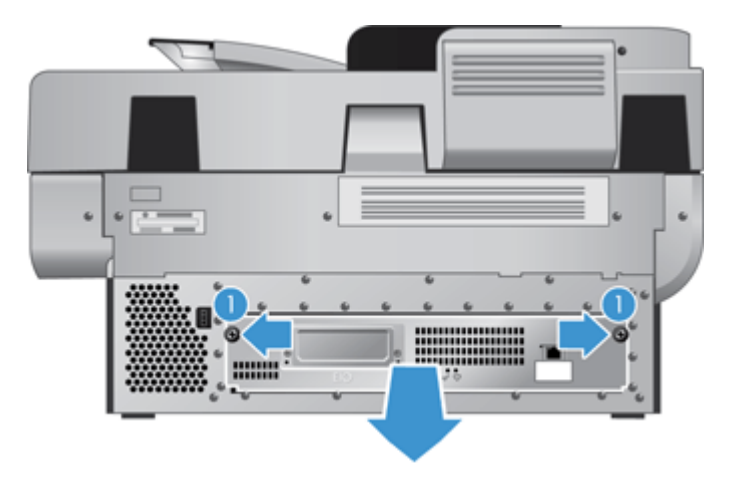

Při vysunování zásuvného dílu můžete cítit lehký odpor.

**3.** Opatrně zvedněte páčku kolejničky na levé přední hraně pevného disku (1), vysuňte disk vpřed (2) a odpojte od něj kabel.

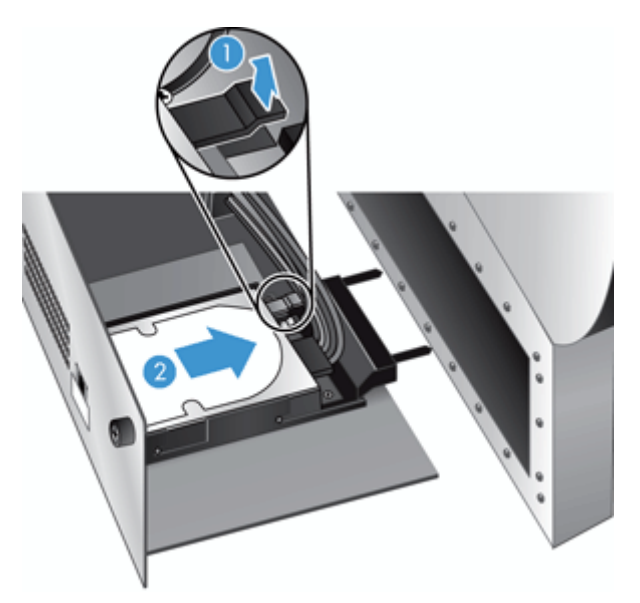

- **4.** Vyjměte pevný disk ze zásuvného dílu a odložte jej.
- **5.** Vytáhněte černé plastové kolejničky z jednotky, kterou jste právě vyjmuli, a připojte je k nové jednotce.

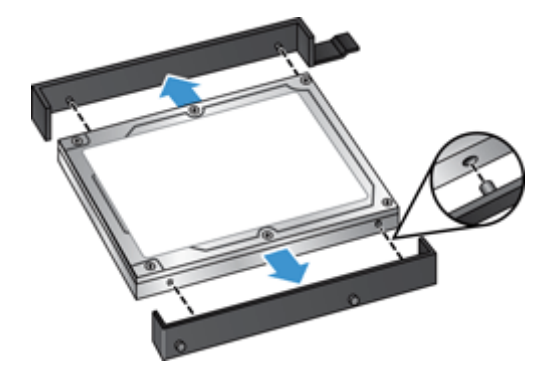

- **6.** Zasouvejte disk do krytu, až zapadne na místo. Dbejte přitom na to, aby kolíky na straně kolejniček zapadly do otvoru na krytu. Poté k disku připojte kabel.
- **POZNÁMKA:** Zkontrolujte, zda je kabel disku protažen mezerou.

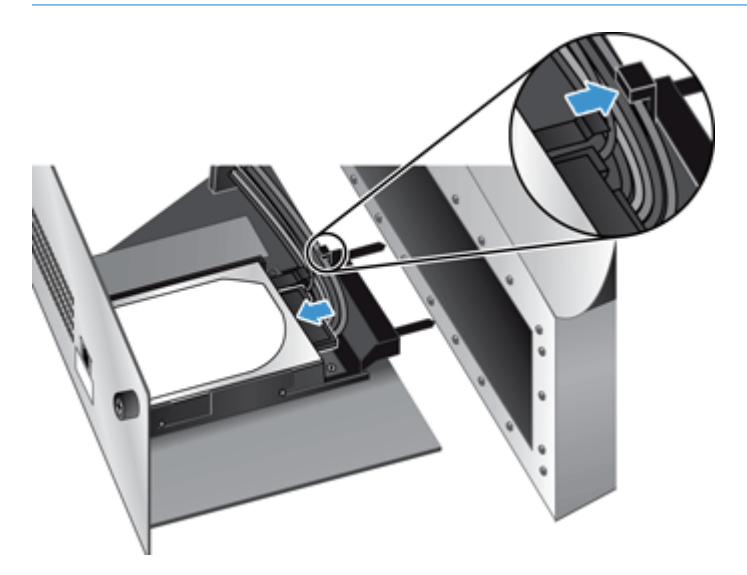

- **7.** Zasuňte zásuvný díl zadního panelu na místo (při tom dávejte pozor, abyste nepřiskřípli některý z kabelů). Zkontrolujte, zda je zásuvný díl zadního panelu pevně usazen ve skříni, a utáhněte šrouby.
- **8.** Znovu připojte napájení a ethernetové kabely (volitelně také lankový bezpečnostní zámek) a poté stisknutím tlačítka Napájení zapněte produkt.

## <span id="page-105-0"></span>**Instalace karty Jetdirect**

Při instalaci karty Jetdirect postupujte následujícím způsobem.

**1.** Stisknutím tlačítka Napájení vypněte produkt (1), odpojte napájení (2) a poté odpojte ethernetový kabel (3).

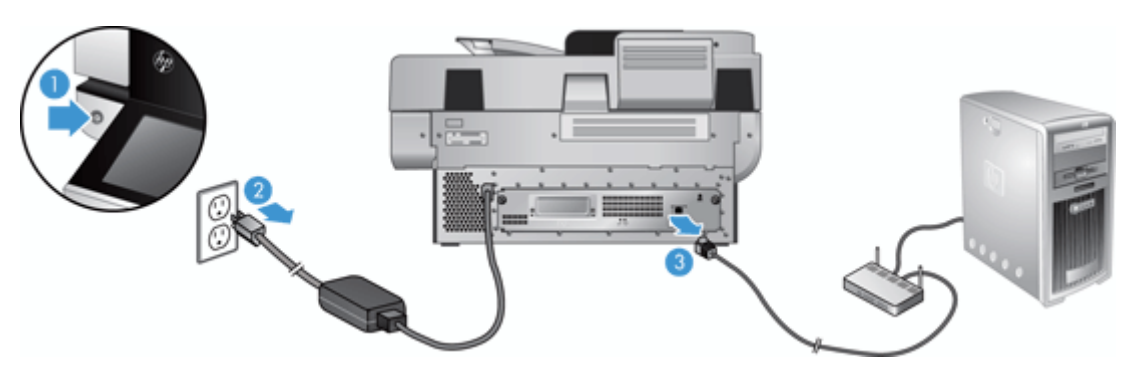

**2.** Uvolněte dva šrouby upevňující kryt otvoru pro kartu Jetdirect k zadní straně produktu (1), sejměte kryt otvoru (2) a odložte jej.

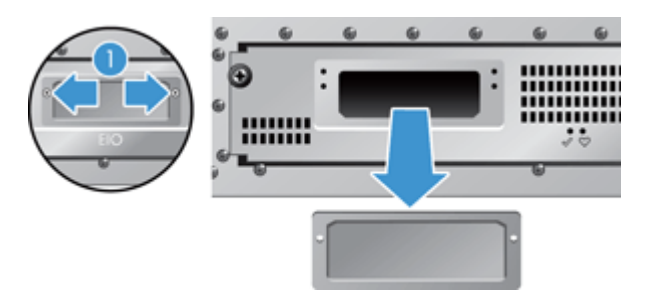

**3.** Vyjměte náhradní kartu Jetdirect z obalu a podle návodu na obrázku ji vložte do otvoru pro kartu stranou s výstupkem nahoru.

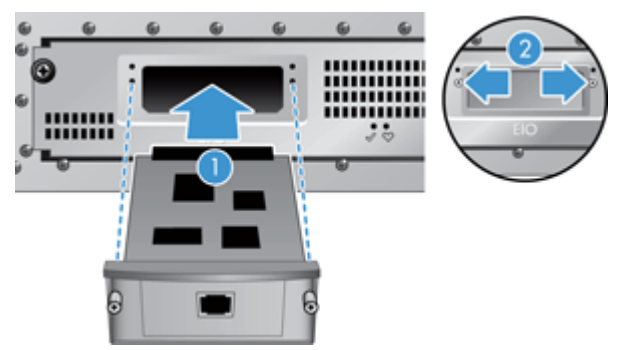

- **a.** Vyrovnejte kartu s vodicími kolejničkami na štěrbině.
- **b.** Pevně zatlačte kartu do otvoru, aby byla usazena na místě (2), a pomocí šroubů v krytu ji upevněte (1).

**4.** Ethernetový kabel (1) připojte k formátovači, znovu připojte napájení (2) a stisknutím tlačítka Napájení produkt zapněte (3).

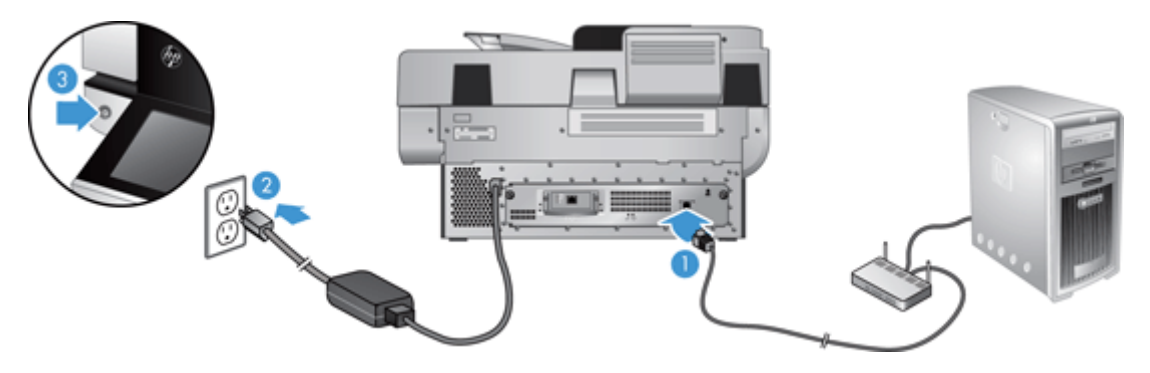

## <span id="page-107-0"></span>**Instalace příslušenství do konektoru pro integraci hardwaru**

Do konektoru pro integraci hardwaru (HIP) můžete nainstalovat příslušenství od společnosti HP, které lze zakoupit samostatně (např. bezkontaktní čtečku nebo magnetickou páskovou čtečku).

**POZNÁMKA:** Tento postup popisuje instalaci bezkontaktní čtečky. Kroky obsahující formuli "**pokud je třeba**" nemusí platit pro ostatní příslušenství pro konektor HIP. Vždy postupujte podle instalačních pokynů, které byly dodány společně s příslušenstvím.

Chcete-li nainstalovat příslušenství pro konektor HIP, postupujte následovně:

**1.** Stisknutím tlačítka Napájení produkt vypněte (1) a poté odpojte napájecí kabel (2).

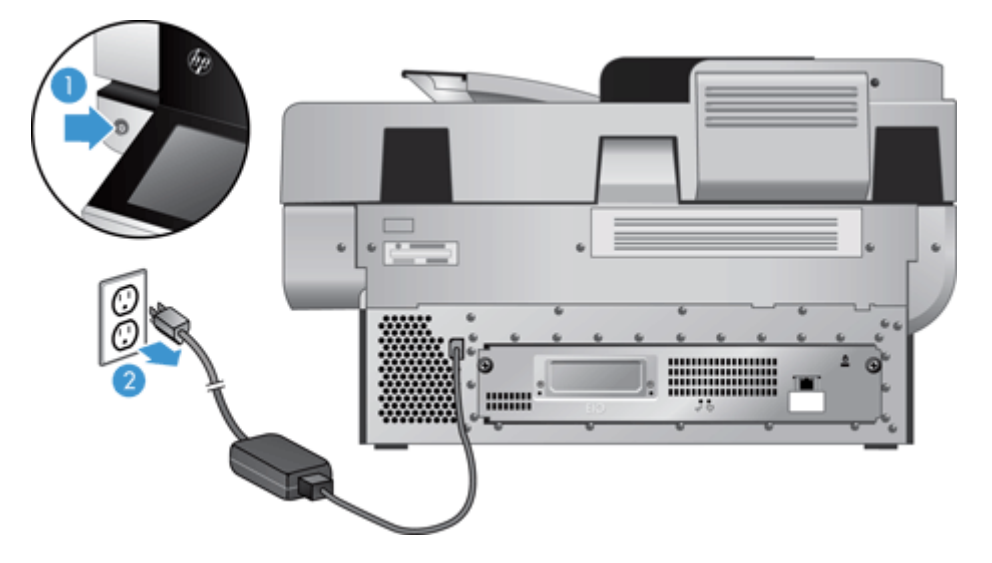

**2.** Zasuňte okraj kreditní karty do drážky v horní části krytu konektoru HIP a opatrně kryt uvolněte. Odložte kryt stranou.

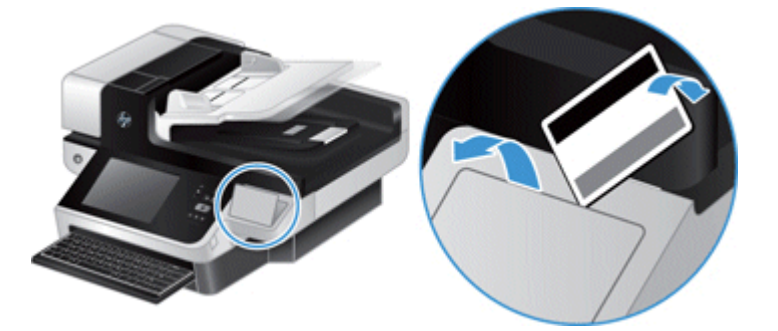

- **3.** Vyjměte příslušenství pro konektor HIP z obalu a připojte je ke konektoru HIP.
	- **a.** Připojte kabel USB příslušenství ke konektoru na levé straně rámu konektoru HIP.
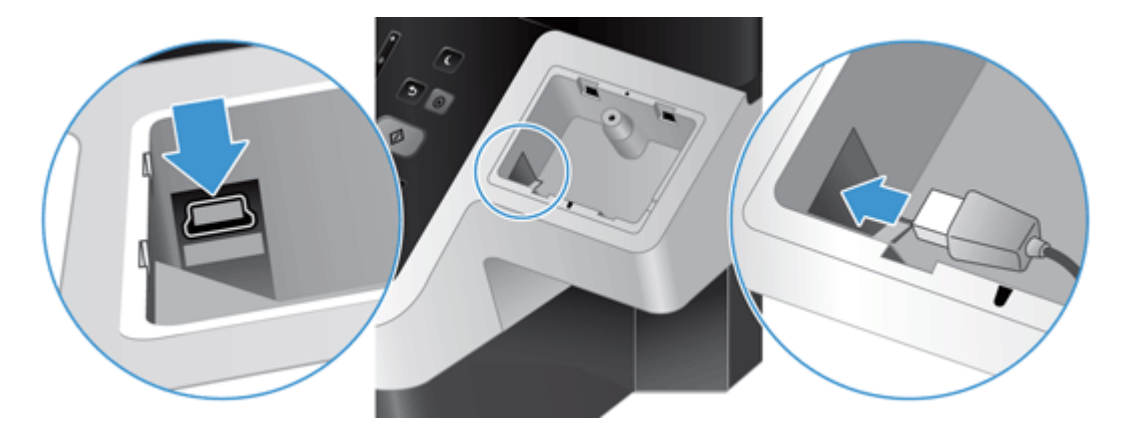

**b.** Připojte kabel USB ke konektoru kabelu na příslušenství (1) a poté připojte konektor uzemnění k uzemňovacímu pásku na příslušenství, pokud je třeba (2).

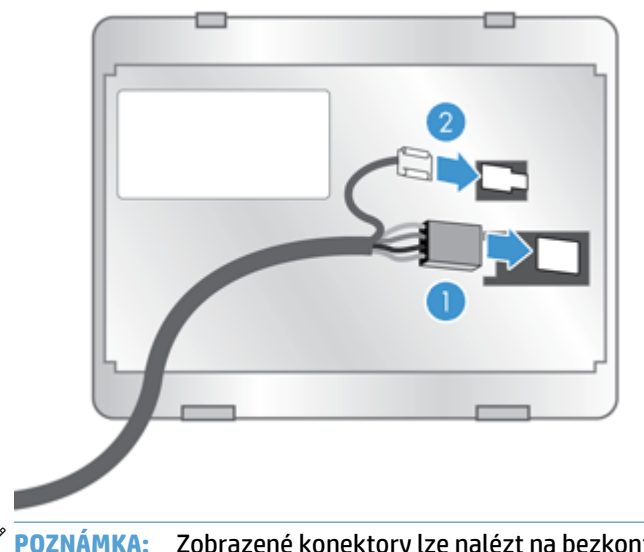

**POZNÁMKA:** Zobrazené konektory lze nalézt na bezkontaktní čtečce. Konektor kabelu na příslušenství se může mírně lišit. Konektor uzemnění nemusí být součástí.

**c.** Zarovnejte kolíky na spodní straně příslušenství s otvory v konektoru HIP, zasuňte příslušenství do konektoru HIP a poté opatrným stisknutím směrem dolů zaklapněte příslušenství na místo.

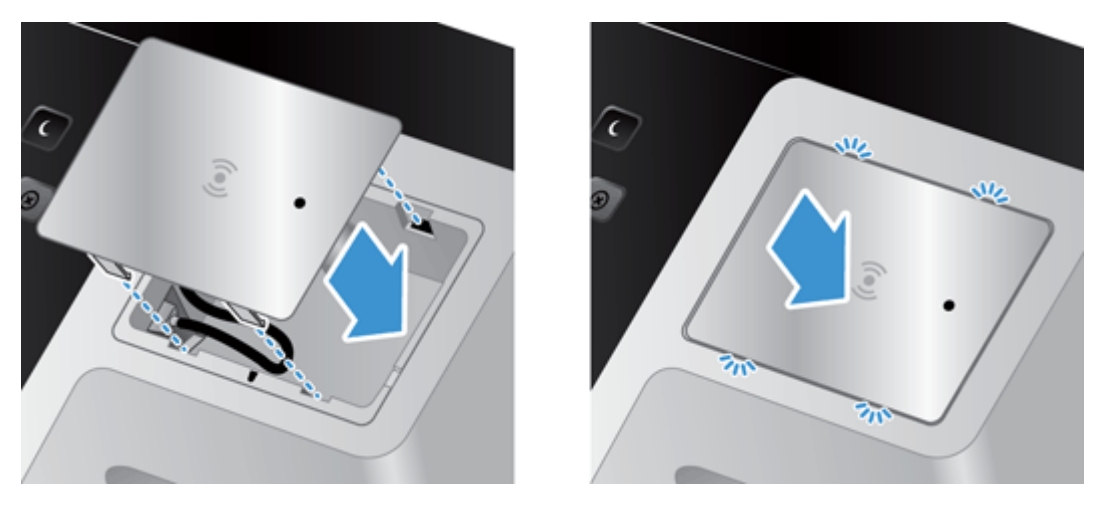

**4.** Připojte napájecí kabel a stisknutím tlačítka Napájení zapněte produkt.

# **9 Řešení problémů**

Tato část obsahuje řešení běžných problémů s produktem.

- Chyby skenování
- [Základní tipy pro](#page-112-0) řešení potíží
- [Problémy s instalací](#page-113-0)
- [Problémy s inicializací nebo hardwarem](#page-113-0)
- Produkt přerušil č[innost nebo se vypnul](#page-115-0)
- [Problémy s podáváním papíru](#page-116-0)
- Produkt př[estal správn](#page-119-0)ě fungovat
- Ř[ešení problém](#page-120-0)ů s e-mailem
- Ř[ešení potíží se sítí](#page-121-0)
- [Obnovení výrobního nastavení](#page-122-0)
- [Kontakt na zákaznickou podporu spole](#page-122-0)čnosti HP

Další pokyny k řešení potíží naleznete v nápovědě k používanému programu HP pro skenování.

# **Chyby skenování**

Při řešení chyb postupujte podle zobrazených pokynů a pokud je k dispozici video, také podle něho.

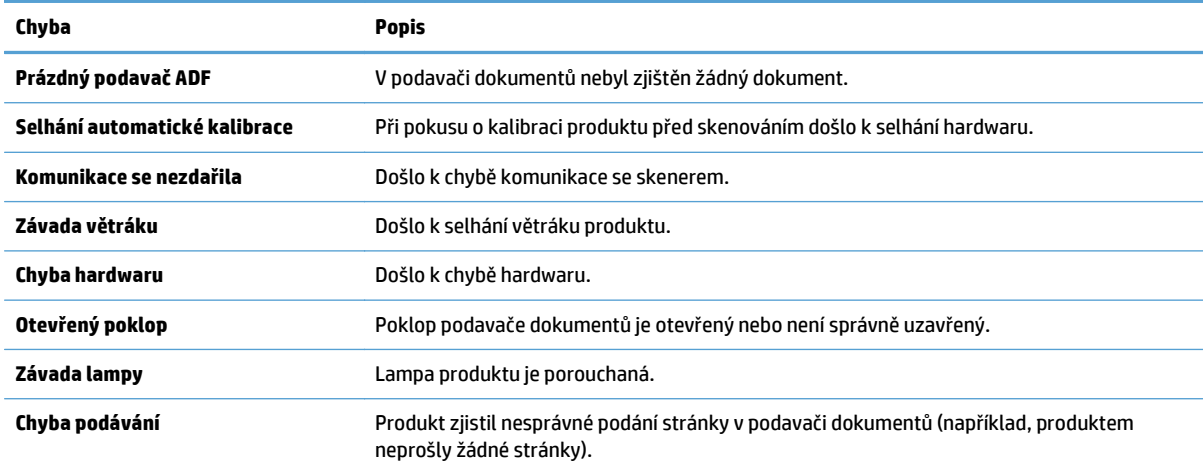

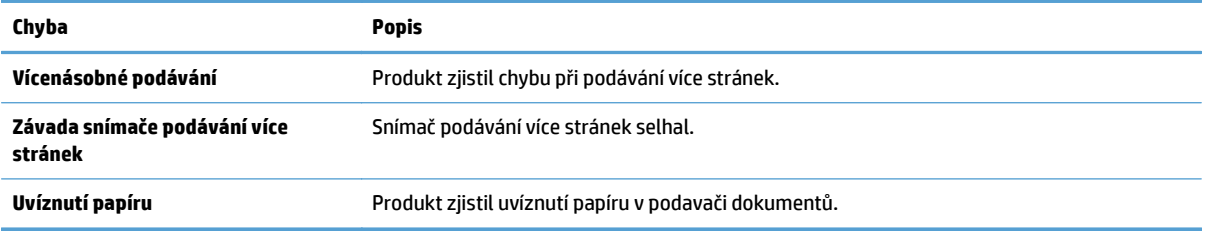

# <span id="page-112-0"></span>**Základní tipy pro řešení potíží**

Jednoduché problémy, jako jsou šmouhy na skle skeneru nebo uvolněné kabely, mohou způsobit neostrost, neočekávané chování při skenování nebo jeho selhání. Dojde-li k potížím se skenováním, prověřte nejprve následující možnosti.

Jestliže jsou naskenované dokumenty neostré, zkontrolujte, zda nejsou sklo skeneru či pásek skeneru vedle něj špinavé. Pokud ano, vyčistěte je.

Pokud skenujete dokument, který bude analyzován optickým rozpoznáváním znaků (OCR), ujistěte se, že je původní dokument pro analýzu dostatečně čitelný.

- Ujistěte se, že jsou ethernetový i napájecí kabel pevně usazeny v příslušných konektorech na zadní straně produktu a napájecí kabel je zapojen do funkční elektrické zásuvky nebo přepěťového chrániče.
- Ujistěte se, zda je produkt napájen.
	- Zkontrolujte, zda svítí zelená dioda LED na krytu zdroje napájení.
	- Pokud zelená dioda LED nesvítí, zkontrolujte napájení zásuvky nebo přepěťové ochrany, do které je napájecí kabel zapojen.
	- Pokud jsou zásuvka nebo přepěťový chránič napájené, ale zelená dioda LED přesto nesvítí, je zdroj napájení pravděpodobně vadný. Informace najdete na adrese [www.hp.com/support](http://www.hp.com/support).
- Zkontrolujte, zda jsou obě stavové kontrolky formátovače na zásuvném dílu zadního panelu zelené (jedna by měla svítit, druhá blikat). Tím je indikována správná funkce formátovače.
- Zkontrolujte, zda jsou aktivovaná tlačítka produktu.
- Stisknutím tlačítka Napájení vypněte produkt a po 30 sekundách jej stisknutím stejného tlačítka znovu zapněte.
- Ujistěte se, že je kryt automatického podavače dokumentů zavřený.
- Zkontrolujte, zda je produkt připojen k síti LAN a správně nakonfigurován k použití v síti.

Jestliže potíže trvají i nadále, je možné, že firmware nebo příslušné ovladače jsou zastaralé nebo poškozené. Aktualizace fimwaru a ovladačů produktu naleznete na adrese [www.hp.com/support](http://www.hp.com/support).

# <span id="page-113-0"></span>**Problémy s instalací**

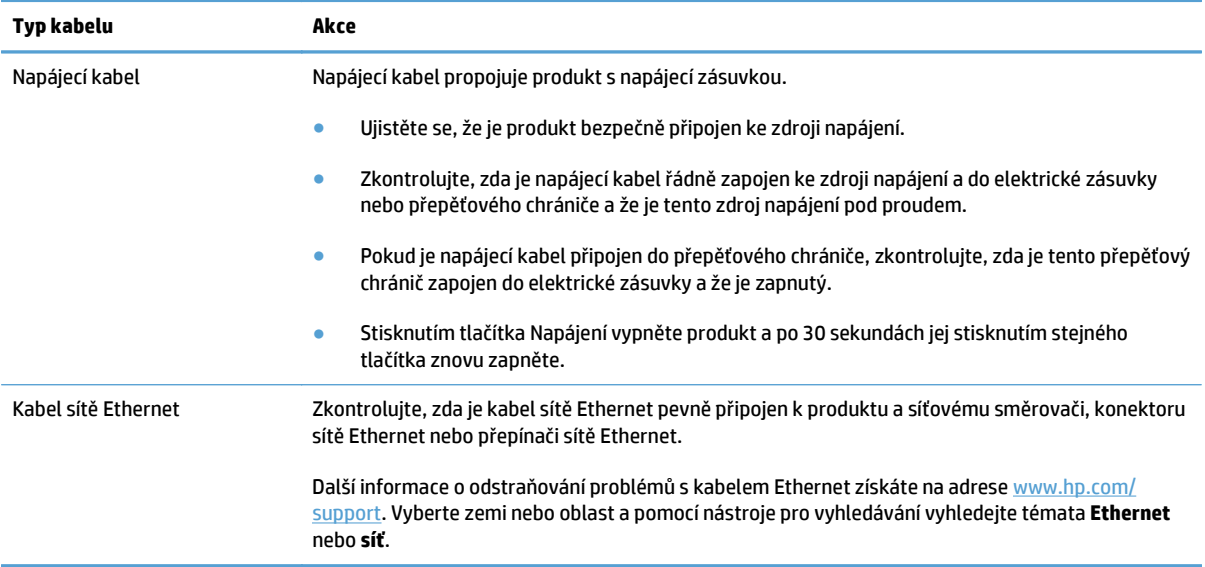

# **Problémy s inicializací nebo hardwarem**

- Kontrola připojení k síti Ethernet
- [Kontrola napájení produktu](#page-114-0)
- [Resetování produktu](#page-114-0)

### **Kontrola připojení k síti Ethernet**

- **1.** Zkontrolujte, zda je kabel sítě Ethernet pevně připojen k produktu a směrovači, konektoru sítě Ethernet nebo přepínači sítě Ethernet.
- **2.** Pokud je kabel Ethernet připojen k síťovému směrovači nebo přepínači Ethernet, zkuste jej zapojit do jiného portu ve směrovači nebo přepínači.
- **3.** Stisknutím tlačítka Napájení vypněte produkt a po 30 sekundách jej stisknutím stejného tlačítka znovu zapněte.

### <span id="page-114-0"></span>**Kontrola napájení produktu**

Napájecí kabel propojuje produkt s napájecí zásuvkou.

- Zkontrolujte, zda je napájecí kabel řádně zapojen do produktu a do elektrické zásuvky a zda je tato zásuvka pod napětím.
- Pokud je napájecí kabel připojen do přepěťového chrániče, zkontrolujte, zda je tento přepěťový chránič zapojen do elektrické zásuvky a že je zapnutý.
- Ujistěte se, zda je produkt napájen.
	- Zkontrolujte, zda svítí zelená dioda LED na krytu zdroje napájení.
	- Pokud zelená dioda LED nesvítí, zkontrolujte napájení zásuvky nebo přepěťové ochrany, do které je napájecí kabel zapojen.
	- Pokud jsou zásuvka nebo přepěťový chránič napájené, ale zelená dioda LED přesto nesvítí, je zdroj napájení pravděpodobně vadný. Informace najdete na adrese [www.hp.com/support](http://www.hp.com/support).

Pokud problém přetrvává i po zkontrolování předchozích bodů, postupujte takto:

- **1.** Stisknutím tlačítka Napájení produkt vypněte a odpojte napájecí kabel.
- **2.** Vyčkejte 30 sekund.
- **3.** Zapojte znovu napájecí kabel a zapněte produkt.

#### **Resetování produktu**

Jestliže se při pokusu o použití produktu zobrazí podobná chybová zpráva jako **Scanner initialization failed** (Inicializace skeneru se nezdařila) nebo **Scanner not found** (Skener nenalezen), je nutné produkt resetovat.

Při resetování produktu proveďte následující kroky:

- **1.** Stisknutím tlačítka Napájení produkt vypněte a odpojte napájecí kabel.
- **2.** Vyčkejte 30 sekund.
- **3.** Znovu připojte napájecí kabel a stiskněte tlačítko napájení.

# <span id="page-115-0"></span>**Produkt přerušil činnost nebo se vypnul**

- · Na dotykové obrazovce se zobrazuje zpráva "Pauza"
- Obdržel jsem e-mail se zprávou, že se produkt vypnul

#### Na dotykové obrazovce se zobrazuje zpráva "Pauza"

Produkt zjistil přehřívání pevného disku, na 12 minut zobrazí zprávu "Pauza" a poté se vypne.

### **Obdržel jsem e-mail se zprávou, že se produkt vypnul**

Produkt zjistil přehřívání pevného disku způsobené poruchou ventilátoru. Kvůli ochraně dat na pevném disku se produkt sám vypnul.

# <span id="page-116-0"></span>**Problémy s podáváním papíru**

- $\bullet$  Uvíznutí nebo šikmé podávání papíru, chyby při podávání nebo podávání více stránek současně
- Skenování křehkých předloh
- Z produktu se nepodává papír
- Předlohy se mač[kají ve výstupním zásobníku](#page-117-0)
- Dolní č[ást nasnímaného obrázku je o](#page-117-0)říznutá
- [Na nasnímaných obrázcích jsou pruhy nebo škrábance](#page-117-0)
- [Položka vložená do vstupního zásobníku dokument](#page-117-0)ů opakovaně uvízne
- Odstraně[ní uvíznutí z dráhy papíru](#page-117-0)

#### **Uvíznutí nebo šikmé podávání papíru, chyby při podávání nebo podávání více stránek současně**

- Zkontrolujte, zda jsou všechny válce na svých místech a že jsou uzavřena dvířka válců a poklop automatického podavače dokumentů.
- Pokud stránky podávané dráhou papíru vypadají zešikmeně, zkontrolujte, zda jsou také nasnímané obrázky v softwaru zešikmené.
- Stránky pravděpodobně nejsou umístěny správně. Srovnejte je a zarovnejte stoh papíru vodítky na střed.
- Aby snímání fungovalo správně, musejí se vodítka dotýkat stran stohu papíru. Zajistěte, aby byl stoh papíru rovně a aby byla vodítka přisunutá ke stohu papíru.
- Podavač dokumentů nebo výstupní zásobník pravděpodobně obsahuje větší počet stránek, než je maximální hodnota. Vložte do podavače dokumentů méně stránek a vyjměte stránky z výstupního zásobníku.
- Zkontrolujte, zda se v dráze papíru nenachází kousky papíru, sponky, či jiné drobné předměty.
- Vyčištěním dráhy papíru snížíte možnost chybného podávání. Pokud stále dochází k chybám při podávání, vyčistěte válce. Pokud dochází k chybám při podávání i poté, vyměňte válce.

### **Skenování křehkých předloh**

Chcete-li bezpečně skenovat křehké předlohy (fotografie a dokumenty na pokrčeném nebo velmi tenkém papíru), skenujte je na skle skeneru. Nepoužívejte automatický podavač dokumentů (APD).

#### **Z produktu se nepodává papír**

Znovu vložte stránky do podavače dokumentů tak, aby se dotýkaly válců.

Poklop automatického podavače dokumentů pravděpodobně není dostatečně zajištěn. Otevřete poklop podavače a zatlačením ho pevně uzavřete.

Pravděpodobně došlo k problému s hardwarem produktu. Otestujte produkt pomocí následujícího postupu:

- <span id="page-117-0"></span>**1.** Zkontrolujte, zda je zdroj napájení řádně připojen k produktu a k elektrické zásuvce nebo k přepěťové ochraně. Zkontrolujte, zda svítí zelená dioda LED na krytu zdroje napájení, a ověřte tak funkčnost zdroje napájení.
- **2.** Pokud je zdroj napájení připojen k přepěťové ochraně, zkontrolujte, zda je přepěťová ochrana zapojena do zásuvky a zda je zapnutá.
- **3.** Stisknutím tlačítka Napájení produkt vypněte a odpojte napájecí kabel.
- **4.** Vyčkejte 30 sekund.
- **5.** K produktu znovu připojte napájecí kabel a stiskněte tlačítko Napájení.
- **6.** Zkuste provést opakované snímání.

### **Předlohy se mačkají ve výstupním zásobníku**

Za suchých podmínek se mohou tenké předlohy (jako např. bezkarbonový kopírovací papír) ve výstupním zásobníku rolovat. Chcete-li rolování omezit, narovnejte srolované rohy předloh před jejich umístěním do podavače dokumentů. Pokud nelze rohy narovnat, ujistěte se, že jsou při vkládání předloh do podavače dokumentů srolované rohy orientovány směrem dolů.

### **Dolní část nasnímaného obrázku je oříznutá**

Ve výchozím nastavení podporuje software pro skenování média s maximální délkou 356 mm . V případě skenování delších stránek nebude naskenován konec dokumentu.

### **Na nasnímaných obrázcích jsou pruhy nebo škrábance**

Po každém kroku zkuste znovu naskenovat předlohu a zkontrolujte, zda jsou pruhy nebo škrábance stále patrné. Pokud ano, pokračujte dalším krokem. Informace o čištění produktu naleznete v části **Péče a údržba**.

- Zkontrolujte, zda jsou předlohy čisté a nepomačkané.
- Vyčistěte pásek skeneru nalevo od skla skeneru.
- Proveďte ruční čištění válců.

#### **Položka vložená do vstupního zásobníku dokumentů opakovaně uvízne**

- Předloha pravděpodobně neodpovídá požadavkům na přijatelné předlohy.
- Předloha obsahuje cizí předmět, jako například svorky nebo samolepku s poznámkami, které je nutné odstranit.
- Zkontrolujte, zda se vodítka papíru dotýkají okrajů předlohy.

#### **Odstranění uvíznutí z dráhy papíru**

Odstranění uvíznutého papíru:

**1.** Otevřete kryt automatického podavače dokumentů.

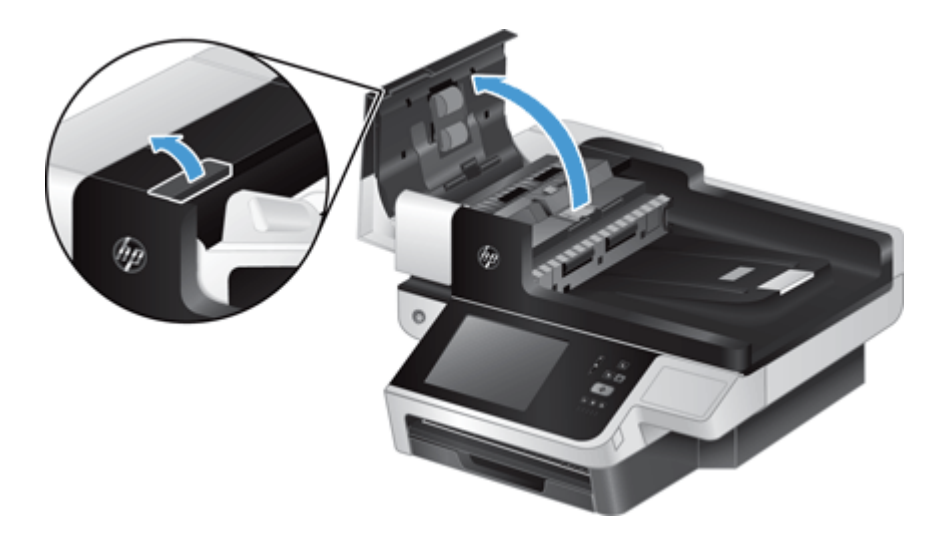

- **2.** Odstraňte předlohy nebo jakékoli překážky z dráhy papíru.
- **TIP:** Použijte zelené kolečko na levé straně otevřeného krytu k ručnímu posunu předlohy dráhou papíru.
- **3.** Vyjměte oboustranné pozadí podavače, odstraňte nečistoty a vložte součást zpět do pouzdra a zacvakněte ji.

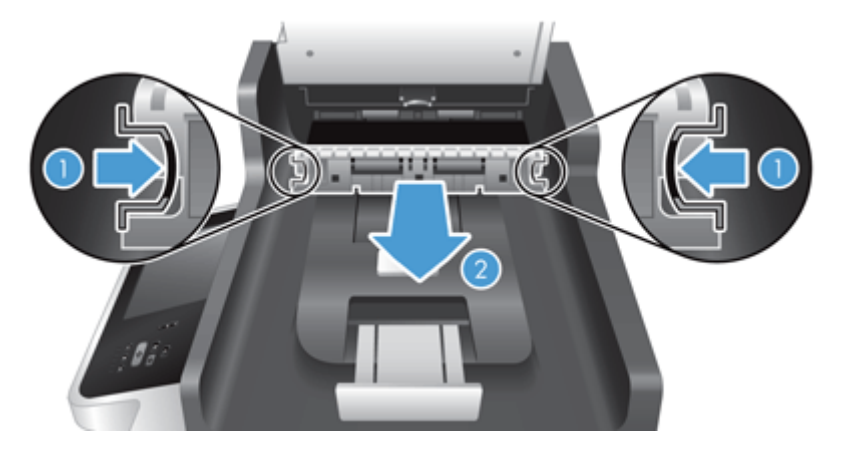

- **4.** Zavřete poklop, dokud nezaklapne na místo.
- **5.** Do podavače dokumentů znovu vložte nenasnímané předlohy.
- **6.** Pokračujte ve snímání.

Pokud dochází k opakovaným uvíznutím, zkontrolujte, zda je poklop zcela uzavřen.

# <span id="page-119-0"></span>**Produkt přestal správně fungovat**

Pokud produkt přestane skenovat, proveďte následující kroky. Po každém kroku spuštěním skenování ověřte, zda produkt funguje. Pokud problém trvá, pokračujte dalším krokem.

- **1.** Může být uvolněný kabel. Ujistěte se, zda jsou kabel sítě Ethernet, zdroj napájení a napájecí kabely správně připojeny.
- **2.** Ujistěte se, zda je produkt napájen.
	- **a.** Zkontrolujte, zda svítí zelená kontrolka na krytu zdroje napájení.
	- **b.** Pokud zelená kontrolka nesvítí, zkontrolujte napájení zásuvky nebo přepěťové ochrany, do které je napájecí kabel zapojen, a zda je napájecí kabel řádně připojen ke zdroji napájení a produktu.
	- **c.** Pokud jsou zásuvka nebo přepěťový chránič napájené, ale zelená dioda LED přesto nesvítí, je zdroj napájení pravděpodobně vadný. Informace najdete na adrese [www.hp.com/support](http://www.hp.com/support).
- **3.** Stisknutím tlačítka napájení vypněte produkt a po 30 sekundách jej stisknutím stejného tlačítka znovu zapněte.

# <span id="page-120-0"></span>**Řešení problémů s e-mailem**

Pokud nemůžete odesílat e-mailové zprávy pomocí funkce digitálního odesílání, bude pravděpodobně nutné změnit IP adresu brány SMTP nebo IP adresu brány LDAP. Aktuální konfiguraci adres bran SMTP a LDAP lze zjistit zobrazením stránky konfigurace. Pomocí následujících postupů lze zkontrolovat, zda jsou adresy bran SMTP a LDAP platné.

### **Ověření adresy brány SMTP**

**POZNÁMKA:** Tento postup je určený pro operační systémy Windows.

- **1.** Spusťte příkazový řádek MS-DOS: Klepněte na tlačítko **Start**, dále na položku **Spustit** a zadejte příkaz cmd.
- **2.** Zadejte příkaz telnet následovaný adresou brány SMTP a číslem 25, což je číslo portu, jehož prostřednictvím produkt komunikuje. Příklad zadání příkazu: telnet 123.123.123.123 25 kde "23.123.123.123" zastupuje adresu brány SMTP.
- **3.** Stiskněte klávesu Enter. Pokud adresa brány SMTP *není* platná, zobrazí se po zadání příkazu zpráva obsahující text Nelze navázat spojení s hostitelem na portu 25: Připojení se nezdařilo.
- **4.** Je-li adresa brány SMTP neplatná, obraťte se na správce sítě.

### **Ověření adresy brány LDAP**

**<sup>2</sup> POZNÁMKA:** Tento postup je určený pro operační systémy Windows.

- **1.** Spusťte Průzkumník Windows. Do pole pro adresu zadejte text LDAP: // bez mezery následovaný adresou brány LDAP. Příklad: LDAP://12.12.12.12, kde "12.12.12.12" zastupuje adresu brány LDAP.
- **2.** Stiskněte klávesu **Enter**. Pokud je adresa brány LDAP platná, otevře se dialogové okno **Find People** (Hledat osoby).
- **3.** Je-li adresa brány LDAP neplatná, obraťte se na správce sítě.

# <span id="page-121-0"></span>**Řešení potíží se sítí**

Zkontrolováním následujících položek ověřte, zda produkt komunikuje se sítí. Než začnete, prohlédněte si informační stránky.

Pokud se ani po kontrole těchto položek nemůžete připojit k síti, získáte informace na webových stránkách [www.hp.com/support](http://www.hp.com/support).

- **1.** Je správně připojený zdroj napájení a napájecí kabel a je produkt zapnutý?
- **2.** Jsou síťové kabely správně připojeny?

Ověřte, zda je produkt připojený k síti pomocí správného portu a kabelu. Zkontrolujte připojení každého kabelu zvlášť a ujistěte se, zda je zabezpečený a na správném místě. Pokud problém trvá, vyzkoušejte jiný kabel nebo porty na rozbočovači nebo vysílači s přijímačem.

**3.** Jsou nastavení duplexu a rychlosti připojení správná?

Společnost HP doporučuje ponechat u tohoto nastavení automatický režim (výchozí nastavení).

**4.** Je možné u produktu provést příkaz ping pomocí IP adresy?

V příkazovém řádku počítače zadejte příkaz ping a odešlete jej do zařízení. Například:

ping 192.168.45.39

Nastavte program ping tak, aby zobrazoval doby odezvy.

Pokud test pomocí příkazu ping proběhl úspěšně, zkontrolujte, zda je v počítači správně nastavena adresa IP zařízení. Je-li nastavení správné, odstraňte zařízení a znovu ho přidejte.

Jestliže se provedení příkazu ping nezdařilo, zkontrolujte, zda jsou zapnuty síťové rozbočovače a zda jsou síťová nastavení, zařízení a počítač nakonfigurovány pro stejnou síť.

**5.** Byly do sítě přidány nějaké softwarové aplikace?

Ujistěte se, zda jsou kompatibilní a správně nainstalované.

**6.** Je zapnutý síťový protokol?

Ke kontrole stavu protokolů použijte integrovaný webový server.

- **7.** Zobrazuje se zařízení v nástroji HP Web Jetadmin nebo v jiných aplikacích pro správu?
	- Ověřte nastavení sítě na obrazovce konfigurace sítě.
	- Ověřte nastavení sítě pro produkt pomocí ovládacího panelu produktu.

# <span id="page-122-0"></span>**Obnovení výrobního nastavení**

Chcete-li obnovit nastavení z výroby, postupujte následovně:

- **1.** Stiskněte tlačítko Správa, poté tlačítko Obecná nastavení a tlačítko Obnovit výrobní nastavení.
- **2.** Stiskněte tlačítka spojená s podsystémy, u nichž chcete obnovit nastavení z výroby, a pak stiskněte tlačítko Resetovat.

# **Kontakt na zákaznickou podporu společnosti HP**

Informace o podpoře najdete na stránkách [www.hp.com/support.](http://www.hp.com/support)

# **10 Technické parametry a záruka**

V této části jsou uvedeny informace týkající se zákonných požadavků a technické údaje produktu.

- [Technické údaje o produktu](#page-125-0)
- [Technické údaje podava](#page-125-0)če dokumentů
- [Parametry prost](#page-125-0)ředí
- Osvědč[ení o nestabilit](#page-126-0)ě
- Č[íslo modelu v rámci regula](#page-127-0)čních předpisů
- [Program správy ekologických produkt](#page-128-0)ů
- [Prohlášení o omezené záruce spole](#page-135-0)čnosti HP

# <span id="page-125-0"></span>**Technické údaje o produktu**

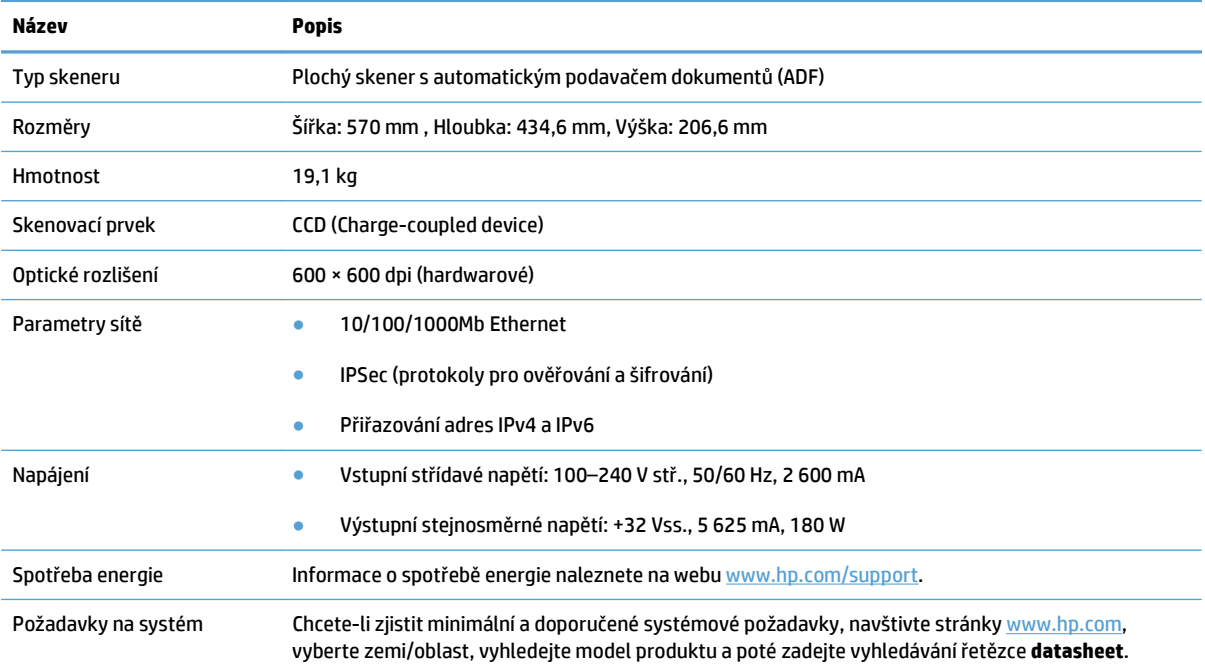

# **Technické údaje podavače dokumentů**

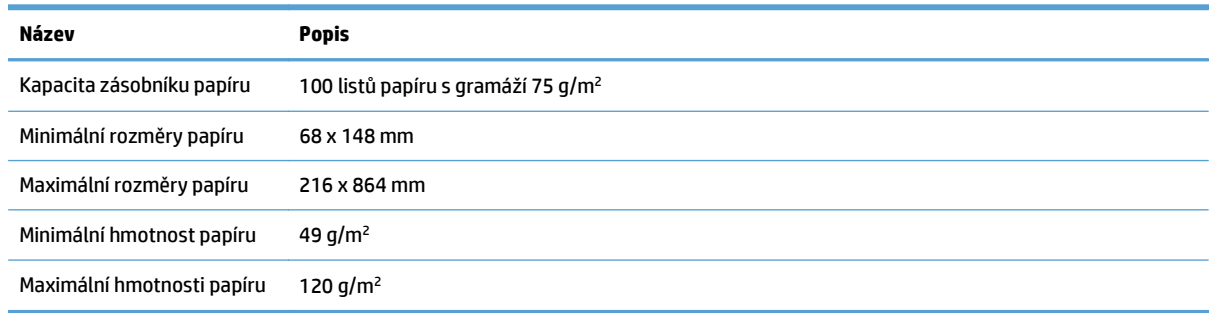

# **Parametry prostředí**

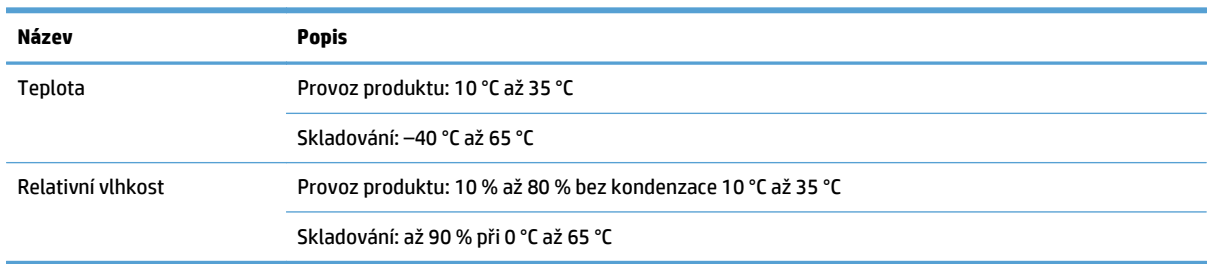

**POZNÁMKA:** V přítomnosti vysokých elektromagnetických polí je možné, že výstup z produktu HP bude mírně zkreslený.

<span id="page-126-0"></span>**POZNÁMKA:** Společnost HP cítí povinnost informovat své zákazníky o chemických látkách v našich produktech tak, aby vyhovovaly požadavkům předpisů, jako je například REACH (Směrnice Evropského parlamentu a Rady EU č. 1907/2006). Zprávu o chemikáliích v tomto produktu naleznete na adrese [www.hp.com/go/reach.](http://www.hp.com/go/reach)

# **Osvědčení o nestabilitě**

Toto prohlášení vysvětluje nestabilitu údajů zákazníka uložených v paměti a uvádí, jak smazat zabezpečená data ze zařízení.

### **Nestabilní paměť**

Tento produkt využívá nestabilní paměť (o velikosti 1792 MB) k uložení údajů zákazníka během procesu skenování. Jakmile produkt vypnete, tato paměť bude vymazána.

### **Stabilní paměť**

Produkt využívá stabilní paměť flash (o velikosti 2 MB) k uložení dat pro řízení systému a nastavení předvoleb uživatelů. Do této paměti nejsou ukládány žádné údaje o zákazníkově skenování. Chcete-li tuto paměť vymazat a obnovit výrobní nastavení, použijte integrovaný webový server.

**TIP:** Stálou paměť můžete také smazat pomocí hlavní obrazovky ovládacího panelu (stiskněte možnost Správa, poté možnost Obecná nastavení a možnost Obnovit výrobní nastavení).

### **Paměť jednotky pevného disku**

Produkt obsahuje jednu šifrovanou jednotku pevného disku (160 GB nebo větší), v níž mohou po vypnutí produktu zůstat data včetně úloh zákazníka a dočasných dat, jako jsou uložená data skenování nebo faxové soubory. Chcete-li data bezpečně odstranit, spusťte integrovaný webový server, klikněte na kartu **Zabezpečení**, klikněte na položku **Ochrana uložených dat** v levém podokně, klikněte na tlačítko **Možnosti mazání** a vyberte možnost **Zabezpečené zdokonalené vymazání**.

**POZNÁMKA:** Pokud jednotku smažete pomocí funkce **Zabezpečené zdokonalené vymazání**, nebudete ji moci použít v žádném jiném zařízení (např. v jiném skeneru nebo počítači), dokud ji znovu nenaformátujete.

Funkce **Zabezpečené zdokonalené vymazání** odpovídá standardům pro čištění diskových médií definovaných ve směrnicích NIST Special Publication 800-88 Guidelines for Media Sanitation a v dokumentu DSS Clearing and Sanitization Matrix aktualizovaném americkým ministerstvem obrany.

# <span id="page-127-0"></span>**Číslo modelu v rámci regulačních předpisů**

Z důvodů identifikace v rámci regulačních předpisů je tomuto produktu přiřazeno regulační číslo modelu. Regulační číslo modelu tohoto produktu je FCLSD-0901. Nezaměňujte toto regulační číslo modelu za obchodní název (HP Scanjet Enterprise 8500 fn1) ani za výrobní číslo (L2717A). Další informace o produktu týkající se zákonných požadavků najdete v souboru regulatory\_supplement.pdf v dokumentaci produktu.

# <span id="page-128-0"></span>**Program správy ekologických produktů**

- Ochrana životního prostředí
- Vytváření ozonu
- Spotř[eba energie](#page-129-0)
- Spotř[eba toneru](#page-129-0)
- Spotř[eba papíru](#page-129-0)
- [Plasty](#page-129-0)
- Tiskové spotř[ební materiály HP LaserJet](#page-129-0)
- [Papír](#page-130-0)
- [Omezení materiálu](#page-130-0)
- Likvidace vyřazených zař[ízení uživatelem \(EU a Indie\)](#page-130-0)
- [Recyklace elektronického hardwaru](#page-131-0)
- [Informace o recyklaci hardwaru v Brazílii](#page-131-0)
- [Chemické látky](#page-131-0)
- [Údaje o napájení produktu podle požadavk](#page-131-0)ů směrnice EU 1275/2008
- [Ekologické informace SEPA Ecolabel \(](#page-131-0)Čína)
- · Smě[rnice pro implementaci štítku China Energy Label pro tiskárnu, fax a kopírku](#page-131-0)
- [Prohlášení o omezení používání nebezpe](#page-132-0)čných látek (Indie)
- [Prohlášení o omezení používání nebezpe](#page-132-0)čných látek (Turecko)
- [Prohlášení o omezení používání nebezpe](#page-132-0)čných látek (Ukrajina)
- [Tabulka materiálu \(](#page-133-0)Čína)
- Bezpeč[nostní list MSDS \(Material Safety Data Sheet\)](#page-133-0)
- [EPEAT](#page-133-0)
- [Další informace](#page-133-0)

#### **Ochrana životního prostředí**

Společnost HP je uznávána jako výrobce kvalitních produktů z hlediska ochrany životního prostředí. Tento produkt byl navržen s několika vlastnostmi, které minimalizují jeho dopad na prostředí.

#### **Vytváření ozonu**

Vyzařované emise ozónu byly pro tento produkt měřeny podle obecně uznávané metody\* s použitím údajů vztahujících se k "vystavení obecným kancelářským zařízením"\*\*. Společnost HP je schopna zaručit, že během tisku není vytvářeno nadměrné množství ozónu, které by překročilo limity stanovené standardy a nařízeními týkajícími se kvality vzduchu.

<span id="page-129-0"></span>\* Zkušební metoda k určení emisí kopírovacích zařízení s ohledem na získání certifikátu pro kancelářská zařízení s funkcí tisku; RAL-UZ 171 – BAM, červen, 2012.

\*\* Na základě koncentrace ozónu při 2 hodinách tisku denně s originálním spotřebním materiálem HP v místnosti o objemu 32 krychlových metrů s mírou ventilace 0,72 výměny vzduchu za hodinu.

#### **Spotřeba energie**

Spotřeba energie v pohotovostním a úsporném režimu významně klesá. Šetří se tím přírodní zdroje i peníze, aniž by došlo ke snížení vysokého výkonu tohoto zařízení. Tisková zařízení a zařízení pro digitální zpracování obrazu společnosti HP označená logem ENERGY STAR® vyhovují požadavkům specifikací ENERGY STAR agentury United States Environmental Protection Agency v USA, které jsou kladeny na zařízení pro digitální zpracování obrazu. Produkty pro digitální zpracování obrazu vyhovující normě ENERGY STAR jsou opatřeny následující značkou:

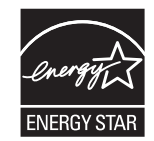

Další informace o modelech produktů splňujících specifikace programu ENERGY STAR naleznete na adrese:

[www.hp.com/go/energystar](http://www.hp.com/go/energystar)

#### **Spotřeba toneru**

V režimu EconoMode spotřebovává zařízení méně toneru, což může prodloužit životnost tiskové kazety. Společnost HP nedoporučuje trvalé používání režimu EconoMode. Při trvalém provozu tiskárny v režimu EconoMode hrozí, že zásoba toneru překoná životnost mechanických součástí tiskové kazety. Pokud se kvalita tisku začíná zhoršovat a nejsou-li výtisky přijatelné, je vhodné vyměnit tiskovou kazetu.

#### **Spotřeba papíru**

Funkce ručního nebo automatického duplexního tisku tohoto produktu a schopnost tisknout více stránek na jeden list média mohou snížit spotřebu papíru a omezit vyplývající požadavky na přírodní zdroje.

#### **Plasty**

Plastové díly s hmotností vyšší než 25 gramů jsou označeny podle mezinárodních norem, což usnadňuje identifikaci plastů pro účely recyklace po uplynutí životnosti produktu.

#### **Tiskové spotřební materiály HP LaserJet**

Originální spotřební materiál HP byl navržen tak, aby byl ekologicky šetrný. Společnost HP usnadňuje šetření přírodních zdrojů a papíru při tisku. Jakmile dotisknete, recyklace spotřebního materiálu je snadná a bezplatná.<sup>1</sup>

Všechny kazety HP vrácené prostřednictvím programu HP Planet Partners podstupují několikafázovou recyklaci, při níž se oddělují a čistí obsažené materiály pro použití ve formě surovin k výrobě nových originálních kazet HP a běžných produktů. Žádné originální kazety vrácené prostřednictvím programu HP Planet Partners nikdy nebudou vyhozeny na skládku. Společnost HP nikdy nedoplňuje ani opakovaně neprodává originální kazety HP.

<span id="page-130-0"></span>**Chcete-li se zapojit do programu pro vracení a recyklaci produktů HP Planet Partners, navštivte adresu** [www.hp.com/recycle](http://www.hp.com/recycle)**. Informace o vrácení spotřebního tiskového materiálu HP získáte po výběru země/ oblasti. U každého balení s novou tiskovou kazetou HP LaserJet jsou přiloženy také vícejazyčné informace o programu a související pokyny.**

1 Dostupnost programu se liší. Další informace naleznete na webu [www.hp.com/recycle](http://www.hp.com/recycle).

#### **Papír**

Tento produkt umožňuje použití recyklovaného a lehkého papíru (EcoFFICIENT™) splňujícího pokyny uvedené v dokumentu *Průvodce tiskovými médii pro řadu tiskáren HP LaserJet*. Tento výrobek je vhodný pro použití recyklovaného a lehkého papíru (EcoFFICIENT™) podle normy EN12281:2002.

#### **Omezení materiálu**

Tento produkt společnosti HP neobsahuje rtuť.

Tento produkt HP může obsahovat baterii, která může po ukončení své životnosti vyžadovat zvláštní zacházení.

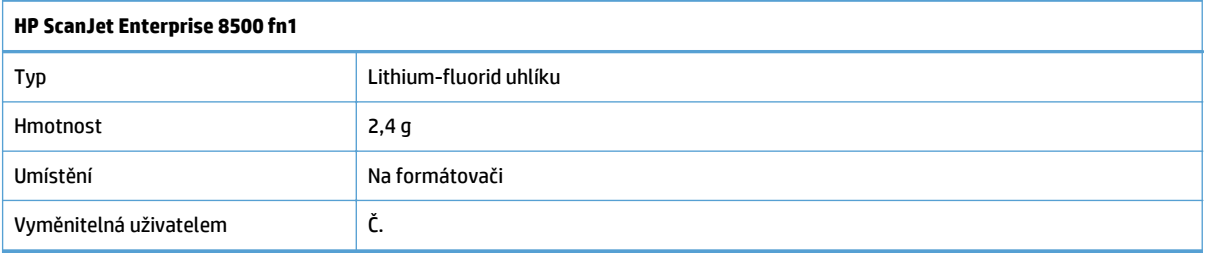

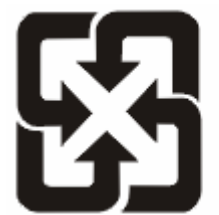

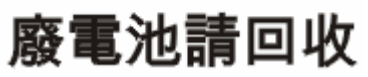

Informace o recyklaci naleznete na adrese [www.hp.com/recycle](http://www.hp.com/recycle) nebo získáte u místních úřadů nebo na webové stránce sdružení Electronics Industries Alliance na adrese: [www.eiae.org.](http://www.eiae.org)

### **Likvidace vyřazených zařízení uživatelem (EU a Indie)**

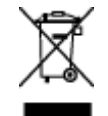

Tento symbol znamená, že produkt nemáte likvidovat společně s ostatním odpadem domácnosti. Chraňte lidské zdraví a prostředí tím, že vyřazené zařízení odevzdáte na určeném sběrném místě, které zajistí recyklaci elektrických a elektronických zařízení. Více informací získáte, pokud budete kontaktovat místní služby pro likvidaci domácího odpadu, nebo na adrese: [www.hp.com/recycle](http://www.hp.com/recycle).

### <span id="page-131-0"></span>**Recyklace elektronického hardwaru**

Společnost HP doporučuje zákazníkům recyklaci použitého elektronického hardwaru. Další informace o recyklaci naleznete zde: [www.hp.com/recycle](http://www.hp.com/recycle).

#### **Informace o recyklaci hardwaru v Brazílii**

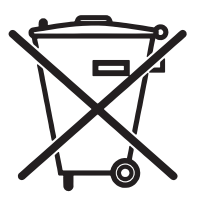

Não descarte o produto eletrônico em lixo comum

Este produto eletrônico e seus componentes não devem ser descartados no lixo comum, pois embora estejam em conformidade com padrões mundiais de restrição a substâncias nocivas, podem conter, ainda que em quantidades mínimas, substâncias impactantes ao meio ambiente. Ao final da vida útil deste produto, o usuário deverá entregá-lo à HP. A não observância dessa orientação sujeitará o infrator às sanções previstas em lei.

Após o uso, as pilhas e/ou baterias dos produtos HP deverão ser entregues ao estabelecimento comercial ou rede de assistência técnica autorizada pela HP.

Para maiores informações, inclusive sobre os pontos de recebimento, acesse:

[www.hp.com.br/reciclar](http://www.hp.com.br/reciclar)

### **Chemické látky**

Společnost HP se zavázala k tomu, že bude zákazníkům poskytovat informace o chemických látkách použitých v jejích produktech tak, jak je třeba pro dodržení shody se zákonnými požadavky, například směrnicí REACH (Předpis EC č. 1907/2006 Evropského parlamentu a rady). Hlášení o chemických látkách je pro tento produkt k dispozici na webové stránce: [www.hp.com/go/reach.](http://www.hp.com/go/reach)

#### **Údaje o napájení produktu podle požadavků směrnice EU 1275/2008**

Informace o spotřebě energie produktem včetně příkonu produktu v pohotovostním režimu s připojením k síti, když jsou všechny porty bezdrátové sítě aktivovány, najdete v části P14 "Další informace" v prohlášení o vlivu produktu IT na životní prostředí na adrese [www.hp.com/hpinfo/globalcitizenship/environment/](http://www.hp.com/hpinfo/globalcitizenship/environment/productdata/itecodesktop-pc.html) [productdata/itecodesktop-pc.html](http://www.hp.com/hpinfo/globalcitizenship/environment/productdata/itecodesktop-pc.html).

### **Ekologické informace SEPA Ecolabel (Čína)**

中国环境标识认证产品用户说明

噪声大于 63.0 dB(A)的办公设备不宜放置于办公室内,请在独立的隔离区域使用。

如需长时间使用本产品或打印大量文件,请确保在通风良好的房间内使用。

如您需要确认本产品处于零能耗状态,请按下电源关闭按钮,并将插头从电源插座断开。

您可以使用再生纸,以减少资源耗费。

#### **Směrnice pro implementaci štítku China Energy Label pro tiskárnu, fax a kopírku**

根据"复印机、打印机和传真机能源效率**标识实**施**规则"**,本打印机具有能效**标签**。 根据"复印机、打印机 和传真机能效限定值及能效等级"("GB21521")决定并计算得出该标签上所示的能效等级和 TEC (典型 能耗)值。

1. 能效等级

<span id="page-132-0"></span>能效等级分为三个等级,等级 1 级能效最高。 根据产品类型和打印速度标准决定能效限定值。

2. 能效信息

2.1 LaserJet 打印机和高性能喷墨打印机

● 典型能耗

典型能耗是正常运行 GB21521 测试方法中指定的时间后的耗电量。 此数据表示为每周千瓦时 (kWh)。

标签上所示的能耗数字按涵盖根据 CEL-37 选择的登记装置中所有配置的代表性配置测定而得。 因此, 本特定产品型号的实际能耗可能与标签上所示的数据不同。

有关规格的详细信息,请参阅 GB21521 标准的当前版本。

#### **Prohlášení o omezení používání nebezpečných látek (Indie)**

This product complies with the "India E-waste Rule 2011" and prohibits use of lead, mercury, hexavalent chromium, polybrominated biphenyls or polybrominated diphenyl ethers in concentrations exceeding 0.1 weight % and 0.01 weight % for cadmium, except for the exemptions set in Schedule 2 of the Rule.

### **Prohlášení o omezení používání nebezpečných látek (Turecko)**

Türkiye Cumhuriyeti: EEE Yönetmeliğine Uygundur

### **Prohlášení o omezení používání nebezpečných látek (Ukrajina)**

Обладнання відповідає вимогам Технічного регламенту щодо обмеження використання деяких небезпечних речовин в електричному та електронному обладнанні, затвердженого постановою Кабінету Міністрів України від 3 грудня 2008 № 1057

# <span id="page-133-0"></span>**Tabulka materiálu (Čína)**

# 产品中有害物质或元素的名称及含量

根据中国《电子信息产品污染控制管理办法》

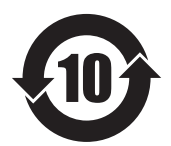

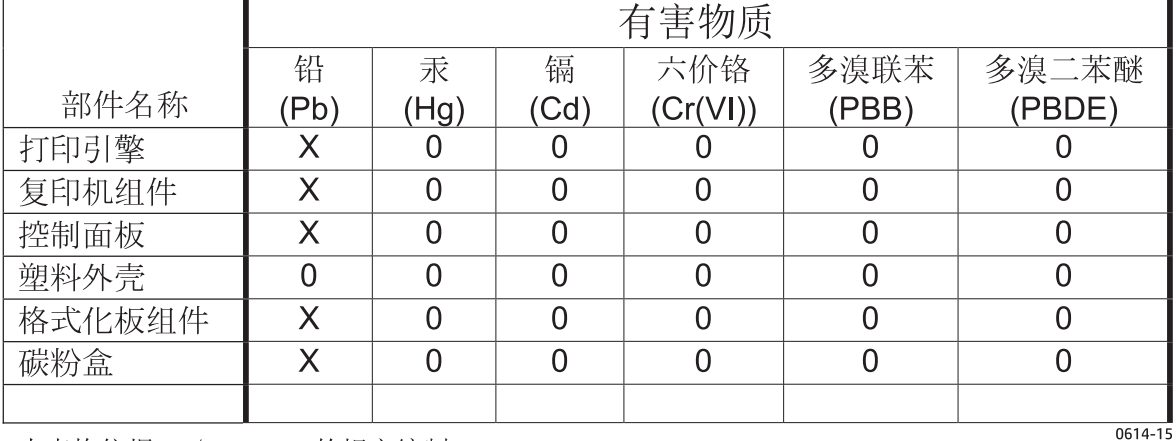

本表格依据 SJ/T 11364 的规定编制。

0: 表示该有害物质在该部件所有均质材料中的含量均在 GB/T 26572 规定的限量要求以下。

X: 表示该有害物质至少在该部件的某一均质材料中的含量超出 GB/T 26572 规定的限量要求。

此表中所有名称中含 "X" 的部件均符合欧盟 RoHS 立法。

注: 环保使用期限的参考标识取决于产品正常工作的温度和湿度等条件

#### **Bezpečnostní list MSDS (Material Safety Data Sheet)**

Bezpečnostní listy (MSDS) spotřebního materiálu obsahujícího chemické látky (například toneru) jsou k dispozici na webových stránkách společnosti HP na adrese [www.hp.com/go/msds.](http://www.hp.com/go/msds)

#### **EPEAT**

Mnoho produktů HP bylo sestrojeno tak, aby splňovalo normu EPEAT. EPEAT je komplexní environmentální hodnocení, které slouží k označení ekologicky šetrných elektronických zařízení. Více informací o normě EPEAT naleznete na stránkách [www.epeat.net](http://www.epeat.net). Více informací o produktech HP splňujících normu EPEAT naleznete zde: [www.hp.com/hpinfo/globalcitizenship/environment/pdf/epeat\\_printers.pdf.](http://www.hp.com/hpinfo/globalcitizenship/environment/pdf/epeat_printers.pdf)

#### **Další informace**

Informace o otázkách ochrany životního prostředí naleznete v těchto dokumentech:

- dokumentu o ekologickém profilu tohoto produktu a mnoha dalších příbuzných produktů společnosti HP,
- závazku společnosti HP chránit životní prostředí,
- systému ekologické správy společnosti HP,
- programu společnosti HP pro navracení a recyklaci výrobků po uplynutí doby životnosti,
- bezpečnostním listu MSDS (Material Safety Data Sheet).

Přejděte na stránku [www.hp.com/go/environment.](http://www.hp.com/go/environment)

Dále navštivte adresu [www.hp.com/recycle](http://www.hp.com/recycle).

# <span id="page-135-0"></span>**Prohlášení o omezené záruce společnosti HP**

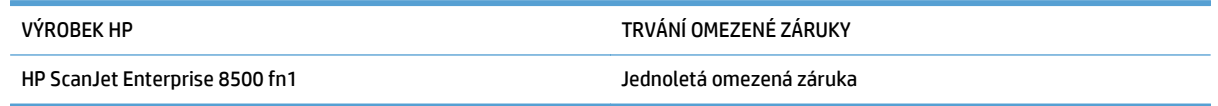

Společnost HP poskytuje koncovému spotřebiteli záruku na to, že hardware a příslušenství HP bude bez vad materiálu a zpracování po výše uvedenou dobu po jeho zakoupení. Pokud společnost HP obdrží upozornění na takovou vadu v průběhu záruční doby, společnost HP podle svého uvážení opraví nebo vymění vadný produkt. Náhradní produkt může být nový nebo ekvivalentní novému z hlediska výkonu.

Společnost HP poskytuje záruku na to, že software HP, pokud byl správně instalován a užíván, nebude mít závady v provádění programovacích instrukcí z důvodu vady materiálu a zpracování po výše uvedenou dobu po jeho zakoupení. Pokud společnost HP obdrží v záruční době reklamaci takové vady, je povinna vyměnit software, který z důvodu této vady neprovádí programovací instrukce.

Společnost HP nezaručuje, že činnost produktů HP bude nepřerušená nebo bezchybná. V případě, že společnost HP není schopna v přiměřené době opravit nebo vyměnit příslušný produkt podle podmínek stanovených v záruce, má uživatel právo na základě neprodleného vrácení produktu na vrácení ceny, za kterou zboží zakoupil.

Produkty HP mohou obsahovat repasované části ekvivalentní novým z hlediska výkonu nebo náhodně použité součásti.

Záruka se nevztahuje na závady vzniklé v důsledku (a) nesprávné nebo nedostatečné údržby či kalibrace, (b) softwaru, rozhraní, součástí nebo spotřebního materiálu, které nebyly dodány společností HP, (c) neoprávněné úpravy nebo zneužití, (d) provozu v podmínkách, které nesplňují uveřejněné specifikace prostředí produktu nebo (e) nesprávné přípravy či údržby umístění.

AŽ DO ROZSAHU UMOŽŇOVANÉHO PŘÍSLUŠNÝMI MÍSTNÍMI ZÁKONY JSOU UVEDENÉ ZÁRUKY VÝHRADNÍ A NEJSOU POSKYTOVÁNY ŽÁDNÉ DALŠÍ ZÁRUKY JAKÉHOKOLI DRUHU, PSANÉ ANI ÚSTNÍ, AŤ VYJÁDŘENÉ NEBO ODVOZENÉ, A SPOLEČNOST HP VÝSLOVNĚ ODMÍTÁ ODVOZENÉ ZÁRUKY PRODEJNOSTI NEBO VHODNOSTI PRO URČITÉ ÚČELY A USPOKOJIVÉ KVALITY. Zákony některých zemí/oblastí, států nebo provincií nepovolují omezení platnosti odvozené záruky, proto si ověřte, zda se vás výše uvedené omezení týká. Tato záruka vám poskytuje specifická zákonná práva a případná další práva, která se liší podle konkrétní země/oblasti, státu nebo provincie.

Omezená záruka společnosti HP je platná v každé zemi/oblasti a místě, kde má společnost HP zastoupení pro podporu tohoto produktu a kde tento produkt prodává. Úroveň záručních služeb se může lišit podle místních standardů. Společnost HP nebude měnit formu, provedení nebo funkce produktu, aby umožnila jeho provozovatelnost v zemích/oblastech, pro něž nebyl určen z právních důvodů nebo kvůli omezením.

V ROZSAHU POVOLENÉM MÍSTNÍMI ZÁKONY JSOU NÁHRADY POSKYTOVANÉ ZÁKAZNÍKOVI PODLE TÉTO OMEZENÉ ZÁRUKY JEDINOU A VÝHRADNÍ NÁHRADOU, KTEROU MŮŽE ZÁKAZNÍK OBDRŽET. S VÝJIMKAMI UVEDENÝMI VÝŠE NENESE SPOLEČNOST HP ANI JEJÍ DODAVATELÉ V ŽÁDNÉM PŘÍPADĚ ODPOVĚDOST ZA ZTRÁTU DAT NEBO PŘÍMÉ, NEPŘÍMÉ, NÁHODNÉ, NÁSLEDNÉ (VČETNĚ UŠLÉHO ZISKU NEBO DAT) ANI JINÉ ŠKODY, BEZ OHLEDU NA TO, ZDA JSOU TYTO ŠKODY DEFINOVÁNY PODLE SMLOUVY, PRÁVNÍ NORMY NEBO JINÝM ZPŮSOBEM. Zákony některých zemí/oblastí, států nebo provincií nepovolují vyloučení nebo omezení odpovědnosti za náhodné nebo následné škody, proto si ověřte, zda se vás výše uvedené vyloučení nebo omezení odpovědnosti týká.

ZÁRUČNÍ PODMÍNKY UVEDENÉ V TOMTO PROHLÁŠENÍ NEVYLUČUJÍ, NEOMEZUJÍ ANI NEUPRAVUJÍ ZÁVAZNÁ STATUTÁRNÍ PRÁVA VZTAHUJÍCÍ SE K PRODEJI TOHOTO PRODUKTU UŽIVATELI, POKUD TO DOVOLUJE ZÁKON; POUZE JE DOPLŇUJÍ.

### **Velká Británie, Irsko a Malta**

The HP Limited Warranty is a commercial guarantee voluntarily provided by HP. The name and address of the HP entity responsible for the performance of the HP Limited Warranty in your country/region is as follows:

**UK**: HP Inc UK Limited, Cain Road, Amen Corner, Bracknell, Berkshire, RG12 1HN

**Ireland**: Hewlett-Packard Ireland Limited, Liffey Park Technology Campus, Barnhall Road, Leixlip, Co.Kildare

**Malta**: Hewlett-Packard Europe B.V., Amsterdam, Meyrin Branch, Route du Nant-d'Avril 150, 1217 Meyrin, Switzerland

**United Kingdom**: The HP Limited Warranty benefits apply in addition to any legal rights to a guarantee from seller of nonconformity of goods with the contract of sale. These rights expire six years from delivery of goods for products purchased in England or Wales and five years from delivery of goods for products purchased in Scotland. However various factors may impact your eligibility to receive these rights. For further information, please consult the following link: Consumer Legal Guarantee [\(www.hp.com/go/eu-legal](http://www.hp.com/go/eu-legal)) or you may visit the European Consumer Centers website [\(http://ec.europa.eu/consumers/](http://ec.europa.eu/consumers/solving_consumer_disputes/non-judicial_redress/ecc-net/index_en.htm) [solving\\_consumer\\_disputes/non-judicial\\_redress/ecc-net/index\\_en.htm\)](http://ec.europa.eu/consumers/solving_consumer_disputes/non-judicial_redress/ecc-net/index_en.htm). Consumers have the right to choose whether to claim service under the HP Limited Warranty or against the seller under the legal guarantee.

**Ireland**: The HP Limited Warranty benefits apply in addition to any statutory rights from seller in relation to nonconformity of goods with the contract of sale. However various factors may impact your eligibility to receive these rights. Consumer statutory rights are not limited or affected in any manner by HP Care Pack. For further information, please consult the following link: Consumer Legal Guarantee ([www.hp.com/go/eu](http://www.hp.com/go/eu-legal)[legal](http://www.hp.com/go/eu-legal)) or you may visit the European Consumer Centers website ([http://ec.europa.eu/consumers/](http://ec.europa.eu/consumers/solving_consumer_disputes/non-judicial_redress/ecc-net/index_en.htm) [solving\\_consumer\\_disputes/non-judicial\\_redress/ecc-net/index\\_en.htm\)](http://ec.europa.eu/consumers/solving_consumer_disputes/non-judicial_redress/ecc-net/index_en.htm). Consumers have the right to choose whether to claim service under the HP Limited Warranty or against the seller under the legal guarantee.

**Malta**: The HP Limited Warranty benefits apply in addition to any legal rights to a two-year guarantee from seller of nonconformity of goods with the contract of sale; however various factors may impact your eligibility to receive these rights. Consumer statutory rights are not limited or affected in any manner by the HP Limited Warranty. For further information, please consult the following link: Consumer Legal Guarantee ([www.hp.com/go/eu-legal](http://www.hp.com/go/eu-legal)) or you may visit the European Consumer Centers website [\(http://ec.europa.eu/](http://ec.europa.eu/consumers/solving_consumer_disputes/non-judicial_redress/ecc-net/index_en.htm) [consumers/solving\\_consumer\\_disputes/non-judicial\\_redress/ecc-net/index\\_en.htm\)](http://ec.europa.eu/consumers/solving_consumer_disputes/non-judicial_redress/ecc-net/index_en.htm). Consumers have the right to choose whether to claim service under the HP Limited Warranty or against the seller under two-year legal guarantee.

#### **Rakousko, Belgie, Německo a Lucembursko**

Die beschränkte HP Herstellergarantie ist eine von HP auf freiwilliger Basis angebotene kommerzielle Garantie. Der Name und die Adresse der HP Gesellschaft, die in Ihrem Land für die Gewährung der beschränkten HP Herstellergarantie verantwortlich ist, sind wie folgt:

**Deutschland**: HP Deutschland GmbH, Schickardstr. 32, D-71034 Böblingen

**Österreich**: HP Austria GmbH., Technologiestrasse 5, A-1120 Wien

**Luxemburg**: Hewlett-Packard Luxembourg S.C.A., 75, Parc d'Activités Capellen, Rue Pafebruc, L-8308 Capellen

**Belgien**: HP Belgium BVBA, Hermeslaan 1A, B-1831 Diegem

Die Rechte aus der beschränkten HP Herstellergarantie gelten zusätzlich zu den gesetzlichen Ansprüchen wegen Sachmängeln auf eine zweijährige Gewährleistung ab dem Lieferdatum. Ob Sie Anspruch auf diese

Rechte haben, hängt von zahlreichen Faktoren ab. Die Rechte des Kunden sind in keiner Weise durch die beschränkte HP Herstellergarantie eingeschränkt bzw. betroffen. Weitere Hinweise finden Sie auf der folgenden Website: Gewährleistungsansprüche für Verbraucher [\(www.hp.com/go/eu-legal\)](http://www.hp.com/go/eu-legal) oder Sie können die Website des Europäischen Verbraucherzentrums [\(http://ec.europa.eu/consumers/](http://ec.europa.eu/consumers/solving_consumer_disputes/non-judicial_redress/ecc-net/index_en.htm) [solving\\_consumer\\_disputes/non-judicial\\_redress/ecc-net/index\\_en.htm\)](http://ec.europa.eu/consumers/solving_consumer_disputes/non-judicial_redress/ecc-net/index_en.htm) besuchen. Verbraucher haben das Recht zu wählen, ob sie eine Leistung von HP gemäß der beschränkten HP Herstellergarantie in Anspruch nehmen oder ob sie sich gemäß der gesetzlichen zweijährigen Haftung für Sachmängel (Gewährleistung) sich an den jeweiligen Verkäufer wenden.

#### **Belgie, Francie a Lucembursko**

La garantie limitée HP est une garantie commerciale fournie volontairement par HP. Voici les coordonnées de l'entité HP responsable de l'exécution de la garantie limitée HP dans votre pays:

**France**: HP France SAS, société par actions simplifiée identifiée sous le numéro 448 694 133 RCS Evry, 1 Avenue du Canada, 91947, Les Ulis

**G.D. Luxembourg**: Hewlett-Packard Luxembourg S.C.A., 75, Parc d'Activités Capellen, Rue Pafebruc, L-8308 Capellen

**Belgique**: HP Belgium BVBA, Hermeslaan 1A, B-1831 Diegem

**France**: Les avantages de la garantie limitée HP s'appliquent en complément des droits dont vous disposez au titre des garanties légales applicables dont le bénéfice est soumis à des conditions spécifiques. Vos droits en tant que consommateur au titre de la garantie légale de conformité mentionnée aux articles L. 211-4 à L. 211-13 du Code de la Consommation et de celle relatives aux défauts de la chose vendue, dans les conditions prévues aux articles 1641 à 1648 et 2232 du Code de Commerce ne sont en aucune façon limités ou affectés par la garantie limitée HP. Pour de plus amples informations, veuillez consulter le lien suivant : Garanties légales accordées au consommateur [\(www.hp.com/go/eu-legal\)](http://www.hp.com/go/eu-legal). Vous pouvez également consulter le site Web des Centres européens des consommateurs ([http://ec.europa.eu/consumers/](http://ec.europa.eu/consumers/solving_consumer_disputes/non-judicial_redress/ecc-net/index_en.htm) [solving\\_consumer\\_disputes/non-judicial\\_redress/ecc-net/index\\_en.htm\)](http://ec.europa.eu/consumers/solving_consumer_disputes/non-judicial_redress/ecc-net/index_en.htm). Les consommateurs ont le droit

de choisir d'exercer leurs droits au titre de la garantie limitée HP, ou auprès du vendeur au titre des garanties légales applicables mentionnées ci-dessus.

#### **POUR RAPPEL:**

Garantie Légale de Conformité:

*« Le vendeur est tenu de livrer un bien conforme au contrat et répond des défauts de conformité existant lors de la délivrance.*

*Il répond également des défauts de conformité résultant de l'emballage, des instructions de montage ou de l'installation lorsque celle-ci a été mise à sa charge par le contrat ou a été réalisée sous sa responsabilité ».*

Article L211-5 du Code de la Consommation:

*« Pour être conforme au contrat, le bien doit:*

*1° Etre propre à l'usage habituellement attendu d'un bien semblable et, le cas échéant:*

*- correspondre à la description donnée par le vendeur et posséder les qualités que celui-ci a présentées à l'acheteur sous forme d'échantillon ou de modèle;*

*- présenter les qualités qu'un acheteur peut légitimement attendre eu égard aux déclarations publiques faites par le vendeur, par le producteur ou par son représentant, notamment dans la publicité ou l'étiquetage;*

*2° Ou présenter les caractéristiques définies d'un commun accord par les parties ou être propre à tout usage spécial recherché par l'acheteur, porté à la connaissance du vendeur et que ce dernier a accepté ».*

Article L211-12 du Code de la Consommation:

*« L'action résultant du défaut de conformité se prescrit par deux ans à compter de la délivrance du bien ».*

Garantie des vices cachés

Article 1641 du Code Civil : *« Le vendeur est tenu de la garantie à raison des défauts cachés de la chose vendue qui la rendent impropre à l'usage auquel on la destine, ou qui diminuent tellement cet usage que l'acheteur ne l'aurait pas acquise, ou n'en aurait donné qu'un moindre prix, s'il les avait connus. »*

Article 1648 alinéa 1 du Code Civil:

*« L'action résultant des vices rédhibitoires doit être intentée par l'acquéreur dans un délai de deux ans à compter de la découverte du vice. »*

**G.D. Luxembourg et Belgique**: Les avantages de la garantie limitée HP s'appliquent en complément des droits dont vous disposez au titre de la garantie de non-conformité des biens avec le contrat de vente. Cependant, de nombreux facteurs peuvent avoir un impact sur le bénéfice de ces droits. Vos droits en tant que consommateur au titre de ces garanties ne sont en aucune façon limités ou affectés par la garantie limitée HP. Pour de plus amples informations, veuillez consulter le lien suivant : Garanties légales accordées au consommateur [\(www.hp.com/go/eu-legal](http://www.hp.com/go/eu-legal)) ou vous pouvez également consulter le site Web des Centres européens des consommateurs ([http://ec.europa.eu/consumers/solving\\_consumer\\_disputes/non](http://ec.europa.eu/consumers/solving_consumer_disputes/non-judicial_redress/ecc-net/index_en.htm)[judicial\\_redress/ecc-net/index\\_en.htm](http://ec.europa.eu/consumers/solving_consumer_disputes/non-judicial_redress/ecc-net/index_en.htm)). Les consommateurs ont le droit de choisir de réclamer un service sous la garantie limitée HP ou auprès du vendeur au cours d'une garantie légale de deux ans.

#### **Itálie**

La Garanzia limitata HP è una garanzia commerciale fornita volontariamente da HP. Di seguito sono indicati nome e indirizzo della società HP responsabile della fornitura dei servizi coperti dalla Garanzia limitata HP nel vostro Paese:

**Italia**: HP Italy S.r.l., Via G. Di Vittorio 9, 20063 Cernusco S/Naviglio

I vantaggi della Garanzia limitata HP vengono concessi ai consumatori in aggiunta ai diritti derivanti dalla garanzia di due anni fornita dal venditore in caso di non conformità dei beni rispetto al contratto di vendita. Tuttavia, diversi fattori possono avere un impatto sulla possibilita' di beneficiare di tali diritti. I diritti spettanti ai consumatori in forza della garanzia legale non sono in alcun modo limitati, né modificati dalla Garanzia limitata HP. Per ulteriori informazioni, si prega di consultare il seguente link: Garanzia legale per i clienti [\(www.hp.com/go/eu-legal](http://www.hp.com/go/eu-legal)), oppure visitare il sito Web dei Centri europei per i consumatori ([http://ec.europa.eu/consumers/solving\\_consumer\\_disputes/non-judicial\\_redress/ecc-net/index\\_en.htm](http://ec.europa.eu/consumers/solving_consumer_disputes/non-judicial_redress/ecc-net/index_en.htm)). I consumatori hanno il diritto di scegliere se richiedere un servizio usufruendo della Garanzia limitata HP oppure rivolgendosi al venditore per far valere la garanzia legale di due anni.

# **Španělsko**

Su Garantía limitada de HP es una garantía comercial voluntariamente proporcionada por HP. El nombre y dirección de las entidades HP que proporcionan la Garantía limitada de HP (garantía comercial adicional del fabricante) en su país es:

**España**: Hewlett-Packard Española S.L. Calle Vicente Aleixandre, 1 Parque Empresarial Madrid - Las Rozas, E-28232 Madrid

Los beneficios de la Garantía limitada de HP son adicionales a la garantía legal de 2 años a la que los consumidores tienen derecho a recibir del vendedor en virtud del contrato de compraventa; sin embargo, varios factores pueden afectar su derecho a recibir los beneficios bajo dicha garantía legal. A este respecto, la Garantía limitada de HP no limita o afecta en modo alguno los derechos legales del consumidor ([www.hp.com/go/eu-legal](http://www.hp.com/go/eu-legal)). Para más información, consulte el siguiente enlace: Garantía legal del

consumidor o puede visitar el sitio web de los Centros europeos de los consumidores ([http://ec.europa.eu/](http://ec.europa.eu/consumers/solving_consumer_disputes/non-judicial_redress/ecc-net/index_en.htm) [consumers/solving\\_consumer\\_disputes/non-judicial\\_redress/ecc-net/index\\_en.htm\)](http://ec.europa.eu/consumers/solving_consumer_disputes/non-judicial_redress/ecc-net/index_en.htm). Los clientes tienen derecho a elegir si reclaman un servicio acogiéndose a la Garantía limitada de HP o al vendedor de conformidad con la garantía legal de dos años.

#### **Dánsko**

Den begrænsede HP-garanti er en garanti, der ydes frivilligt af HP. Navn og adresse på det HP-selskab, der er ansvarligt for HP's begrænsede garanti i dit land, er som følger:

**Danmark**: HP Inc Danmark ApS, Engholm Parkvej 8, 3450, Allerød

Den begrænsede HP-garanti gælder i tillæg til eventuelle juridiske rettigheder, for en toårig garanti fra sælgeren af varer, der ikke er i overensstemmelse med salgsaftalen, men forskellige faktorer kan dog påvirke din ret til at opnå disse rettigheder. Forbrugerens lovbestemte rettigheder begrænses eller påvirkes ikke på nogen måde af den begrænsede HP-garanti. Se nedenstående link for at få yderligere oplysninger: Forbrugerens juridiske garanti ([www.hp.com/go/eu-legal\)](http://www.hp.com/go/eu-legal) eller du kan besøge De Europæiske Forbrugercentres websted [\(http://ec.europa.eu/consumers/solving\\_consumer\\_disputes/non](http://ec.europa.eu/consumers/solving_consumer_disputes/non-judicial_redress/ecc-net/index_en.htm)judicial redress/ecc-net/index en.htm). Forbrugere har ret til at vælge, om de vil gøre krav på service i henhold til HP's begrænsede garanti eller hos sælger i henhold til en toårig juridisk garanti.

#### **Norsko**

HPs garanti er en begrenset og kommersiell garanti som HP selv har valgt å tilby. Følgende lokale selskap innestår for garantien:

**Norge**: HP Norge AS, Rolfbuktveien 4b, 1364 Fornebu

HPs garanti kommer i tillegg til det mangelsansvar HP har i henhold til norsk forbrukerkjøpslovgivning, hvor reklamasjonsperioden kan være to eller fem år, avhengig av hvor lenge salgsgjenstanden var ment å vare. Ulike faktorer kan imidlertid ha betydning for om du kvalifiserer til å kreve avhjelp iht slikt mangelsansvar. Forbrukerens lovmessige rettigheter begrenses ikke av HPs garanti. Hvis du vil ha mer informasjon, kan du klikke på følgende kobling: Juridisk garanti for forbruker ([www.hp.com/go/eu-legal](http://www.hp.com/go/eu-legal)) eller du kan besøke nettstedet til de europeiske forbrukersentrene [\(http://ec.europa.eu/consumers/](http://ec.europa.eu/consumers/solving_consumer_disputes/non-judicial_redress/ecc-net/index_en.htm) [solving\\_consumer\\_disputes/non-judicial\\_redress/ecc-net/index\\_en.htm\)](http://ec.europa.eu/consumers/solving_consumer_disputes/non-judicial_redress/ecc-net/index_en.htm). Forbrukere har retten til å velge å kreve service under HPs garanti eller iht selgerens lovpålagte mangelsansvar.

# **Švédsko**

HP:s begränsade garanti är en kommersiell garanti som tillhandahålls frivilligt av HP. Namn och adress till det HP-företag som ansvarar för HP:s begränsade garanti i ditt land är som följer:

**Sverige**: HP PPS Sverige AB, SE-169 73 Stockholm

Fördelarna som ingår i HP:s begränsade garanti gäller utöver de lagstadgade rättigheterna till tre års garanti från säljaren angående varans bristande överensstämmelse gentemot köpeavtalet, men olika faktorer kan påverka din rätt att utnyttja dessa rättigheter. Konsumentens lagstadgade rättigheter varken begränsas eller påverkas på något sätt av HP:s begränsade garanti. Mer information får du om du följer denna länk: Lagstadgad garanti för konsumenter ([www.hp.com/go/eu-legal\)](http://www.hp.com/go/eu-legal) eller så kan du gå till European Consumer Centers webbplats ([http://ec.europa.eu/consumers/solving\\_consumer\\_disputes/non-judicial\\_redress/ecc](http://ec.europa.eu/consumers/solving_consumer_disputes/non-judicial_redress/ecc-net/index_en.htm)[net/index\\_en.htm](http://ec.europa.eu/consumers/solving_consumer_disputes/non-judicial_redress/ecc-net/index_en.htm)). Konsumenter har rätt att välja om de vill ställa krav enligt HP:s begränsade garanti eller på säljaren enligt den lagstadgade treåriga garantin.

### **Portugalsko**

A Garantia Limitada HP é uma garantia comercial fornecida voluntariamente pela HP. O nome e a morada da entidade HP responsável pela prestação da Garantia Limitada HP no seu país são os seguintes:

**Portugal**: HPCP – Computing and Printing Portugal, Unipessoal, Lda., Edificio D. Sancho I, Quinta da Fonte, Porto Salvo, Lisboa, Oeiras, 2740 244

As vantagens da Garantia Limitada HP aplicam-se cumulativamente com quaisquer direitos decorrentes da legislação aplicável à garantia de dois anos do vendedor, relativa a defeitos do produto e constante do contrato de venda. Existem, contudo, vários fatores que poderão afetar a sua elegibilidade para beneficiar de tais direitos. Os direitos legalmente atribuídos aos consumidores não são limitados ou afetados de forma alguma pela Garantia Limitada HP. Para mais informações, consulte a ligação seguinte: Garantia legal do consumidor ([www.hp.com/go/eu-legal\)](http://www.hp.com/go/eu-legal) ou visite o Web site da Rede dos Centros Europeus do Consumidor ([http://ec.europa.eu/consumers/solving\\_consumer\\_disputes/non-judicial\\_redress/ecc-net/index\\_en.htm](http://ec.europa.eu/consumers/solving_consumer_disputes/non-judicial_redress/ecc-net/index_en.htm)). Os consumidores têm o direito de escolher se pretendem reclamar assistência ao abrigo da Garantia Limitada HP ou contra o vendedor ao abrigo de uma garantia jurídica de dois anos.

### **Řecko a Kypr**

Η Περιορισμένη εγγύηση HP είναι μια εμπορική εγγύηση η οποία παρέχεται εθελοντικά από την HP. Η επωνυμία και η διεύθυνση του νομικού προσώπου ΗΡ που παρέχει την Περιορισμένη εγγύηση ΗΡ στη χώρα σας είναι η εξής:

**Ελλάδα /Κύπρoς**: HP Printing and Personal Systems Hellas EPE, Tzavella 1-3, 15232 Chalandri, Attiki

**Ελλάδα /Κύπρoς**: HP Συστήματα Εκτύπωσης και Προσωπικών Υπολογιστών Ελλάς Εταιρεία Περιορισμένης Ευθύνης, Tzavella 1-3, 15232 Chalandri, Attiki

Τα προνόμια της Περιορισμένης εγγύησης HP ισχύουν επιπλέον των νόμιμων δικαιωμάτων για διετή εγγύηση έναντι του Πωλητή για τη μη συμμόρφωση των προϊόντων με τις συνομολογημένες συμβατικά ιδιότητες, ωστόσο η άσκηση των δικαιωμάτων σας αυτών μπορεί να εξαρτάται από διάφορους παράγοντες. Τα νόμιμα δικαιώματα των καταναλωτών δεν περιορίζονται ούτε επηρεάζονται καθ' οιονδήποτε τρόπο από την Περιορισμένη εγγύηση HP. Για περισσότερες πληροφορίες, συμβουλευτείτε την ακόλουθη τοποθεσία web: Νόμιμη εγγύηση καταναλωτή [\(www.hp.com/go/eu-legal](http://www.hp.com/go/eu-legal)) ή μπορείτε να επισκεφτείτε την τοποθεσία web των Ευρωπαϊκών Κέντρων Καταναλωτή [\(http://ec.europa.eu/consumers/solving\\_consumer\\_disputes/non](http://ec.europa.eu/consumers/solving_consumer_disputes/non-judicial_redress/ecc-net/index_en.htm)[judicial\\_redress/ecc-net/index\\_en.htm](http://ec.europa.eu/consumers/solving_consumer_disputes/non-judicial_redress/ecc-net/index_en.htm)). Οι καταναλωτές έχουν το δικαίωμα να επιλέξουν αν θα αξιώσουν την υπηρεσία στα πλαίσια της Περιορισμένης εγγύησης ΗΡ ή από τον πωλητή στα πλαίσια της νόμιμης εγγύησης δύο ετών.

#### **Maďarsko**

A HP korlátozott jótállás egy olyan kereskedelmi jótállás, amelyet a HP a saját elhatározásából biztosít. Az egyes országokban a HP mint gyártó által vállalt korlátozott jótállást biztosító HP vállalatok neve és címe:

**Magyarország**: HP Inc Magyarország Kft., H-1117 Budapest, Alíz utca 1.

A HP korlátozott jótállásban biztosított jogok azokon a jogokon felül illetik meg Önt, amelyek a termékeknek az adásvételi szerződés szerinti minőségére vonatkozó kétéves, jogszabályban foglalt eladói szavatosságból, továbbá ha az Ön által vásárolt termékre alkalmazandó, a jogszabályban foglalt kötelező eladói jótállásból erednek, azonban számos körülmény hatással lehet arra, hogy ezek a jogok Önt megilletike. További információért kérjük, keresse fel a következő webhelyet: Jogi Tájékoztató Fogyasztóknak ([www.hp.com/go/eu-legal](http://www.hp.com/go/eu-legal)) vagy látogassa meg az Európai Fogyasztói Központok webhelyét ([http://ec.europa.eu/consumers/solving\\_consumer\\_disputes/non-judicial\\_redress/ecc-net/index\\_en.htm](http://ec.europa.eu/consumers/solving_consumer_disputes/non-judicial_redress/ecc-net/index_en.htm)). A fogyasztóknak jogában áll, hogy megválasszák, hogy a jótállással kapcsolatos igényüket a HP korlátozott

jótállás alapján vagy a kétéves, jogszabályban foglalt eladói szavatosság, illetve, ha alkalmazandó, a jogszabályban foglalt kötelező eladói jótállás alapján érvényesítik.

### **Česká republika**

Omezená záruka HP je obchodní zárukou dobrovolně poskytovanou společností HP. Názvy a adresy společností skupiny HP, které odpovídají za plnění omezené záruky HP ve vaší zemi, jsou následující:

**Česká republika**: HP Inc Czech Republic s. r. o., Za Brumlovkou 5/1559, 140 00 Praha 4

Výhody, poskytované omezenou zárukou HP, se uplatňuji jako doplňek k jakýmkoli právním nárokům na dvouletou záruku poskytnutou prodejcem v případě nesouladu zboží s kupní smlouvou. Váš nárok na uznání těchto práv však může záviset na mnohých faktorech. Omezená záruka HP žádným způsobem neomezuje ani neovlivňuje zákonná práva zákazníka. Další informace získáte kliknutím na následující odkaz: Zákonná záruka spotřebitele ([www.hp.com/go/eu-legal\)](http://www.hp.com/go/eu-legal) případně můžete navštívit webové stránky Evropského spotřebitelského centra ([http://ec.europa.eu/consumers/solving\\_consumer\\_disputes/non-judicial\\_redress/](http://ec.europa.eu/consumers/solving_consumer_disputes/non-judicial_redress/ecc-net/index_en.htm) [ecc-net/index\\_en.htm\)](http://ec.europa.eu/consumers/solving_consumer_disputes/non-judicial_redress/ecc-net/index_en.htm). Spotřebitelé mají právo se rozhodnout, zda chtějí službu reklamovat v rámci omezené záruky HP nebo v rámci zákonem stanovené dvouleté záruky u prodejce.

#### **Slovensko**

Obmedzená záruka HP je obchodná záruka, ktorú spoločnosť HP poskytuje dobrovoľne. Meno a adresa subjektu HP, ktorý zabezpečuje plnenie vyplývajúce z Obmedzenej záruky HP vo vašej krajine:

**Slovenská republika**: HP Inc Slovakia, s.r.o., Galvaniho 7, 821 04 Bratislava

Výhody Obmedzenej záruky HP sa uplatnia vedľa prípadných zákazníkových zákonných nárokov voči predávajúcemu z vád, ktoré spočívajú v nesúlade vlastností tovaru s jeho popisom podľa predmetnej zmluvy. Možnosť uplatnenia takých prípadných nárokov však môže závisieť od rôznych faktorov. Služby Obmedzenej záruky HP žiadnym spôsobom neobmedzujú ani neovplyvňujú zákonné práva zákazníka, ktorý je spotrebiteľom. Ďalšie informácie nájdete na nasledujúcom prepojení: Zákonná záruka spotrebiteľa [\(www.hp.com/go/eu-legal](http://www.hp.com/go/eu-legal)), prípadne môžete navštíviť webovú lokalitu európskych zákazníckych stredísk ([http://ec.europa.eu/consumers/solving\\_consumer\\_disputes/non-judicial\\_redress/ecc-net/index\\_en.htm](http://ec.europa.eu/consumers/solving_consumer_disputes/non-judicial_redress/ecc-net/index_en.htm)). Spotrebitelia majú právo zvoliť si, či chcú uplatniť servis v rámci Obmedzenej záruky HP alebo počas zákonnej dvojročnej záručnej lehoty u predajcu.

#### **Polsko**

Ograniczona gwarancja HP to komercyjna gwarancja udzielona dobrowolnie przez HP. Nazwa i adres podmiotu HP odpowiedzialnego za realizację Ograniczonej gwarancji HP w Polsce:

**Polska**: HP Inc Polska sp. z o.o., Szturmowa 2a, 02-678 Warszawa, wpisana do rejestru przedsiębiorców prowadzonego przez Sąd Rejonowy dla m.st. Warszawy w Warszawie, XIII Wydział Gospodarczy Krajowego Rejestru Sądowego, pod numerem KRS 0000546115, NIP 5213690563, REGON 360916326, GIOŚ E0020757WZBW, kapitał zakładowy 480.000 PLN.

Świadczenia wynikające z Ograniczonej gwarancji HP stanowią dodatek do praw przysługujących nabywcy w związku z dwuletnią odpowiedzialnością sprzedawcy z tytułu niezgodności towaru z umową (rękojmia). Niemniej, na możliwość korzystania z tych praw mają wpływ różne czynniki. Ograniczona gwarancja HP w żaden sposób nie ogranicza praw konsumenta ani na nie nie wpływa. Więcej informacji można znaleźć pod następującym łączem: Gwarancja prawna konsumenta ([www.hp.com/go/eu-legal](http://www.hp.com/go/eu-legal)), można także odwiedzić stronę internetową Europejskiego Centrum Konsumenckiego [\(http://ec.europa.eu/consumers/](http://ec.europa.eu/consumers/solving_consumer_disputes/non-judicial_redress/ecc-net/index_en.htm) [solving\\_consumer\\_disputes/non-judicial\\_redress/ecc-net/index\\_en.htm\)](http://ec.europa.eu/consumers/solving_consumer_disputes/non-judicial_redress/ecc-net/index_en.htm). Konsumenci mają prawo wyboru co do możliwosci skorzystania albo z usług gwarancyjnych przysługujących w ramach Ograniczonej gwarancji HP albo z uprawnień wynikających z dwuletniej rękojmi w stosunku do sprzedawcy.

#### **Bulharsko**

Ограничената гаранция на HP представлява търговска гаранция, доброволно предоставяна от HP. Името и адресът на дружеството на HP за вашата страна, отговорно за предоставянето на гаранционната поддръжка в рамките на Ограничената гаранция на HP, са както следва:

HP Inc Bulgaria EOOD (Ейч Пи Инк България ЕООД), гр. София 1766, район р-н Младост, бул. Околовръстен Път No 258, Бизнес Център Камбаните

Предимствата на Ограничената гаранция на HP се прилагат в допълнение към всички законови права за двугодишна гаранция от продавача при несъответствие на стоката с договора за продажба. Въпреки това, различни фактори могат да окажат влияние върху условията за получаване на тези права. Законовите права на потребителите не са ограничени или засегнати по никакъв начин от Ограничената гаранция на HP. За допълнителна информация, моля вижте Правната гаранция на потребителя ([www.hp.com/go/eu-legal](http://www.hp.com/go/eu-legal)) или посетете уебсайта на Европейския потребителски център ([http://ec.europa.eu/consumers/solving\\_consumer\\_disputes/non-judicial\\_redress/ecc-net/index\\_en.htm](http://ec.europa.eu/consumers/solving_consumer_disputes/non-judicial_redress/ecc-net/index_en.htm)). Потребителите имат правото да избират дали да претендират за извършване на услуга в рамките на Ограничената гаранция на HP или да потърсят такава от търговеца в рамките на двугодишната правна гаранция.

#### **Rumunsko**

Garanția limitată HP este o garanție comercială furnizată în mod voluntar de către HP. Numele și adresa entității HP răspunzătoare de punerea în aplicare a Garanției limitate HP în țara dumneavoastră sunt următoarele:

**Romănia**: HP Inc Romania SRL, 5 Fabrica de Glucoza Str., Building F, Ground Floor and Floor 8, 2nd District, Bucureşti

Beneficiile Garanției limitate HP se aplică suplimentar față de orice drepturi privind garanția de doi ani oferită de vânzător pentru neconformitatea bunurilor cu contractul de vânzare; cu toate acestea, diverşi factori pot avea impact asupra eligibilităţii dvs. de a beneficia de aceste drepturi. Drepturile legale ale consumatorului nu sunt limitate sau afectate în vreun fel de Garanția limitată HP. Pentru informaţii suplimentare consultaţi următorul link: garanția acordată consumatorului prin lege [\(www.hp.com/go/eu-legal](http://www.hp.com/go/eu-legal)) sau puteți accesa site-ul Centrul European al Consumatorilor [\(http://ec.europa.eu/consumers/solving\\_consumer\\_disputes/](http://ec.europa.eu/consumers/solving_consumer_disputes/non-judicial_redress/ecc-net/index_en.htm) [non-judicial\\_redress/ecc-net/index\\_en.htm\)](http://ec.europa.eu/consumers/solving_consumer_disputes/non-judicial_redress/ecc-net/index_en.htm). Consumatorii au dreptul să aleagă dacă să pretindă despăgubiri în cadrul Garanței limitate HP sau de la vânzător, în cadrul garanției legale de doi ani.

#### **Belgie a Nizozemsko**

De Beperkte Garantie van HP is een commerciële garantie vrijwillig verstrekt door HP. De naam en het adres van de HP-entiteit die verantwoordelijk is voor het uitvoeren van de Beperkte Garantie van HP in uw land is als volgt:

**Nederland**: HP Nederland B.V., Startbaan 16, 1187 XR Amstelveen

**België**: HP Belgium BVBA, Hermeslaan 1A, B-1831 Diegem

De voordelen van de Beperkte Garantie van HP vormen een aanvulling op de wettelijke garantie voor consumenten gedurende twee jaren na de levering te verlenen door de verkoper bij een gebrek aan conformiteit van de goederen met de relevante verkoopsovereenkomst. Niettemin kunnen diverse factoren een impact hebben op uw eventuele aanspraak op deze wettelijke rechten. De wettelijke rechten van de consument worden op geen enkele wijze beperkt of beïnvloed door de Beperkte Garantie van HP. Raadpleeg voor meer informatie de volgende webpagina: Wettelijke garantie van de consument ([www.hp.com/go/eu](http://www.hp.com/go/eu-legal)[legal](http://www.hp.com/go/eu-legal)) of u kan de website van het Europees Consumenten Centrum bezoeken [\(http://ec.europa.eu/](http://ec.europa.eu/consumers/solving_consumer_disputes/non-judicial_redress/ecc-net/index_en.htm) [consumers/solving\\_consumer\\_disputes/non-judicial\\_redress/ecc-net/index\\_en.htm\)](http://ec.europa.eu/consumers/solving_consumer_disputes/non-judicial_redress/ecc-net/index_en.htm). Consumenten hebben het recht om te kiezen tussen enerzijds de Beperkte Garantie van HP of anderzijds het aanspreken van de verkoper in toepassing van de wettelijke garantie.

#### **Finsko**

HP:n rajoitettu takuu on HP:n vapaaehtoisesti antama kaupallinen takuu. HP:n myöntämästä takuusta maassanne vastaavan HP:n edustajan yhteystiedot ovat:

**Suomi**: HP Finland Oy, Piispankalliontie, FIN - 02200 Espoo

HP:n takuun edut ovat voimassa mahdollisten kuluttajansuojalakiin perustuvien oikeuksien lisäksi sen varalta, että tuote ei vastaa myyntisopimusta. Saat lisätietoja seuraavasta linkistä: Kuluttajansuoja ([www.hp.com/go/eu-legal](http://www.hp.com/go/eu-legal)) tai voit käydä Euroopan kuluttajakeskuksen sivustolla ([http://ec.europa.eu/](http://ec.europa.eu/consumers/solving_consumer_disputes/non-judicial_redress/ecc-net/index_en.htm) [consumers/solving\\_consumer\\_disputes/non-judicial\\_redress/ecc-net/index\\_en.htm\)](http://ec.europa.eu/consumers/solving_consumer_disputes/non-judicial_redress/ecc-net/index_en.htm). Kuluttajilla on oikeus vaatia virheen korjausta HP:n takuun ja kuluttajansuojan perusteella HP:lta tai myyjältä.

#### **Slovinsko**

Omejena garancija HP je prostovoljna trgovska garancija, ki jo zagotavlja podjetje HP. Ime in naslov poslovne enote HP, ki je odgovorna za omejeno garancijo HP v vaši državi, sta naslednja:

**Slovenija**: Hewlett-Packard Europe B.V., Amsterdam, Meyrin Branch, Route du Nant-d'Avril 150, 1217 Meyrin, **Switzerland** 

Ugodnosti omejene garancije HP veljajo poleg zakonskih pravic, ki ob sklenitvi kupoprodajne pogodbe izhajajo iz dveletne garancije prodajalca v primeru neskladnosti blaga, vendar lahko na izpolnjevanje pogojev za uveljavitev pravic vplivajo različni dejavniki. Omejena garancija HP nikakor ne omejuje strankinih z zakonom predpisanih pravic in ne vpliva nanje. Za dodatne informacije glejte naslednjo povezavo: Strankino pravno jamstvo [\(www.hp.com/go/eu-legal\)](http://www.hp.com/go/eu-legal); ali pa obiščite spletno mesto evropskih središč za potrošnike ([http://ec.europa.eu/consumers/solving\\_consumer\\_disputes/non-judicial\\_redress/ecc-net/index\\_en.htm](http://ec.europa.eu/consumers/solving_consumer_disputes/non-judicial_redress/ecc-net/index_en.htm)). Potrošniki imajo pravico izbrati, ali bodo uveljavljali pravice do storitev v skladu z omejeno garancijo HP ali proti prodajalcu v skladu z dvoletno zakonsko garancijo.

#### **Chorvatsko**

HP ograničeno jamstvo komercijalno je dobrovoljno jamstvo koje pruža HP. Ime i adresa HP subjekta odgovornog za HP ograničeno jamstvo u vašoj državi:

**Hrvatska**: HP Computing and Printing d.o.o. za računalne i srodne aktivnosti, Radnička cesta 41, 10000 Zagreb

Pogodnosti HP ograničenog jamstva vrijede zajedno uz sva zakonska prava na dvogodišnje jamstvo kod bilo kojeg prodavača s obzirom na nepodudaranje robe s ugovorom o kupnji. Međutim, razni faktori mogu utjecati na vašu mogućnost ostvarivanja tih prava. HP ograničeno jamstvo ni na koji način ne utječe niti ne ograničava zakonska prava potrošača. Dodatne informacije potražite na ovoj adresi: Zakonsko jamstvo za potrošače [\(www.hp.com/go/eu-legal](http://www.hp.com/go/eu-legal)) ili možete posjetiti web-mjesto Europskih potrošačkih centara ([http://ec.europa.eu/consumers/solving\\_consumer\\_disputes/non-judicial\\_redress/ecc-net/index\\_en.htm](http://ec.europa.eu/consumers/solving_consumer_disputes/non-judicial_redress/ecc-net/index_en.htm)). Potrošači imaju pravo odabrati žele li ostvariti svoja potraživanja u sklopu HP ograničenog jamstva ili pravnog jamstva prodavača u trajanju ispod dvije godine.

#### **Lotyšsko**

HP ierobežotā garantija ir komercgarantija, kuru brīvprātīgi nodrošina HP. HP uzņēmums, kas sniedz HP ierobežotās garantijas servisa nodrošinājumu jūsu valstī:

**Latvija**: HP Finland Oy, PO Box 515, 02201 Espoo, Finland
HP ierobežotās garantijas priekšrocības tiek piedāvātas papildus jebkurām likumīgajām tiesībām uz pārdevēja un/vai rażotāju nodrošinātu divu gadu garantiju gadījumā, ja preces neatbilst pirkuma līgumam, tomēr šo tiesību saņemšanu var ietekmēt vairāki faktori. HP ierobežotā garantija nekādā veidā neierobežo un neietekmē patērētāju likumīgās tiesības. Lai iegūtu plašāku informāciju, izmantojiet šo saiti: Patērētāju likumīgā garantija [\(www.hp.com/go/eu-legal\)](http://www.hp.com/go/eu-legal) vai arī Eiropas Patērētāju tiesību aizsardzības centra tīmekļa vietni [\(http://ec.europa.eu/consumers/solving\\_consumer\\_disputes/non-judicial\\_redress/ecc-net/](http://ec.europa.eu/consumers/solving_consumer_disputes/non-judicial_redress/ecc-net/index_en.htm) [index\\_en.htm\)](http://ec.europa.eu/consumers/solving_consumer_disputes/non-judicial_redress/ecc-net/index_en.htm). Patērētājiem ir tiesības izvēlēties, vai pieprasīt servisa nodrošinājumu saskaņā ar HP ierobežoto garantiju, vai arī pārdevēja sniegto divu gadu garantiju.

## **Litva**

HP ribotoji garantija yra HP savanoriškai teikiama komercinė garantija. Toliau pateikiami HP bendrovių, teikiančių HP garantiją (gamintojo garantiją) jūsų šalyje, pavadinimai ir adresai:

**Lietuva**: HP Finland Oy, PO Box 515, 02201 Espoo, Finland

HP ribotoji garantija papildomai taikoma kartu su bet kokiomis kitomis įstatymais nustatytomis teisėmis į pardavėjo suteikiamą dviejų metų laikotarpio garantiją dėl prekių atitikties pardavimo sutarčiai, tačiau tai, ar jums ši teisė bus suteikiama, gali priklausyti nuo įvairių aplinkybių. HP ribotoji garantija niekaip neapriboja ir neįtakoja įstatymais nustatytų vartotojo teisių. Daugiau informacijos rasite paspaudę šią nuorodą: Teisinė vartotojo garantija [\(www.hp.com/go/eu-legal](http://www.hp.com/go/eu-legal)) arba apsilankę Europos vartotojų centro internetinėje svetainėje [\(http://ec.europa.eu/consumers/solving\\_consumer\\_disputes/non-judicial\\_redress/ecc-net/](http://ec.europa.eu/consumers/solving_consumer_disputes/non-judicial_redress/ecc-net/index_en.htm) [index\\_en.htm\)](http://ec.europa.eu/consumers/solving_consumer_disputes/non-judicial_redress/ecc-net/index_en.htm). Vartotojai turi teisę prašyti atlikti techninį aptarnavimą pagal HP ribotąją garantiją arba pardavėjo teikiamą dviejų metų įstatymais nustatytą garantiją.

# **Estonsko**

HP piiratud garantii on HP poolt vabatahtlikult pakutav kaubanduslik garantii. HP piiratud garantii eest vastutab HP üksus aadressil:

**Eesti**: HP Finland Oy, PO Box 515, 02201 Espoo, Finland

HP piiratud garantii rakendub lisaks seaduses ettenähtud müüjapoolsele kaheaastasele garantiile, juhul kui toode ei vasta müügilepingu tingimustele. Siiski võib esineda asjaolusid, mille puhul teie jaoks need õigused ei pruugi kehtida. HP piiratud garantii ei piira ega mõjuta mingil moel tarbija seadusjärgseid õigusi. Lisateavet leiate järgmiselt lingilt: tarbija õiguslik garantii [\(www.hp.com/go/eu-legal](http://www.hp.com/go/eu-legal)) või võite külastada Euroopa tarbijakeskuste veebisaiti ([http://ec.europa.eu/consumers/solving\\_consumer\\_disputes/non](http://ec.europa.eu/consumers/solving_consumer_disputes/non-judicial_redress/ecc-net/index_en.htm)[judicial\\_redress/ecc-net/index\\_en.htm](http://ec.europa.eu/consumers/solving_consumer_disputes/non-judicial_redress/ecc-net/index_en.htm)). Tarbijal on õigus valida, kas ta soovib kasutada HP piiratud garantiid või seadusega ette nähtud müüjapoolset kaheaastast garantiid.

# **Rejstřík**

## **Symboly/čísla**

– funkce [2](#page-9-0)

## **A**

ADF kapacita [2](#page-9-0) adresa IP [30,](#page-37-0) [31](#page-38-0) adresáře, e-mail funkce automatického dokončování [65](#page-72-0) podpora LDAP [21](#page-28-0) přidání adres [63](#page-70-0) seznamy příjemců [63](#page-70-0) seznamy příjemců, vytvoření [63](#page-70-0) adresáře, e‑mail import [42](#page-49-0) adresáře e-mailů odstranění adres [64](#page-71-0) adresování IP [19](#page-26-0) APD čištění oboustranného pozadí [74](#page-81-0) vkládání papírů [54](#page-61-0) automatické vypnutí [7](#page-14-0)

## **B**

baterie obsažené [123](#page-130-0) bezpečné mazání disku [46](#page-53-0) Bezpečnostní list MSDS (Material Safety Data Sheet) [126](#page-133-0) brána, výchozí nastavení [30](#page-37-0) brány ověření adres [113](#page-120-0)

# **C**

CRL [47](#page-54-0)

# **Č**

čelní panel výměna [90](#page-97-0) čištění APD [74](#page-81-0) dotyková obrazovka [74](#page-81-0) pásek skeneru [74](#page-81-0) sklo skeneru [74](#page-81-0) válce [78](#page-85-0)

# **D**

detekce zařízení [19](#page-26-0) digitální odesílání adresáře [63](#page-70-0) informace [63](#page-70-0) nastavení integrovaného webového serveru [41,](#page-48-0) [42](#page-49-0) nastavení ovládacího panelu [64](#page-71-0), [66](#page-73-0) odesílání dokumentů [65](#page-72-0) ověření adres bran [113](#page-120-0) paměťové zařízení USB [68](#page-75-0) podpora LDAP [21](#page-28-0) podpora SMTP [21](#page-28-0) seznamy příjemců [63](#page-70-0) sled prací [71](#page-78-0) složky [68](#page-75-0) díly objednání [82](#page-89-0), [93](#page-100-0) dokumenty tipy pro dokumenty různých formátů [55](#page-62-0) dotyková obrazovka, čištění [74](#page-81-0)

## **E**

ekologické vlastnosti [2](#page-9-0) elektronická pošta ověření adres bran [113](#page-120-0) e-mail adresáře [63](#page-70-0) funkce automatického dokončování [65](#page-72-0) informace [63](#page-70-0) nastavení ovládacího panelu [64](#page-71-0) odesílání dokumentů [65](#page-72-0) podpora LDAP [21](#page-28-0) podpora SMTP [21](#page-28-0) řešení potíží [113](#page-120-0) seznamy příjemců [63](#page-70-0) e‑mail nastavení integrovaného webového serveru [42](#page-49-0) odesílání dokumentů [65](#page-72-0) zabezpečení [44](#page-51-0) EWS funkce [41](#page-48-0) karta Informace [41](#page-48-0) možnosti [41](#page-48-0) Obecné karta [41](#page-48-0) Síť karta [42](#page-49-0) Skenování/digitální odesílání karta [42](#page-49-0) Zabezpečení karta [42](#page-49-0) Explorer, podporované verze integrovaný webový server [41](#page-48-0)

# **F**

fax, nastavení [66](#page-73-0) firmware, upgrade [50](#page-57-0) FTP, odeslání [71](#page-78-0) funkce, nové [60](#page-67-0) automatické narovnání [60](#page-67-0) automatický tón [60](#page-67-0) možnosti ořezu [60](#page-67-0) odeslat dokument do síťové tiskárny [60](#page-67-0)

skenovat do umístění Sharepoint [60](#page-67-0) smazat okraje [60](#page-67-0) vytvoření úlohy [60](#page-67-0) funkce připojení [2](#page-9-0) funkce zabezpečení [2](#page-9-0)

#### **G**

grafický displej, ovládací panel [10](#page-17-0)

#### **H**

hesla [44](#page-51-0) heslo [33](#page-40-0) heslo správce [33](#page-40-0) hlavní vypínač, umístění [4](#page-11-0) HP Digital Sending Software (HP DSS) [18](#page-25-0) HP Web Jetadmin [18](#page-25-0), [43](#page-50-0)

#### **CH**

chybové zprávy ovládací panel [12](#page-19-0)

#### **I**

informace o produktu [1](#page-8-0) informační stránky [40](#page-47-0) instalace odstraňování problémů [106](#page-113-0) instalace karty Jetdirect [98](#page-105-0) instalace komponent [81](#page-88-0) integrovaný webový server funkce [41](#page-48-0) karta Informace [41](#page-48-0) možnosti [41](#page-48-0) Obecné karta [41](#page-48-0) přiřazení hesla [45](#page-52-0) Síť karta [42](#page-49-0) Skenování/digitální odesílání karta [42](#page-49-0) Zabezpečení karta [42](#page-49-0) Integrovaný webový server [18](#page-25-0) Internet Explorer, podporované verze integrovaný webový server [41](#page-48-0)

#### **J**

jednotka pevného disku, výměna [95](#page-102-0) Jetadmin, HP Web [18,](#page-25-0) [43](#page-50-0)

#### **K**

kapacita ADF [2](#page-9-0) karta Informace, integrovaný webový server [41](#page-48-0) karta Jetdirect, instalace [98](#page-105-0) karta Obecné, integrovaný webový server [41](#page-48-0) karta Síť, integrovaný webový server [42](#page-49-0) karta Skenování/digitální odesílání, integrovaný webový server [42](#page-49-0) karta Zabezpečení, integrovaný webový server [42](#page-49-0) karty Ethernet [2](#page-9-0) kazety recyklace [122](#page-129-0) klávesnice [93](#page-100-0) klávesy, ovládací panel dotyková obrazovka [14](#page-21-0) klávesy ovládacího panelu umístění [10](#page-17-0) konektor LAN [2](#page-9-0) konektor pro integraci hardwaru [100](#page-107-0) konfigurace paměťové zařízení USB [35](#page-42-0) rychlá nastavení [35](#page-42-0) síťové složky [34](#page-41-0) ukládání do umístění SharePoint [34](#page-41-0) konfigurace produktu pomocí integrovaného webového serveru [33](#page-40-0), [38](#page-45-0) prostřednictvím nabídky Správa [22](#page-29-0) kontrola Data umístění [10](#page-17-0) kontrolka Pozor umístění [10](#page-17-0) kontrolka Připraven umístění [10](#page-17-0) kontrolky ovládací panel [10](#page-17-0) kryty, umístění [4](#page-11-0) křehké předlohy, skenování [109](#page-116-0)

#### **L**

likvidace, konec životnosti [123](#page-130-0) likvidace na konci životnosti [123](#page-130-0)

#### **M**

manipulace s papírem [2](#page-9-0) maska podsítě [30](#page-37-0) média nefunguje podávání [109](#page-116-0) nesprávné podávání [109](#page-116-0) odstraňování problémů [109](#page-116-0) uvíznutí [110](#page-117-0) možnosti připojení [2](#page-9-0)

#### **N**

nabídky ovládacího panelu Správa [22](#page-29-0) náhled naskenované položky [61](#page-68-0) Náhled obrázku [61](#page-68-0) použití [61](#page-68-0) nápověda, ovládací panel [15](#page-22-0) naskenovaná položka náhled [61](#page-68-0) nastavení, obnovení [115](#page-122-0) nastavení funkce Uložit do síťové složky [34](#page-41-0) nastavení rychlosti připojení [28](#page-35-0) nastavení TCP/IP [23](#page-30-0) nesprávné podávání odstraňování problémů [109](#page-116-0) Netscape Navigator, podporované verze integrovaný webový server [41](#page-48-0) nové funkce [60](#page-67-0) automatické narovnání [60](#page-67-0) automatický tón [60](#page-67-0) možnosti ořezu [60](#page-67-0) odeslat dokument do síťové tiskárny [60](#page-67-0) skenovat do umístění Sharepoint [60](#page-67-0) smazat okraje [60](#page-67-0) vytvoření úlohy [60](#page-67-0)

#### **O**

objednání sada náhradního válce [82](#page-89-0) spotřební materiál [74](#page-81-0) obnovení výrobního nastavení [115](#page-122-0) oddělovací podložka výměna [86](#page-93-0) odesílání do elektronické pošty ověření adres bran [113](#page-120-0)

odesílání do e-mailu podpora LDAP [21](#page-28-0) podpora SMTP [21](#page-28-0) odesílání do e‑mailu nastavení integrovaného webového serveru [42](#page-49-0) odesílání dokumentů [65](#page-72-0) odesílání do faxu [67](#page-74-0) odeslání do e-mailu adresáře [63](#page-70-0) informace [63](#page-70-0) nastavení [64](#page-71-0) odesílání dokumentů [65](#page-72-0) seznamy příjemců [63](#page-70-0) odeslání do sledu prací [71](#page-78-0) odpad, likvidace [123](#page-130-0) odstranění prázdných stránek [2](#page-9-0) odstraňování potíží zpráva "Pauza" [108](#page-115-0) odstraňování problémů instalace [106](#page-113-0) kontrola napájení [107](#page-114-0) křehké předlohy [109](#page-116-0) nefunguje podávání papíru [109](#page-116-0) nesprávné podávání [109](#page-116-0) oříznuté obrázky [110](#page-117-0) problémy s podáváním [109](#page-116-0) produkt se vypnul [108](#page-115-0) přestal fungovat [112](#page-119-0) resetování produktu [107](#page-114-0) skenování křehkých předloh [109](#page-116-0) šmouhy [110](#page-117-0) uvíznutí [110](#page-117-0) omezení materiálu [123](#page-130-0) online nápověda, ovládací panel [15](#page-22-0) oříznuté obrázky odstraňování problémů [110](#page-117-0) Osvědčení o nestabilitě nestabilní paměť [119](#page-126-0) paměť jednotky pevného disku [119](#page-126-0) stabilní paměť [119](#page-126-0) ověření adres bran [113](#page-120-0) ověřování a autorizace [47](#page-54-0) ovládací panel čištění dotykové obrazovky [74](#page-81-0) kontrolky [10](#page-17-0) nabídka Správa [22](#page-29-0) nápověda [15](#page-22-0)

obrazovka e-mailu [64](#page-71-0) obrazovka faxu [66](#page-73-0) rozložení [10](#page-17-0) tlačítka [10](#page-17-0) tlačítka na dotykové obrazovce [14](#page-21-0) umístění [4](#page-11-0) úvodní obrazovka [13](#page-20-0) zabezpečení [44](#page-51-0)

## **P**

paměť [2](#page-9-0) paměť, pevný disk [119](#page-126-0) paměťové zařízení USB konfigurace [35](#page-42-0) paměťové zařízení USB, ukládání do [68](#page-75-0) papír nefunguje podávání [109](#page-116-0) nesprávné podávání [109](#page-116-0) odstraňování problémů [109](#page-116-0) uvíznutí [110](#page-117-0) parametry pracovního prostředí [118](#page-125-0) parametry skladování [118](#page-125-0) parametry TCP/IP, ruční konfigurace [30,](#page-37-0) [31](#page-38-0) parametry vlhkosti [118](#page-125-0) pásek skeneru, čištění [74](#page-81-0) pevné disky [47](#page-54-0) podávací válce výměna [82](#page-89-0) podavač dokumentů rady pro vkládání [54](#page-61-0) vkládání papíru [55](#page-62-0) podávání více stránek [109](#page-116-0) Podpora [115](#page-122-0) porty součástí dodávky [2](#page-9-0) porty rozhraní součástí dodávky [2](#page-9-0) požadavky na prohlížeč integrovaný webový server [41](#page-48-0) požadavky na systém integrovaný webový server [41](#page-48-0) požadavky na webový prohlížeč integrovaný webový server [41](#page-48-0) pracovní postup, odesílání do [71](#page-78-0) problémy s podáváním [109](#page-116-0) problémy s podáváním papíru [109](#page-116-0)

produkt automatické vypnutí [7](#page-14-0) resetování [107](#page-114-0) režim spánku [6](#page-13-0) technické údaje [118](#page-125-0) produkt, konfigurace pomocí integrovaného webového serveru [33](#page-40-0), [38](#page-45-0) prostřednictvím nabídky Správa [22](#page-29-0) Program správy ekologických produktů [121](#page-128-0) protokoly, síťové [19](#page-26-0) provozní parametry prostředí [118](#page-125-0) přihlásit [59](#page-66-0) přihlášení [59](#page-66-0) přihrádky umístění [4](#page-11-0)

## **R**

recyklace [122](#page-129-0) elektronický hardware [124](#page-131-0) recyklace elektronického hardwaru [124](#page-131-0) recyklace hardwaru, Brazílie [124](#page-131-0) resetování produktu [107](#page-114-0) režim spánku [6](#page-13-0) rozlišení [2](#page-9-0) rychlá nastavení konfigurace [35](#page-42-0) Rychlé nastavení [70](#page-77-0)

# **Ř**

řešení problémy se sítí [114](#page-121-0) řešení potíží adresy bran [113](#page-120-0) e-mail [113](#page-120-0) problémy se sítí [114](#page-121-0) základní tipy [105](#page-112-0) řešení problémů automatické vypnutí [7](#page-14-0) hlášení ovládacího panelu [12](#page-19-0) tlačítko Chyba, dotyková obrazovka ovládacího panelu [14](#page-21-0)

## **S**

server HP Jetdirect nastavení [23](#page-30-0)

server Jetdirect nastavení [23](#page-30-0) servery LDAP nastavení integrovaného webového serveru [42](#page-49-0) ověření adres bran [113](#page-120-0) připojení k [21](#page-28-0) servery SMTP ověření adres bran [113](#page-120-0) připojení k [21](#page-28-0) seznam odvolaných certifikátů [47](#page-54-0) seznamy příjemců [63](#page-70-0) sítě adresa IP [19,](#page-26-0) [30,](#page-37-0) [31](#page-38-0) detekce zařízení [19](#page-26-0) funkce připojení [2](#page-9-0) HP Web Jetadmin [43](#page-50-0) konfigurace [17](#page-24-0) maska podsítě [30](#page-37-0) nastavení rychlosti připojení [28](#page-35-0) nastavení TCP/IP [23](#page-30-0) ověření adres bran [113](#page-120-0) podporované protokoly [19](#page-26-0) servery SMTP [21](#page-28-0) výchozí brána [30](#page-37-0) vypnutí protokolů [31](#page-38-0) síťové nastavení, změna [33](#page-40-0) nastavení, zobrazení [33](#page-40-0) síťové složky konfigurace [34](#page-41-0) skenování [68](#page-75-0) skenování do e-mailu [63](#page-70-0) do faxu [67](#page-74-0) do síťové složky [68](#page-75-0) do USB [68](#page-75-0) funkce [3](#page-10-0) křehké předlohy [109](#page-116-0) papírové předlohy [55](#page-62-0) pomocí rychlých nastavení [70](#page-77-0) problémy s podáváním [109](#page-116-0) skenování do e-mailu adresáře [63](#page-70-0) informace [63](#page-70-0) nastavení ovládacího panelu [64](#page-71-0) odesílání dokumentů [65](#page-72-0) ověření adres [113](#page-120-0) podpora LDAP [21](#page-28-0)

podpora SMTP [21](#page-28-0) seznamy příjemců [63](#page-70-0) skenování do e‑mailu odesílání dokumentů [65](#page-72-0) skenování do sledu prací [71](#page-78-0) skenování do složky [68](#page-75-0) sklo, čištění [74](#page-81-0) sklo skeneru vložení předlohy [57](#page-64-0) složky odeslání [68](#page-75-0) software HP Digital Sending Software (HP DSS) [18](#page-25-0) HP Web Jetadmin [18](#page-25-0) integrovaný webový server [18](#page-25-0) odinstalace a opětovná instalace [112](#page-119-0) omezení přístupu [44](#page-51-0) specifikace podavač dokumentů [118](#page-125-0) prostředí [118](#page-125-0) spotřební materiál objednání [74](#page-81-0) recyklace [122](#page-129-0) správa EWS [41](#page-48-0) správa, nabídka, ovládací panel [22](#page-29-0) správa dočasných souborů úloh [45](#page-52-0) správa sítě [33](#page-40-0) standardní výstupní přihrádky umístění [4](#page-11-0) stav úvodní obrazovka, ovládací panel [13](#page-20-0)

# **Š**

šmouhy odstraňování problémů [110](#page-117-0)

## **T**

technické údaje produkt [118](#page-125-0) teplotní parametry [118](#page-125-0) tlačítka, ovládací panel dotyková obrazovka [14](#page-21-0) tlačítka ovládacího panelu umístění [10](#page-17-0) tlačítko Domů, dotyková obrazovka ovládacího panelu [14](#page-21-0)

tlačítko Chyba, dotyková obrazovka ovládacího panelu [14](#page-21-0) tlačítko Nabídka [10](#page-17-0) tlačítko Nápověda, dotyková obrazovka ovládacího panelu [14](#page-21-0) tlačítko Reset [10](#page-17-0) tlačítko Spustit [10](#page-17-0) tlačítko Start, dotyková obrazovka ovládacího panelu [14](#page-21-0) tlačítko Stop [10](#page-17-0) tlačítko Úsporný režim [10](#page-17-0) tlačítko Varování, dotyková obrazovka ovládacího panelu [14](#page-21-0) tonerové kazety recyklace [122](#page-129-0)

# **U**

údržba čištění válců [78](#page-85-0) údržba produktu [73](#page-80-0) ukládání do umístění SharePoint konfigurace [34](#page-41-0) Uložení na jednotku SharePoint [34](#page-41-0) Uložit do paměťového zařízení USB [68](#page-75-0) Uložit do složky [68](#page-75-0) upgrade firmwaru [50](#page-57-0) uvíznutí odstraňování problémů [110](#page-117-0) úvodní obrazovka, ovládací panel [13](#page-20-0) uživatelské rozhraní [2](#page-9-0)

# **V**

válce čištění [78](#page-85-0) výměna [82](#page-89-0) vkládání dokumentů tipy pro dokumenty různých formátů [55](#page-62-0) výchozí brána, nastavení [30](#page-37-0) výměna čelní panel [90](#page-97-0) oddělovací podložka [86](#page-93-0) válce [82](#page-89-0) výměna a instalace komponent [81](#page-88-0) výměna jednotky pevného disku [95](#page-102-0) výměna klávesnice [93](#page-100-0) vypínač napájení, umístění [4](#page-11-0)

vypnutí sí ťové protokoly [31](#page-38-0) výrobek neobsahující rtu ť [123](#page-130-0) výrobní nastavení, obnovení [115](#page-122-0) výstupní p řihrádka umíst ění [4](#page-11-0)

#### **W**

webové stránky Bezpe čnostní list MSDS (Material Safety Data Sheet) [126](#page-133-0) HP Web Jetadmin, stažení [43](#page-50-0) weby náhradní díly [82](#page-89-0), [93](#page-100-0) objednání spot řebního materiálu [74](#page-81-0)

## **Z**

zabezpe čené mazání úložišt ě [46](#page-53-0) zabezpe čení [44,](#page-51-0) [45](#page-52-0) bezpe čné mazání disku [46](#page-53-0) certifikáty [47](#page-54-0) EWS [45](#page-52-0) na čtení certifikát ů [47](#page-54-0) na čtení seznamu odvolaných certifikát ů [47](#page-54-0) nastavení integrovaného webového serveru [42](#page-49-0) ověřování a autorizace [47](#page-54-0) přístup k softwaru [44](#page-51-0) správa certifikát ů [47](#page-54-0) správa do časných soubor ů úloh [45](#page-52-0) šifrovaný pevný disk [47](#page-54-0) zabezpe čené mazání úložišt ě [46](#page-53-0) zákaznická podpora [115](#page-122-0) záruka produkt [128](#page-135-0)